# **Die CoDeSys Visualisierung**

**Ergänzung zum Handbuch für SPS Programmierung mit CoDeSys 2.3** 

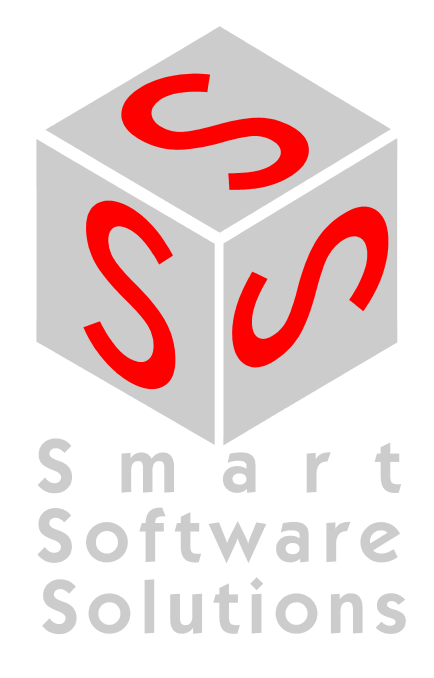

Copyright 2003, 2004, 2005, 2006 by 3S - Smart Software Solutions GmbH Alle Rechte vorbehalten.

Es wurden alle erdenklichen Maßnahmen getroffen, um die Richtigkeit und Vollständigkeit der vorliegenden Dokumentation zu gewährleisten. Da sich Fehler, trotz aller Sorgfalt, nie vollständig vermeiden lassen, sind wir für Hinweise und Anregungen jederzeit dankbar.

#### **Warenzeichen**

Intel ist ein eingetragenes Warenzeichen und 80286, 80386, 80486, Pentium sind Warenzeichen der Intel Corporation.

Microsoft, MS und MS-DOS sind eingetragene Warenzeichen, Windows und Intellisense sind Warenzeichen der Microsoft Corporation.

Herausgeber:

3S - Smart Software Solutions GmbH Memminger Straße 151 D-87439 Kempten Tel. +49/ 831/ 5 40 31 - 0 Fax +49/ 831/ 5 40 31 – 50

Stand: 29.09.2006

Dokument Version 1.11, ab CoDeSys V2.3.7.0

# **Inhalt**

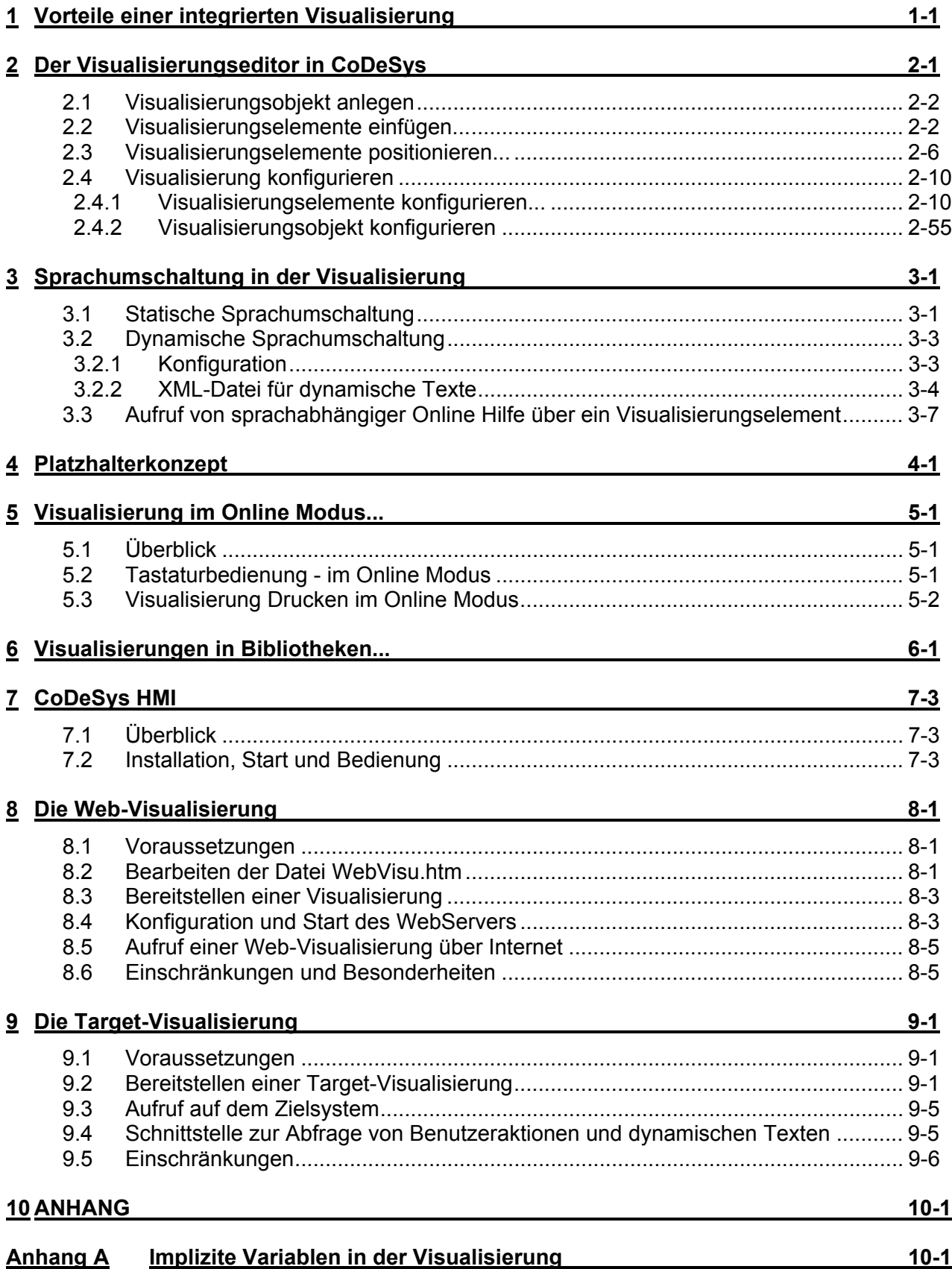

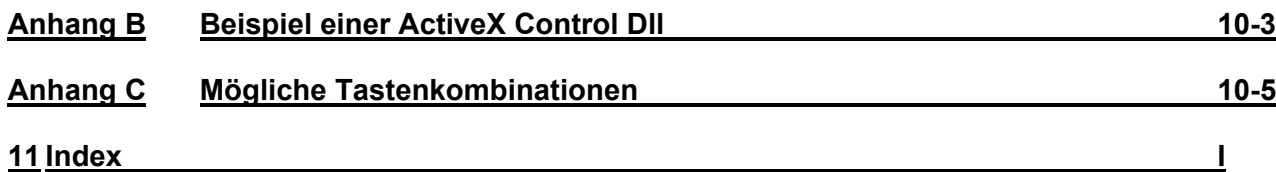

# **1 Vorteile einer integrierten Visualisierung**

Um die Daten einer mit CoDeSys programmierbaren Steuerung visualisieren, also beobachten und bedienen zu können, ist kein zusätzliches Tool erforderlich. Das Programmiersystem beinhaltet einen integrierten Visualisierungs-Editor (siehe Kapitel 2), so dass der Anwender im Kontext der Applikationsentwicklung bereits Visualisierungsmasken in ein- und derselben Oberfläche erzeugen kann.

Die Integration bietet dabei viele Vorteile:

Die in CoDeSys integrierte Visualisierung benötigt keine Tag-Liste und kann direkt auf die Variablen aus der Steuerung zugreifen. Die oft schwer zu konfigurierende OPC- oder DDE-Schicht entfällt, weil die Kommunikation über denselben Mechanismus erfolgt, der auch für das Programmiersystem verwendet wird. So wird der Engineering-Aufwand für die Realisierung von Visualisierungen erheblich reduziert. Die Verknüpfung von Steuerung und Visualisierung ermöglicht darüber hinaus Ablauf-Varianten (s.u.), in denen die herkömmliche Darstellung auf einem PC mit angeschlossenem Monitor entfallen kann.

Einer der wesentlichsten Vorteile der Konzeption: Die innerhalb des Programmiersystems erstellten Masken können in vier verschiedenen **Ablauf-Varianten** ohne Änderungen eingesetzt werden, bei Bedarf sogar parallel:

1. Direkt im Programmiersystem

Zum Testen der erstellten Visualisierungsmasken, aber auch für Service- und Diagnosezwecke direkt in Verbindung mit Ihrer Steuerung benötigen Sie kein weiteres Tool: Im Online-Modus erhalten Sie sofort die reale Darstellung der Visualisierungen innerhalb des Programmiersystems.

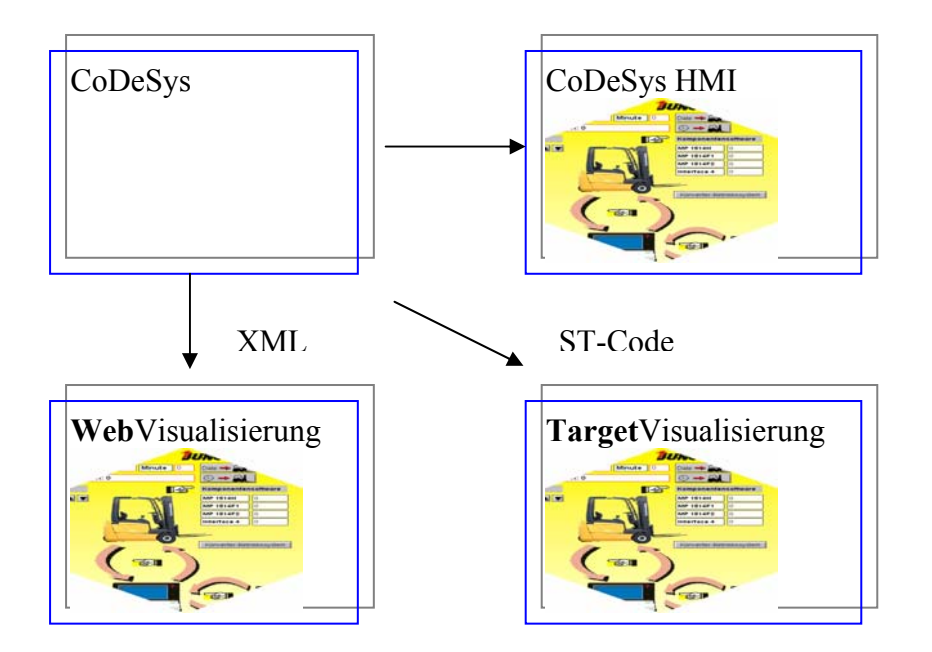

#### 2. Windows-Visualisierung, CoDeSys HMI

Das Win32-Programm CoDeSys HMI, mit dem die Visualisierungsmasken auf dem PC ohne die vollständige Entwicklungsoberfläche angezeigt werden können, kommuniziert ebenfalls über die Programmierschnittstelle. Die Konfiguration von OPC (OPC - OLE for Process Control) - bzw. DDE (DDE – Dynamic Data Excange) Schnittstelle ist nicht erforderlich. Siehe Kapitel 7.

#### 3. Web-Visualisierung

Optional generiert CoDeSys aus den Visualisierungsinformationen eine XML-Beschreibung, die zusammen mit einem Java-Applet (Applet – Ein in der Programmiersprache JAVA entwickeltes Programm, welches von Browsern abgearbeitet werden kann) auf der Steuerung abgelegt und via TCP/IP auf einem Browser dargestellt werden kann. Somit stehen die Visualisierungsdaten auf den unterschiedlichsten Plattformen online zur Verfügung. Siehe Kapitel 8.

#### 4. Target-Visualisierung

Für Steuerungen mit eingebautem Display können die Visualisierungsinformationen aus dem Programmiersystem mit der Applikation ins Zielsystem geladen werden. sie werden dort automatisch zur Anzeige gebracht. Diese Lösung kann mit geringem Aufwand auf beliebige mit CoDeSys programmierbare Geräte portiert werden. Siehe Kapitel 9.

#### **Der Funktionsumfang im Überblick:**

Elemente: Rechteck, Ellipse, Abgerundetes Rechteck Linie, Polygon, Linienzug, Kurvenzug Bitmap, WMF-Datei, Visualisierung ActiveX-Steuerelement Schaltfläche, Tabelle, Histogramm, Balkenanzeige, Anzeigeinstrument Referenz auf andere Visualisierung Animationen (abhängig vom Element-Typ): **Textanzeige** Farbumschlag Sichtbar/Unsichtbar Verschiebung Rotation Skalierung Offset auf einzelne Kanten eines Objekts (für Bargraph) Button aktiv/inaktiv Aktuelle Zeile (nur Textanzeige) Eingabemöglichkeiten: Booleschen Wert toggeln/tasten **Texteingabe** Bildwechsel Sonderaktion (Visualisierung verlassen, Rezeptur lesen/schreiben, Sprache umschalten, externes EXE aufrufen etc.) Zeile anwählen (nur Textanzeige) Sonstige Eigenschaften: Sprachumschaltung Tooltips für alle Elemente ASCII Import/Export Hintergrund Bitmap Master-Folie Automatische Skalierung Zeichenoperationen: Ausrichten, Anordnen, Gruppieren Platzhalter-Konzept zur Bausteinbildung von komplexen, grafischen Elementen Programmierte Visualisierungs-Ausdrücke

# **2 Der Visualisierungseditor in CoDeSys**

Die CoDeSys Visualisierung dient der **Beobachtung und Bedienung eines mit CoDeSys erstellten Steuerungsprogramms**. Der CoDeSys **Visualisierungseditor** stellt zu diesem Zweck grafische Elemente bereit, die entsprechend angeordnet und mit Projektvariablen verknüpft werden können.

Im **Online Betrieb** verändert sich dann die Darstellung der Elemente in Abhängigkeit von den Variablenwerten.

Einfaches Beispiel: Sie zeichnen zur Darstellung eines Füllstandes, der im Programm ausgewertet wird, einen Balken, der in Abhängigkeit von der entsprechenden Projektvariable seine Länge oder Farbe verändert, darunter ev. eine Textanzeige des aktuellen Messwerts und eine Schaltfläche zum Starten und Stoppen des Programms.

|                                                   | Temperaturüberwachung<br>Bereichsüberschreitungen |                           |                                             |                                    |                                     |                       |
|---------------------------------------------------|---------------------------------------------------|---------------------------|---------------------------------------------|------------------------------------|-------------------------------------|-----------------------|
| Haupttank:                                        |                                                   |                           |                                             |                                    |                                     |                       |
| 150.0<br>175.<br>25.0<br>ß.<br>$100.0 -$<br>200.0 |                                                   | ID.                       | Aktiv                                       | Meldung                            |                                     | $\blacktriangle$      |
|                                                   | $\overline{0}$                                    | 1012                      |                                             |                                    | Temperaturüberschreitung Mischung 2 |                       |
|                                                   | $\mathbf{1}$                                      | 1015                      |                                             |                                    | Temperaturüberschreitung Mischung 1 |                       |
|                                                   | $\overline{2}$                                    | 1019                      |                                             |                                    | Temperaturüberschreitung Mischung 3 |                       |
|                                                   | 3                                                 | 2005                      |                                             | Temperaturüberschreitung Haupttank |                                     |                       |
|                                                   | $\overline{4}$                                    | $\mathbf{0}$              |                                             |                                    |                                     |                       |
|                                                   | 5                                                 | $\mathbf 0$               |                                             |                                    |                                     |                       |
|                                                   | 6                                                 | $\mathbf 0$               |                                             |                                    |                                     |                       |
|                                                   | 7                                                 | $\mathbf 0$               |                                             |                                    |                                     |                       |
|                                                   | 8                                                 | $\circ$                   |                                             |                                    |                                     |                       |
|                                                   |                                                   |                           |                                             |                                    |                                     |                       |
| Mischung 1:                                       | 50.0                                              | 100.0                     | $\mathbf{I}$<br>$\mathbf{I}$<br>150.0<br>°€ | .<br>200.0                         | 250.0                               |                       |
| Mischung 2:                                       | 50.0                                              | т <sub>1</sub> т<br>100.0 | 150.0<br>°€                                 | .<br>200.0                         | 250.0                               |                       |
| Mischung 3:                                       | 50.0                                              | $1 - 1$<br>100.0          | 150.0<br>°C                                 | .<br>200.0                         | 250.0                               |                       |
| Mischung 4:                                       | 50.0                                              | 100.0                     | 150.0<br>°C                                 | <del>.</del><br>200.0              | $-1$ $-1$<br>250.0                  |                       |
|                                                   | <b>Startseite</b>                                 |                           |                                             | Ventilsteuerung                    |                                     | Temperaturüberwachung |

*Beispiel einer Visualisierung* 

Die Eigenschaften eines Visualisierungselements wie auch einer Visualisierung als Gesamtobjekt werden in entsprechenden **Konfigurationsdialogen** festgelegt. Es können sowohl bestimmte Grundeinstellungen vorgenommen werden, als auch über das Eintragen von Projektvariablen eine dynamische Parametrierung erfolgen.

Besondere zusätzliche Möglichkeiten eröffnet die **Programmierbarkeit** der Elementeigenschaften über Strukturvariablen.

Die Option, bei der Konfiguration **Platzhalter** zu verwenden, erspart Arbeit und Zeit, wenn ein Visualisierungsobjekt mehrfach verwendet werden soll. Dies gilt insbesondere bei der Verwendung von Funktionsbaustein-Instanzen.

Beachten Sie auch die Möglichkeit, für einzelne Visualisierungen unterschiedliche **Tastenbelegungen** zu definieren.

# **2.1 Visualisierungsobjekt anlegen**

Ein Visualisierungsobjekt ist ein CoDeSys Objekt, das im Registerblatt Visualisierungen verwaltet wird. Es enthält eine Anordnung von Visualisierungselementen und kann als Gesamtobjekt bestimmte Eigenschaften erhalten. Es können ein oder mehrere Visualisierungsobjekte in einem CoDeSys Projekt angelegt und miteinander verknüpft werden.

Um ein Visualisierungsobjekt im Object Organizer anzulegen, wählen Sie die Registerkarte **Visualisierung** und den Befehl **'Projekt' 'Objekt einfügen'**. Der Dialog 'Neue Visualisierung' wird geöffnet, in dem Sie den Namen der neuen Visualisierung eingeben können (siehe hierzu die Bemerkungen unten). Nach einer gültigen Eingabe, d.h. kein bereits vergebener Name oder Sonderzeichen wurden verwendet, können Sie den Dialog mit **OK** schließen. Es öffnet sich ein Fenster, in dem Sie die neue Visualisierung editieren können.

Bei der Benennung des Visualisierungsobjekts beachten Sie bitte folgendes:

1. Eine "**PLC\_VISU**" genannte Visualisierung wird im Allgemeinen automatisch als Start-Visualisierung in einer Target- oder Web-Visualisierung bzw. in CoDeSys HMI verwendet, wenn es dort nicht explizit anders konfiguriert ist.

2. Eine Visualisierung darf **nicht den gleichen Namen tragen wie ein anderer Baustein** im Projekt. Bei Visualisierungswechseln würde dies zu Problemen führen.

Wenn das Visualisierungsobjekt im Object Organizer markiert ist, kann über den Befehl 'Projekt' 'Objekt' 'Eigenschaften' der Eigenschaften-Dialog geöffnet werden, der Einstellmöglichkeiten bezüglich der Verwendung des Objekts in Web- oder Target-Visualisierung sowie bezüglich einer Master Folie bietet. (Sehen Sie hierzu im CoDeSys Handbuch Kapitel 4.4, Objekt Eigenschaften)

**Hinweis:** Um die implizite String-Variable CurrentVisu (zu impliziten Variablen siehe 10) zum Ansprechen der aktuell geöffneten Visualisierung verwenden zu können, müssen bei Compiler-Versionen < V2.3.7.0 und wenn die Bibliothek SysLibStr.lib nicht im Projekt eingebunden ist, die Namen der Visualisierungsobjekte in Großbuchstaben definiert werden (z.B. "PLC\_VISU").

### **2.2 Visualisierungselemente einfügen...**

Ein Visualisierungselement ist ein grafisches Element, das beim Erstellen eines Visualisierungsobjekts verwendet wird. Die möglichen Elemente werden in der CoDeSys Menüleiste angeboten. Jedes Element erhält eine separate Konfiguration.

Sie können verschiedene geometrische Formen sowie Bitmaps, Metafiles, Schaltflächen und bestehende Visualisierungen in Ihre Visualisierung einfügen.

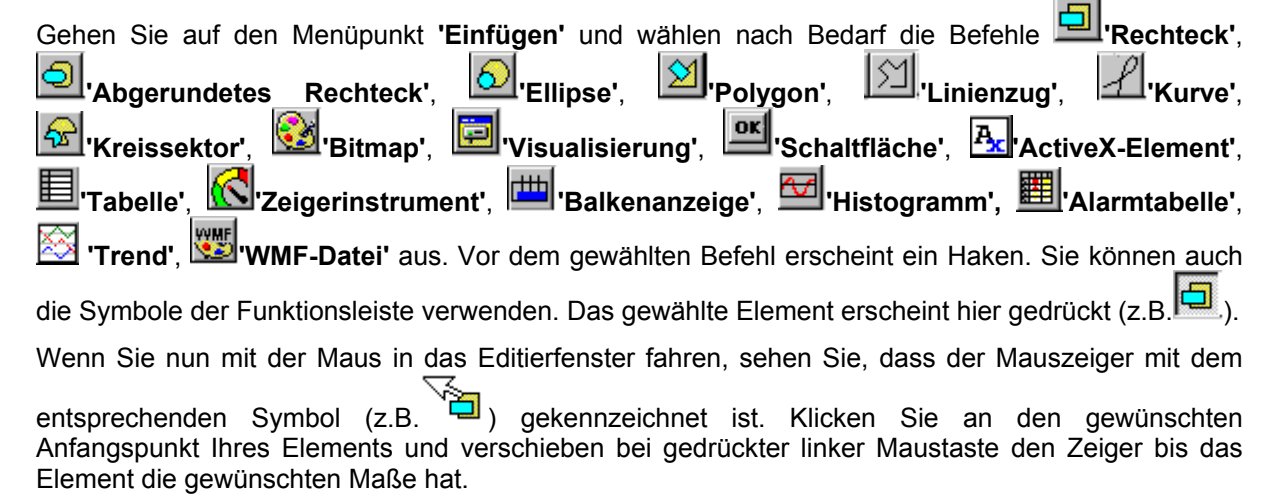

Wollen Sie ein Polygon oder eine Linie erstellen, klicken Sie zuerst mit der Maus die Position der ersten Ecke des Polygons bzw. des Anfangspunkts der Linie an und danach die weiteren Eckpunkte. Durch einen Doppelklick am letzen Eckpunkt wird das Polygon geschlossen und vollständig gezeichnet bzw. die Linie beendet.

Wollen Sie eine Kurve (Beziers-Kurve) erstellen, geben Sie per Mausklick den Anfangs- und zwei weitere Punkte an, die ein umschreibendes Rechteck definieren. Nach dem dritten Mausklick wird ein Kurvenbogen gezeichnet. Sie können daraufhin durch Verschieben mit der Maus den Kurvenendpunkt noch verändern und durch Doppelklick abschließen oder durch zusätzliche Positionsklicks einen weiteren Bogen direkt anschließen.

Beachten Sie auch die Statusleiste und den Wechsel von Selektions- und Einfügemodus.

**Hinweis:** Falls Sie die Visualisierung später als 'Target-Visualisierung' zur Anzeige bringen wollen, sollten Sie zum Zweck der Laufzeitoptimierung folgendes beachten: Legen Sie möglichst viele Elemente, welche in der Darstellung statisch sind (keine Bewegungen, keine Textveränderung, keine Farbveränderung, ...) nach hinten. Mit Hilfe von 'Extras' 'Elementliste' können sämtliche Elemente "Nach vorn" und "Nach hinten" verschoben werden.

#### **'Einfügen' 'Rechteck'**

**Symbol:** 

Mit dem Befehl können Sie ein Rechteck als Element in Ihre aktuelle Visualisierung einfügen.

#### **'Einfügen' 'Abgerundetes Rechteck'**

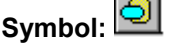

Mit dem Befehl können Sie ein Rechteck mit abgerundeten Ecken als Element in Ihre aktuelle Visualisierung einfügen.

#### **'Einfügen' 'Ellipse'**

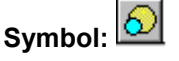

Mit dem Befehl können Sie einen Kreis oder eine Ellipse als Element in Ihre aktuelle Visualisierung einfügen.

#### **'Einfügen' 'Polygon'**

**Symbol**:

Mit dem Befehl können Sie ein Polygon als Element in Ihre aktuelle Visualisierung einfügen.

#### **'Einfügen' 'Linienzug'**

Symbol:  $\boxed{\boxtimes}$ 

Mit dem Befehl können Sie eine Linie als Element in Ihre aktuelle Visualisierung einfügen.

#### **'Einfügen' 'Kurve'**

**Symbol:** 

Mit dem Befehl können Sie eine Beziers-Kurve als Element in Ihre aktuelle Visualisierung einfügen.

#### **'Einfügen' 'Kreissektor'**

### Symbol<sup>: [2</sup>8<sup>]</sup>

Mit dem Befehl können Sie einen Kreissektor als Element in Ihre aktuelle Visualisierung einfügen.

Ziehen Sie mit gedrückter linker Maustaste einen Bereich in der gewünschten Größe auf. Ein Oval mit einer eingezeichneten Radiuslinie wird angezeigt, welches durch Bewegen der Maus Form und Größe

verändert. Das kleine schwarze Quadrat außerhalb des Elements gibt den Eckpunkt eines virtuellen Rechtecks, das das Element umgibt, an.

Um Anfangs- und Endwinkel des Kreissektors festzulegen, klicken Sie nach Einfügen des Elements auf den Endpunkt der Radiuslinie auf dem Kreisbogen. Wenn Sie den Mauszeiger bei gedrückter Maustaste bewegen, erscheinen zwei kleine schwarze Quadrate, die die beiden Winkelpositionen anzeigen. Diese können ab jetzt auch separat selektiert und verschoben werden. Sollen die Winkel dynamisch definiert werden, öffnen Sie den Konfigurationsdialog der Kategorie 'Winkel' um die entsprechende Variablen einzutragen.

Um erneut die Form und Größe des Elements zu verändern, klicken Sie entweder auf den Zentrumspunkt, so dass der Cursor schräg gekreuzte Pfeile anzeigt und bewegen Sie die Maus bei gedrückter rechter Taste oder mit Hilfe der Pfeiltasten. Oder Sie selektieren und verschieben das Eckpositions-Quadrat außerhalb des Elements. Um das Element zu verschieben, klicken Sie in die freie Fläche im Element so dass senkrecht gekreuzte Pfeile angezeigt werden.

#### **'Einfügen' 'Bitmap'**

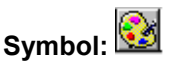

Mit dem Befehl können Sie ein Bitmap als Element in Ihre aktuelle Visualisierung einfügen.

Ziehen Sie mit gedrückter linker Maustaste einen Bereich in der gewünschten Größe auf. Es öffnet sich der Dialog zum Öffnen einer Datei. Nachdem Sie das gewünschte Bitmap ausgewählt haben, wird es in den aufgezogenen Bereich eingefügt. Ob eine Verknüpfung zur Bitmap-Datei gespeichert werden soll, oder das Bitmap als Element fest eingefügt werden soll, kann im Bitmap-Konfigurationsdialog definiert werden.

#### **'Einfügen' 'Visualisierung'**

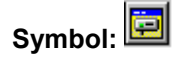

Mit dem Befehl können Sie eine bestehende Visualisierung in Ihre aktuelle Visualisierung einfügen.

Ziehen Sie mit gedrückter linker Maustaste einen Bereich in der gewünschten Größe auf. Es öffnet sich eine Auswahlliste von bestehenden Visualisierungen. Nachdem Sie die gewünschte Visualisierung ausgewählt haben, wird sie in den aufgezogenen Bereich eingefügt. Eine eingefügte Visualisierung wird auch als **Referenz** bezeichnet.

#### **'Einfügen' 'Schaltfläche'**

### **Symbol:**

Mit dem Befehl können Sie eine Schaltfläche in Ihre aktuelle Visualisierung einfügen.

Ziehen Sie das Element mit gedrückter linker Maustaste in der gewünschten Größe auf.

Wird für die Schaltfläche eine Toggle-Variable konfiguriert, visualisiert sie den Zustand dieser Variable, indem er optisch als gedrückt bzw. nicht gedrückt dargestellt wird. Umgekehrt wird natürlich die Variable durch "Drücken" der Schaltfläche getoggelt.

#### **'Einfügen' 'WMF-Datei'**

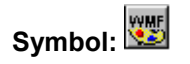

Mit dem Befehl können Sie ein Windows Metafile einfügen. Es öffnet sich der Standarddialog zum Datei Öffnen, in dem nach Dateien mit der Erweiterung \*.wmf gesucht werden kann. Nach Auswahl einer Datei und Schließen des Dialogs über OK wird die Datei als Element in die aktuelle Visualisierung eingefügt. Hierbei wird keine Verknüpfung auf eine Datei gespeichert, wie beim Bitmap, sondern die enthaltenen Elemente der wmf-Datei werden als Gruppe eingefügt.

#### **'Einfügen' 'Tabelle'**

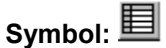

Mit dem Befehl können Sie eine Tabelle in Ihre aktuelle Visualisierung einfügen, die der Darstellung der Elemente eines Arrays dient.

Ziehen Sie das Element mit gedrückter linker Maustaste in der gewünschten Größe auf. Noch bevor das Element in seinem endgültigen Aussehen dargestellt wird, erscheint der Konfigurationsdialog 'Tabelle konfigurieren'. Neben den auch bei anderen Elementen verfügbaren Kategorien Tooltip und Zugriffsrechte sind hier die Kategorien 'Tabelle', 'Spalten', 'Zeilen' und 'Selektion' zum Definieren von Inhalt und Darstellungsweise der Tabelle verfügbar.

#### **'Einfügen' 'ActiveX-Element'**

# Symbol:  $\frac{R_x}{2}$

Mit dem Befehl können Sie ein ActiveX-Steuerelement (ActiveX Control) in Ihre aktuelle Visualisierung einfügen, das dann auf Windows32-Systemen in CoDeSys HMI und der CoDeSys Target-Visualisierung eingesetzt werden kann. Ziehen Sie das Element mit gedrückter linker Maustaste in der gewünschten Größe auf. Es wird als Rechteck mit der Beschriftung "Control:" dargestellt.

Zur Auswahl des Steuerelementtyps und der Konfiguration von Methodenaufrufen und Darstellung dient der Dialog 'ActiveX-Element konfigurieren', der bei Doppelklick auf das Element bzw. über den Befehl 'Konfigurieren' geöffnet wird.

#### **'Einfügen' 'Zeigerinstrument'**

# Symbol: **<u><b>C**</u>

Mit dem Befehl können Sie ein Zeigerinstrument in Ihre aktuelle Visualisierung einfügen. Es bietet eine Skala, die auf einem zu definierenden Kreisbogenausschnitt liegt, und einen Zeiger, der seinen Ursprung in der virtuellen Kreismitte hat.

Ziehen Sie das Element mit gedrückter linker Maustaste in der gewünschten Größe auf. Noch bevor das Element in seiner endgültigen Aussehen dargestellt wird, erscheint der Konfigurationsdialog Zeigerinstrument konfigurieren. Hier können verschiedene Parameter definiert und die Auswirkung auf die Darstellung in einer Vorschau betrachtet werden, bevor das Element nach Bestätigen mit OK endgültig eingefügt wird:

#### **'Einfügen' 'Balkenanzeige'**

# **Symbol:**

Mit dem Befehl können Sie eine Balkenanzeige in Ihre aktuelle Visualisierung einfügen. Es dient der Darstellung eines Variablenwerts in Form eines Balkens, der sich entlang einer horizontalen Skala bewegt.

Ziehen Sie das Element mit gedrückter linker Maustaste in der gewünschten Größe auf. Noch bevor das Element in seiner endgültigen Aussehen dargestellt wird, erscheint der Konfigurationsdialog Balkenanzeige konfigurieren. Hier können verschiedene Parameter definiert und die Auswirkung auf die Darstellung in einer Vorschau betrachtet werden, bevor das Element nach Bestätigen mit OK endgültig eingefügt wird:

#### **'Einfügen' 'Histogramm'**

# Symbol: **<u>M</u>**

Mit dem Befehl können Sie ein Histogramm in Ihre aktuelle Visualisierung einfügen. Mit diesem Element können die Elemente eines Arrays nebeneinander als Balken dargestellt werden, die entsprechend des Variablenwerts ihre Höhe ändern.

Ziehen Sie das Element mit gedrückter linker Maustaste in der gewünschten Größe auf. Noch bevor das Element in seiner endgültigen Aussehen dargestellt wird, erscheint der Konfigurationsdialog

Histogramm konfigurieren. Hier können verschiedene Parameter definiert und die Auswirkung auf die Darstellung in einer Vorschau betrachtet werden, bevor das Element nach Bestätigen mit OK endgültig eingefügt wird.

#### **'Einfügen' 'Alarmtabelle'**

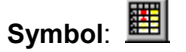

Mit dem Befehl können Sie eine Alarmtabelle in Ihre aktuelle Visualisierung einfügen.

Ziehen Sie das Element mit gedrückter linker Maustaste in der gewünschten Größe auf. Noch bevor das Element in seiner endgültigen Aussehen dargestellt wird, erscheint der Konfigurationsdialog 'Alarmtabelle konfigurieren'. Neben den auch bei anderen Elementen verfügbaren Kategorien Tooltip und Zugriffsrechte sind hier die Kategorien 'Alarmtabelle', 'Sortiereigenschaften', 'Spalten' und 'Auswahleigenschaften' zum Definieren von Inhalt und Darstellungsweise verfügbar. Sie können die Alarmtabelle verwenden, um die in der Alarmkonfiguration des Projekts definierten Alarme zu visualisieren.

#### **'Einfügen' 'Trend'**

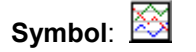

Mit dem Befehl können Sie ein Trend-Element in Ihre aktuelle Visualisierung einfügen. Ziehen Sie das Element mit gedrückter linker Maustaste in der gewünschten Größe auf. Die Konfiguration der Darstellungsart (Achsen, Variablen, Historie) erfolgt im Konfigurationsdialog der Kategorie 'Trend'.

Das Trend- oder auch Oszilloskop-Element dient der Darstellung von Variablen über einen gewissen Zeithorizont. Das Trendelement speichert die Daten auf Client-Seite und stellt diese als Graphen dar. Sobald sich ein Wert innerhalb des Graphen ändert, wird ein neuer Eintrag in der Datei vorgenommen, welcher Datum/Zeit und die neuen Variablenwerte enthält. Das Trend-Element wird durchsichtig gezeichnet. Dadurch ist es möglich einen beliebigen Hintergrund (Farbe, Bitmap) auszuwählen.

### **2.3 Visualisierungselemente positionieren...**

#### **Visualisierungselemente selektieren**

Der Selektionsmodus ist standardmäßig aktiviert. Um ein Element zu selektieren, klicken Sie mit der Maus auf das Element. Ebenso können Sie durch Drücken der <Tabulator>-Taste das erste Element der Elementliste und mit jedem weiteren Drücken das jeweils nächste Element anwählen. Wenn Sie die <Tabulator> bei gleichzeitig gedrückter <Umschalt>-Taste anwenden, springen Sie in der Elementliste entsprechend rückwärts.

Um Elemente zu markieren, die unter einem anderen liegen, markieren Sie mit einem Mausklick zunächst das oberste Element. Führen Sie dann bei gedrückten <Strg>+<Umschalt>-Tasten weitere Mausklicks aus, um die darunter liegenden Elemente zu erreichen.

Um mehrere Elemente zu markieren, halten Sie die <Umschalt>-Taste gedrückt und klicken Sie mit der Maus nacheinander auf die entsprechenden Elemente oder ziehen Sie bei gedrückter linker Maustaste ein Fenster über die zu markierenden Elemente auf.

Um alle Elemente zu selektieren, verwenden Sie den Befehl 'Extras' 'Alles Markieren'**.**

Befinden Sie sich in der Elementliste, können Sie auch von dort durch Anwahl einer Zeile das betreffende Elements in der Visualisierung selektieren.

#### **Selektions- und Einfügemodus wechseln**

Nach dem Einfügen eines Visualisierungselements wird automatisch wieder in den Selektionsmodus gewechselt. Will man nun ein weiteres Element derselben Art einfügen, so kann man erneut den entsprechenden Befehl im Menü oder das Symbol in der Funktionsleiste auswählen.

Zwischen Selektionsmodus und Einfügemodus kann außer über Menübefehl (,Extras' ,Selektieren')

oder Symbol auch mit gleichzeitig gedrückter -Taste und rechte Maustaste gewechselt werden.

Im Einfügemodus erscheint das entsprechende Symbol mit am Mauszeiger und in der Statusleiste wird der Name schwarz angezeigt.

#### **'Extras' 'Selektieren'**

Mit diesem Befehl wird der Selektionsmodus ein- bzw. ausgeschaltet. Dies ist ebenso über das Symbol oder mittels der rechten Maustaste bei gleichzeitig gedrückter **<Strg>**-Taste möglich.

#### **Kopieren von Visualisierungselementen**

Ein oder mehrere ausgewählte Elemente können Sie mit dem Befehl **'Bearbeiten' 'Kopieren'**, der Tastenkombination <Strg>+<C> oder dem entsprechenden Symbol kopieren und mit **'Bearbeiten' 'Einfügen'** einfügen. Eine weitere Möglichkeit ist, die Elemente zu selektieren und mit gedrückter <Strg>-Taste noch einmal in ein Element zu klicken. Mit gedrückter linker Maustaste können Sie die nun kopierten Elemente von den ursprünglichen wegziehen.

#### **Ändern von Visualisierungselementen**

Ein bereits eingefügtes Element können Sie mit Mausklick auf das Element bzw. über einen Durchlauf per <Tabulator>-Tastenklicks auswählen. An den Ecken des Elements erscheint jeweils ein schwarzes Quadrat (bei Ellipsen an den Ecken des umschreibenden Rechtecks). Außer bei Polygonen, Linien und Kurven erscheinen weitere Quadrate in der Mitte der Elementkanten zwischen den Eckpunkten.

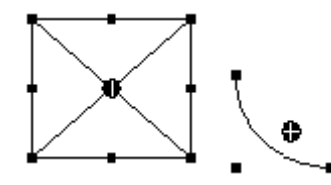

Bei einem ausgewählten Element wird gleichzeitig der Drehpunkt (Schwerpunkt) mit angezeigt. Um diesen Punkt rotiert dann das Element mit eingestellter Bewegung/Winkel. Der Drehpunkt wird als

kleiner schwarzer Kreis mit einem weißen Kreuz dargestellt ( $\bigoplus$ ). Mit gedrückter linker Maustaste können Sie den Drehpunkt verschieben.

Die Größe des Elements kann verändert werden, indem Sie auf eines der schwarzen Quadrate klicken und mit gedrückt gehaltener linker Maustaste die neuen Umrisse ansteuern.

Bei der Auswahl eines Polygons, einer Linie oder Kurve kann so jede einzelne Ecke verschoben werden. Wird dabei die <Strg>-Taste gedrückt, wird an dem Eckpunkt ein zusätzlicher Eckpunkt eingefügt, der durch Ziehen der Maus verschoben werden kann. Mit gedrückter <Umschalt>+<Strg>- Taste kann ein Eckpunkt entfernt werden.

#### **Verschieben von Visualisierungselementen**

Ein oder mehrere ausgewählte Elemente können Sie mit gedrückter linker Maustaste oder den Pfeiltasten verschieben.

#### **Gruppierung von Elementen**

Elemente werden gruppiert, indem man mehrere Elemente selektiert und den Menüpunkt 'Extras' 'Gruppieren' ausführt. Die entstandene Gruppe verhält sich wie ein einzelnes Element:

• die gruppierten Elemente erhalten einen gemeinsamen Rahmen, mit "Ziehen" an diesem Rahmen werden alle Elemente je nach Konfiguration (siehe Kap. 2.4.1, Gruppierung) gemeinsam gestreckt bzw. gestaucht oder behalten ihre Originalgröße. Bewegungen sind nur als Gruppe möglich.

B.

• die gruppierten Elemente erhalten gemeinsame Eigenschaften: das heißt Eingaben wirken auf die Gruppe und nicht auf die Einzelelemente. Daher haben die Elemente auch einen gemeinsamen Konfigurationsdialog. Die Eigenschaft "Farbwechsel" kann für eine Gruppe nicht vergeben werden.

Um ein einzelnes Element der Gruppe neu zu konfigurieren, muss die Gruppierung mit dem Befehl 'Extras' 'Gruppierung aufheben' aufgehoben werden, die Gruppierungskonfiguration geht dabei verloren.

**Hinweis:** Beim Speichern einer Visualisierung für CoDeSys Version 2.1 oder kleiner wird die Gruppierung aufgehoben, d.h. die Elemente der Gruppe werden als Einzelelemente in die Visualisierung eingetragen.

#### **'Extras' 'Nach vorn bringen'**

Mit diesem Befehl bringen Sie selektierte Visualisierungselemente in den Vordergrund.

**Hinweis:** Falls Sie die Visualisierung später als 'Target-Visualisierung' zur Anzeige bringen wollen, sollten Sie zum Zweck der Laufzeitoptimierung möglichst viele Elemente, welche in der Darstellung statisch sind (keine Bewegungen, keine Textveränderung, keine Farbveränderung, ...) nach hinten legen. Tipp: Mit Hilfe von 'Extras' 'Elementliste' können sämtliche Elemente "Nach vorn" und "Nach hinten" verschoben werden.

#### **'Extras' 'Nach hinten legen'**

Mit diesem Befehl legen Sie selektierte Visualisierungselemente in den Hintergrund.

**Hinweis:** Falls Sie die Visualisierung später als 'Target-Visualisierung' zur Anzeige bringen wollen, sollten Sie zum Zweck der Laufzeitoptimierung möglichst viele Elemente, welche in der Darstellung statisch sind (keine Bewegungen, keine Textveränderung, keine Farbveränderung, ...) nach hinten legen. Tipp: Mit Hilfe von 'Extras' 'Elementliste' können sämtliche Elemente "Nach vorn" und "Nach hinten" verschoben werden.

#### **'Extras' 'Ausrichten'**

Mit diesem Befehl können Sie mehrere selektierte Visualisierungselemente ausrichten.

Es stehen folgende Möglichkeiten der Ausrichtung zur Verfügung:

- **Links**: alle Elemente werden nach dem am weitesten links liegenden Element mit ihrer jeweils linken Kante ausgerichtet
- entsprechend **Rechts / Oben / Unten**
- **Horizontale Mitte**: alle Elemente werden im Schwerpunkt aller Elemente jeweils an deren horizontaler Mitte ausgerichtet
- **Vertikale Mitte**: alle Elemente werden im Schwerpunkt aller Elemente jeweils an deren vertikaler Mitte ausgerichtet

#### **'Extras' 'Elementliste'**

Mit diesem Befehl öffnet sich ein Dialog, der alle Visualisierungselemente mit ihrer **Nummer, Art** und **Position** auflistet. Die Position bezieht sich auf die X- und Y-Position der linken oberen (x1, y1) und rechten unteren (x2, y2) Ecke des Elements.

Wenn Sie einen oder mehrere Einträge selektieren, so werden die entsprechenden Elemente in der Visualisierung zur optischen Kontrolle markiert und ggf. wird die Anzeige zu dem Abschnitt gescrollt, in dem sich die Elemente befinden.

Mit der Schaltfläche **Eins nach vorne** wird das selektierte Visualisierungselement um eine Ebene Richtung Vordergrund verschoben. **Eins nach hinten** verschiebt das Element um eine Ebene Richtung Hintergrund.

Mit der Schaltfläche **Nach vorne** legen Sie selektierte Visualisierungselemente in den Vordergrund. Mit der Schaltfläche **Nach hinten** legen Sie sie in den Hintergrund.

**Hinweis:** Falls Sie die Visualisierung später als 'Target-Visualisierung' zur Anzeige bringen wollen, sollten Sie zum Zweck der Laufzeitoptimierung möglichst viele Elemente, welche in der Darstellung statisch sind (keine Bewegungen, keine Textveränderung, keine Farbveränderung, ...) nach hinten legen. Tipp: Mit Hilfe von 'Extras' 'Elementliste' können sämtliche Elemente "Nach vorn" und "Nach hinten" verschoben werden.

Unterhalb der Elementliste erhalten Sie abhängig vom markierten Element eine der folgenden Eingabemöglichkeiten zur Veränderung von Größe und Position des Elements:

- Handelt es sich um ein Rechteck, abgerundetes Rechteck, Ellipse, Bitmap, eine Visualisierung, Schaltfläche oder ein Metafile, erscheinen neben dem Text **Rechteck (x1, y1, x2, y2)** vier Eingabefelder, in denen die augenblicklichen x/y-Positionen angegeben sind und editiert werden können.
- Im Falle eines Linienzugs, Polygons oder einer Kurve erscheint eine Tabelle, die für jeden der Positionspunkte (die als kleine schwarze Quadrate angezeigt werden, sobald das Element markiert ist) die **X-Position** und **Y-Position** in jeweils einer Zeile anzeigt. Auch diese können hier editiert werden.

Um die neu gesetzten Positionswerte in die Elementliste und die Visualisierung zu übernehmen, drücken Sie die Schaltfläche **Rechteck setzen** (bei 1.) bzw. **Polygon setzen** (bei 2.).

Mit der Schaltfläche **Löschen** werden alle in der Elementliste selektierten Visualisierungselemente entfernt.

Mit **Rückgängig** und **Wiederherstellen** können Sie die vorgenommenen Änderungen rückgängig machen und wiederherstellen wie bei **'Bearbeiten' 'Rückgängig'** und **'Bearbeiten' 'Wiederherstellen'.** Die Vorgänge können Sie im Dialog beobachten. Zum Verlassen des Dialogs bestätigen Sie Ihre Änderungen mit OK.

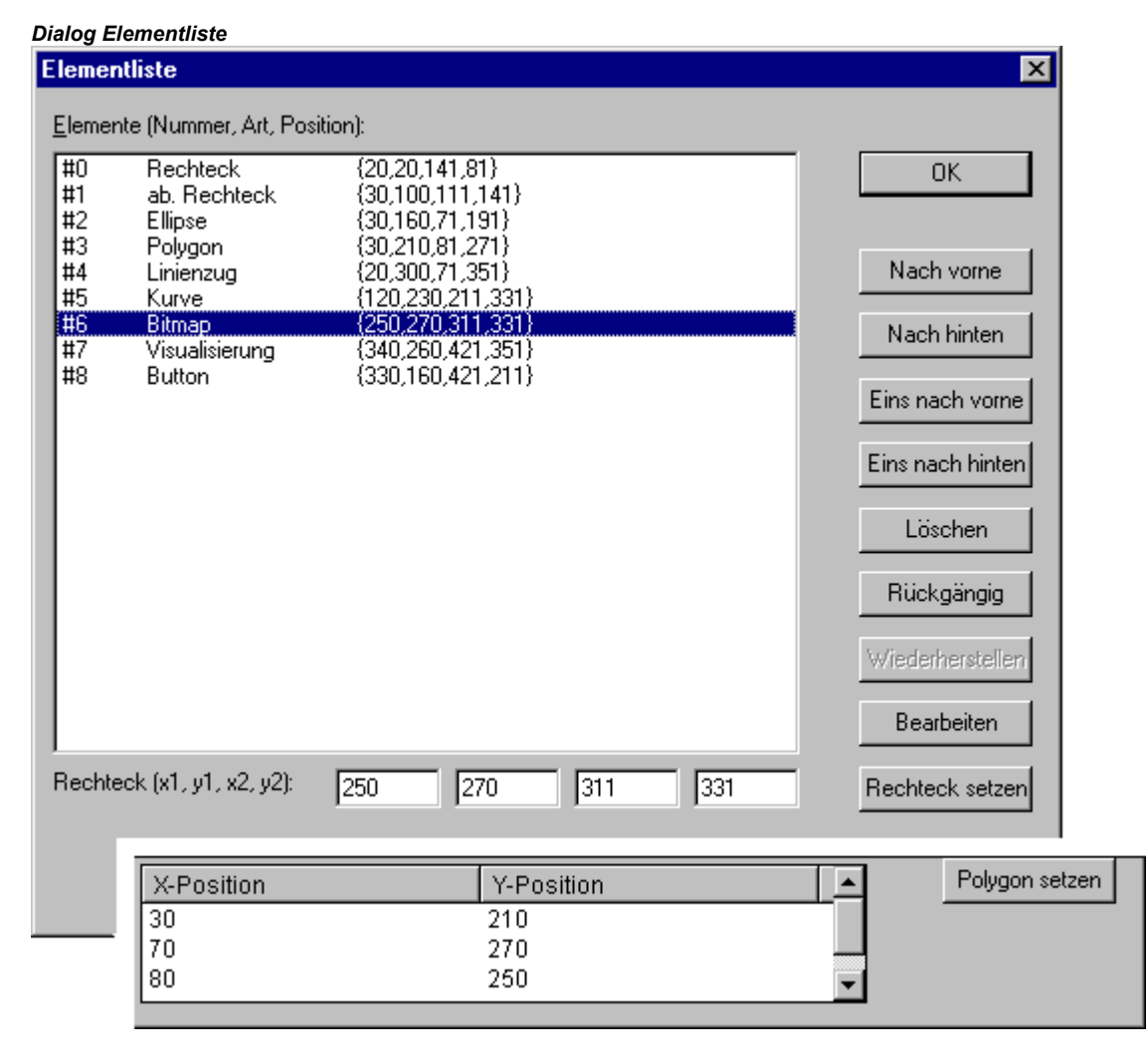

#### **Statusleiste in der Visualisierung**

Steht der Fokus auf einer Visualisierung, wird die aktuelle **X-** und **Y-Position** des Mauszeigers in Pixel relativ zur oberen linken Ecke des Bilds in der Statusleiste angegeben. Befindet sich der Mauszeiger auf einem **Element** oder wird ein Element bearbeitet, wird die Nummer desselben angegeben. Haben Sie ein Element zum Einfügen ausgewählt, so erscheint dies ebenfalls (z.B. **Rechteck**).

### **2.4 Visualisierung konfigurieren**

Es können sowohl die einzelnen grafischen Elemente einer Visualisierung als auch das Visualisierungsobjekt als ganzes konfiguriert werden. Außer in den Konfigurationsdialogen, die über das Extras-Menü zur Verfügung stehen, wenn in einer Visualisierung gearbeitet wird, können auch im 'Eigenschaften'-Dialog eines Visualisierungs-Objekts, wenn dieses im Object Organizer ausgewählt ist, bestimmte Einstellungen vorgenommen werden.

#### **Platzhalter**

An jeder Stelle eines Konfigurationsdialogs, an dem Variablen oder Text eingegeben wird, kann anstelle der jeweiligen Variablen oder des Textes auch ein **Platzhalter** eingesetzt werden. Dies ist sinnvoll, wenn das Visualisierungsobjekt nicht unmittelbar im Programm verwendet werden soll, sondern dazu erstellt wird, um in anderen Visualisierungsobjekten als Referenz eingefügt zu werden. Beim Konfigurieren einer solchen **Referenz** können die Platzhalter dann durch Variablennamen oder Texte ersetzt werden.

Sehen Sie dazu Kapitel 4 zum Platzhalterkonzept.

#### **2.4.1 Visualisierungselemente konfigurieren...**

#### **Überblick**

Je nach ausgewähltem Element stehen verschiedene Konfigurationsdialoge zur Verfügung, die über den Befehl 'Konfigurieren' aus dem Menü 'Extras' oder aus bzw. dem Kontextmenü aufgerufen werden können.

Dort werden entweder feste Einstellungen gesetzt oder aber Projektvariablen angegeben, deren Werte dann im Online Modus dynamisch die betreffenden Eigenschaften bestimmen. Außerdem können diese auch über die Komponenten einer Strukturvariablen angesteuert werden, die pro Visualisierungselement gesetzt werden kann.

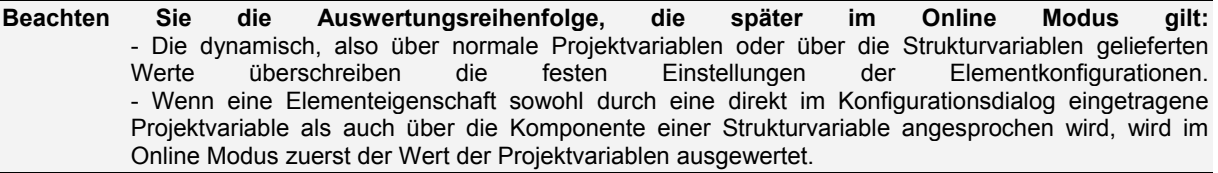

Zu beachten ist auch die Möglichkeit der Verwendung von Platzhaltern wie auch die speziellen Eingabemöglichkeiten im Hinblick auf die Verwendung einer Visualisierung mit CoDeSys HMI bzw. als Target- oder Web-Visualisierung, also als ausschließliche Bedienschnittstelle für ein Steuerungsprogramm (siehe hierzu: INTERN-Befehle in Konfigurationskategorie Eingabe, Tastaturbedienung.

Dialoge, in denen die **Farb- und Schriftart** für ein Visualisierungselement konfiguriert werden können, können zielsystemabhängig unterschiedlich gestaltet sein. Eventuell steht anstelle des Standarddialogs ein Dialog mit eingeschränkten Auswahlmöglichkeiten zur Verfügung. Dies kann sinnvoll sein bei Projekten, die für die Target-Visualisierung vorgesehen sind. Sehen Sie hierzu auch unten: Kat. ,Farben' bzw. ,Text'.

#### **'Extras' 'Konfigurieren'**

Mit diesem Befehl öffnet sich der Dialog 'Element konfigurieren' zum Konfigurieren des selektierten Visualisierungselements. Den Dialog erhalten Sie auch durch Doppelklick auf das Element.

Wählen Sie im linken Bereich des Dialogs eine Kategorie aus und füllen Sie im rechten Bereich die gewünschten Angaben aus. Dies geschieht entweder durch Aktivieren bestimmter Optionen oder durch Eintragen einer gültigen Variablen, deren Wert die Eigenschaft bestimmt. Für die verschiedenen Elementtypen sind unterschiedliche Konfigurationskategorien verfügbar.

- **Hinweis:** Auch für eine **Gruppe** von Elementen stehen Konfigurationsdialoge zur Verfügung. Die Eigenschaften beziehen sich dann jedoch nur auf das "Element" Gruppe. Um die Einzelelemente konfigurieren zu können, muss die Gruppe aufgelöst werden.
- **Hinweis:** Bei Eigenschaften, die sowohl über eine feste Einstellung, wie auch durch eine Variable bestimmt werden, gilt später im Online Modus, dass der Variablenwert den der festen Einstellung überschreibt (Beispiel: "Alarmfarbe innen" kann in Kategorie 'Farben' statisch, in Kategorie 'Farbvariablen' zusätzlich dynamisch über eine Variable definiert werden). Wird die Einstellung zusätzlich noch über eine Strukturvariable angesteuert, wird deren Wert ebenfalls durch die im Konfigurationsdialog eingetragene Projektvariable überschrieben.
- Achtung: Zeigerinstrument, Balkenanzeige und Histogramm müssen vor der Konfiguration neu gruppiert werden

An den Stellen in der Element-Konfiguration, an denen Variablen wirksam werden, sind folgende **Eingaben** möglich:

- Variablennamen, wobei die Eingabehilfe (<F2>) zur Verfügung steht
- Ausdrücke, die zusammengesetzt sind aus Komponentenzugriffen, Feldzugriffen mit konstantem Index, Variablen und direkten Adressen
- Operatoren und Konstanten, die zusammen mit den bisherigen Ausdrücken beliebig kombiniert werden können
- Platzhalter anstelle von Variablennamen oder Textstrings

Beispiele für zulässige Ausdrücke:

```
x + y 
100*PLC_PRG.a 
TRUE 
NOT PLC_PRG.b 
9*sin(x + 100)+cos(y+100)
```
Nicht möglich sind Funktionsaufrufe. Unzulässige Ausdrücke führen beim Einloggen zu einer Fehlermeldung ("Fehlerhafter Watchausdruck .."). Beispiele für nicht zulässige Ausdrücke: fun(88), a := 9, RETURN.

Für **globale Variablen** sind in diesen Konfigurationsdialogen zwei Schreibweisen möglich: ".globvar" und "globvar" sind gleichbedeutend. Die Schreibweise mit Punkt (entspricht der, die im Watch- und Rezepturverwalter verwendet wird) ist allerdings nicht innerhalb eines zusammengesetzten Ausdrucks möglich.

#### **Winkel**

Im Dialog zum 'Kreissektor konfigurieren' können Sie in der Kategorie **Winkel** jeweils einen Wert oder eine Projektvariable eintragen, die **Anfangswinkel** und **Endwinkel** des Kreisssektor-Elements in Winkelgraden definieren. Wenn die Option **Nur Kreisbogen anzeigen** aktiviert ist, wird der nur der Kreisbogen dargestellt.

Beispiel:

Eingabe für Anfangswinkel: "90", Endwinkel: "180"

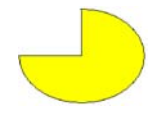

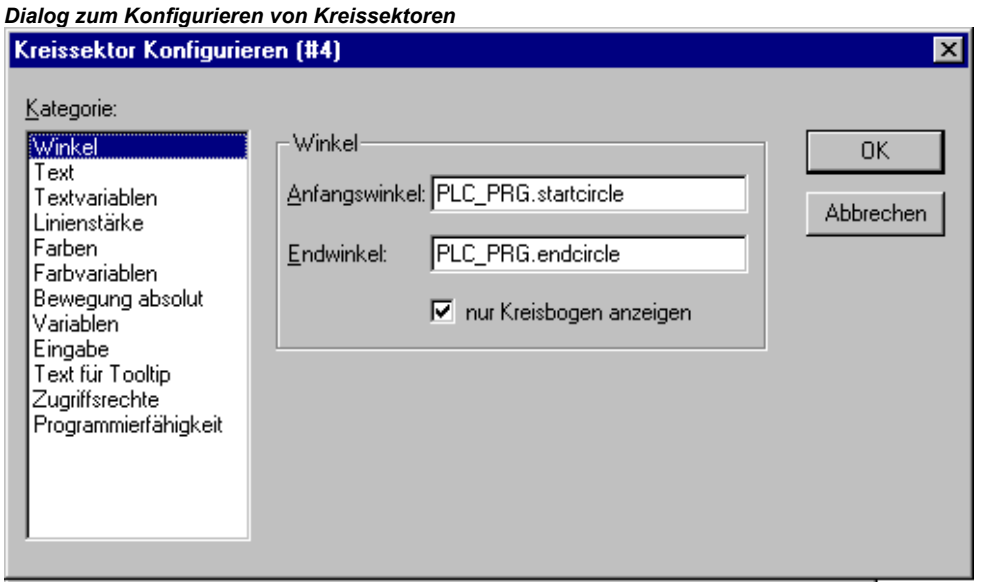

#### **Form**

Im Dialog zum Konfigurieren von Visualisierungselementen können Sie in der Kategorie **Form** zwischen **Rechteck**, **Abgerundetes Rechteck**, **Ellipse** und **Linie** bzw. **Polygon**, **Linienzug** und **Kurve** wählen. Die Form wechselt in der bereits festgelegten Größe.

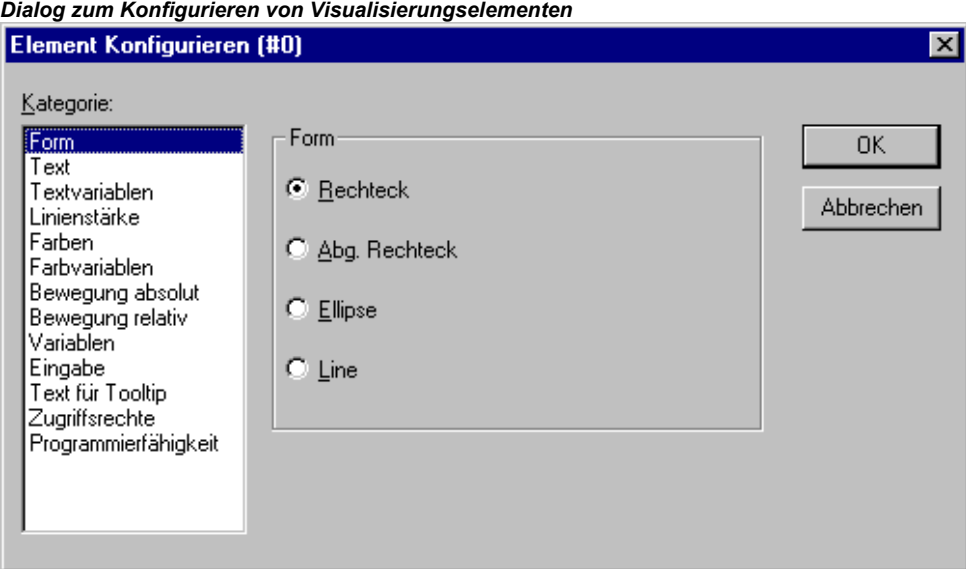

#### **Text**

Im Dialog zum Konfigurieren von Visualisierungselementen können Sie in der Kategorie **Text** einen Text für das Element festlegen. Dieser wird direkt eingegeben oder/und es wird eine Variable festgelegt, die ihn liefert. Die Verwendung von Platzhaltern ist dabei möglich. Die Grundeinstellungen für Schrift und Ausrichtung werden ebenfalls definiert.

**Hinweis:** Wenn Textparameter, die im vorliegenden Dialog statisch definiert sind, zusätzlich dynamisch, d.h. über Variable (s.u. Kategorie 'Textvariablen' bzw. 'Programmierfähigkeit') geliefert werden, werden die statischen Definitionen überschrieben. Beachten Sie generell die Auswertungsreihenfolge im Online Modus bei mehrfacher Definition einer Elementeigenschaft

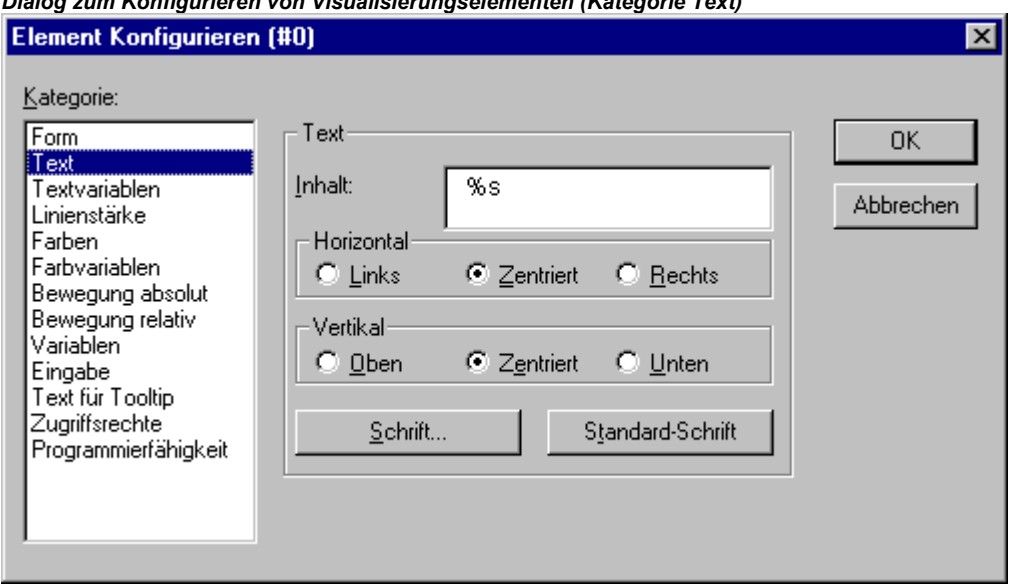

*Dialog zum Konfigurieren von Visualisierungselementen (Kategorie Text)* 

Geben Sie den Text direkt in das Feld **Inhalt** ein. Durch die Tastenkombination <Strg>+<Eingabetaste> können Sie Zeilenumbrüche einfügen, mir <Strg>+<Tabulator> Tabstops. Zusätzlich zu der reinen Eingabe von Texten haben Sie folgende **Formatiermöglichkeiten**:

• Wenn Sie im Text "**%s**" eingeben, wird im Online Modus an dieser Stelle der Wert der Variablen aus dem Feld **'Textausgabe'** der Kategorie 'Variablen' als String dargestellt. Sie können auch eine Formatangabe verwenden, die der der Funktion sprintf aus der Standard-C-Bibliothek entspricht:

Mögliche Zeichenformatierungen:

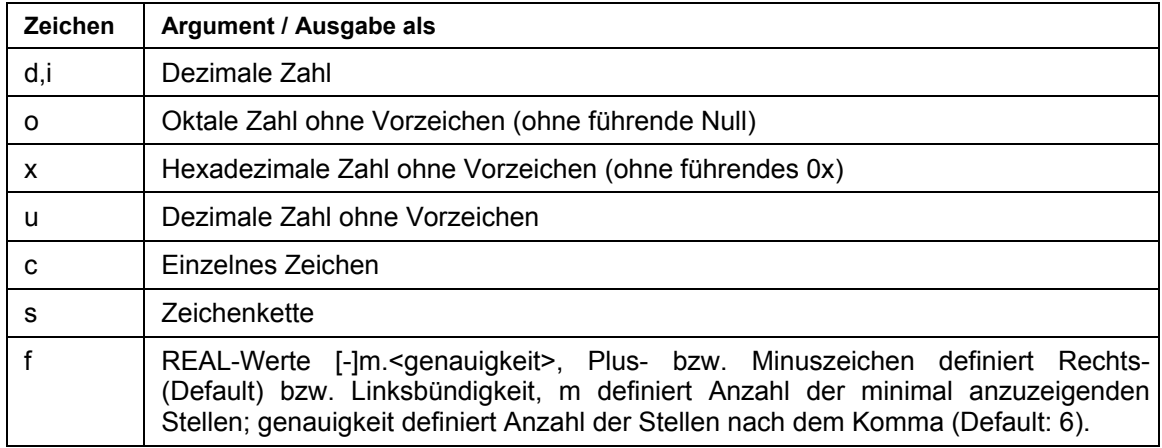

**Achtung:** (1) Wenn ein Prozentzeichen % in Kombination mit einer der o.g. Formatangaben verwendet werden soll, muss ein "%%" eingegeben werden. Beispiel: Geben Sie "Angabe in %%: %s" ein, um im Online Modus folgendes angezeigt zu bekommen: "Anzeige in %: 12" (wenn die Textausgabe-Variable gerade den Wert 12 hat). (2) Groß-/Kleinschreibung muss beachtet werden: z.B. ist "%S" statt "%s" nicht gültig.

Der Variablenwert wird im Online Modus entsprechend dargestellt werden. Als Eingabe sind alle IEC-konformen Formatierungen erlaubt, die zum jeweiligen Typ der Variable passen. Achtung: Es findet keine Überprüfung statt, ob der in der Formatangabe angegebene Typ zu dem der in 'Textausgabe' eingetragenen Variablen passt.

Beispiel: Eingabe im Feld Inhalt: Füllstand %2.5f cm Eingabe einer REAL-Variable im Feld Textausgabe, z.B.: fvar1 -> Ausgabe im Online Modus, z.B.: Füllstand 32.48999 cm • Wenn Sie im Text "**%t**", gefolgt von einer bestimmten Folge von speziellen Platzhaltern, eingeben, wird diese Stelle im Online Modus durch die Angabe der Systemzeit ersetzt: Die Platzhalter definieren das Format der Ausgabe; sehen Sie die untenstehende Tabelle.

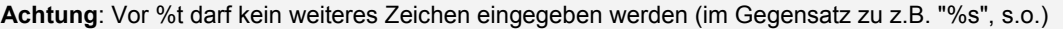

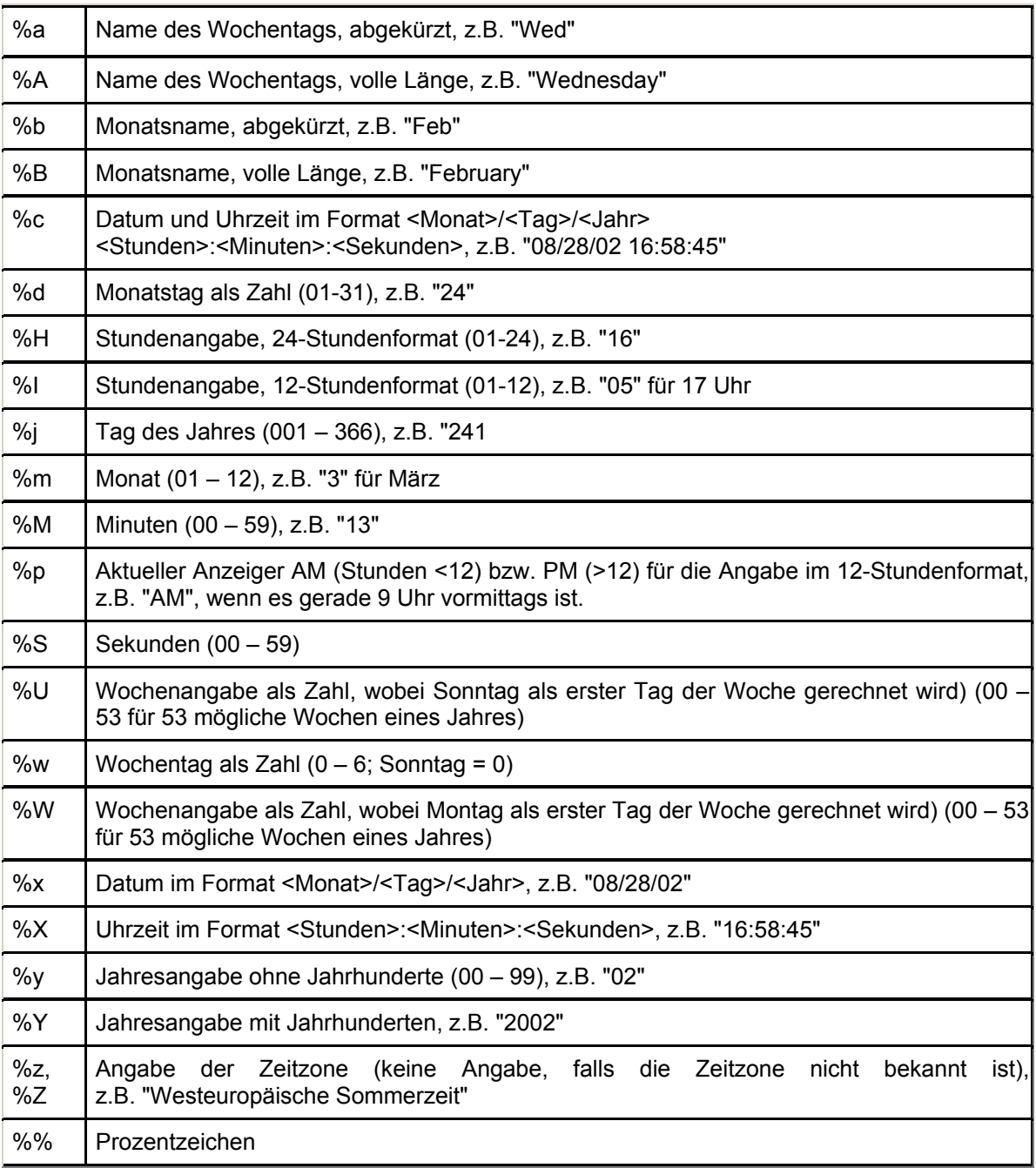

#### Beispiele:

%t%a %b %d.%m.%y %H:%M:%S

-> Ausgabe im Online Modus: Wed Aug 28.08.02 16:32:45

Zwischen den Platzhaltern kann auch ein Text eingegeben werden:

%tHeute ist der %d.%m.%y

-> Ausgabe im Online Modus: Heute ist der 28.08.02

**Hinweis:** Soll ein Textstring in eine **Übersetzungsdatei** übernommen werden, die dann im Online Modus ein Umschalten in eine andere Landessprache ermöglicht, muss er am Anfang und am Ende mit # begrenzt werden.

Beispiele: "#Pumpe 1#" oder aber auch "#Pumpe# 1" Der letztere Fall beispielsweise erspart beim mehrmaligen Vorkommen des Textes Pumpe (Pumpe 1, Pumpe 2 etc.) ein mehrmaliges Auftreten in der Übersetzung.

• Wenn Sie im Text "**%<PREFIX>**" eingeben, können Sie anstelle von "PREFIX" eine beliebige Buchstabenfolge eingeben, die für die Verwendung von dynamischen Texten als Kennzeichner dient. Das Prefix wird dazu in Kombination mit einer ID verwendet, die wiederum über den Eintrag in Kategorie 'Variablen' im Feld 'Textausgabe' festgelegt wird. Die Kombination verweist auf einen bestimmten Text, deri in einer speziell dafür angelegten XML-Datei definiert ist (siehe Kap. 3.2). Somit wird zur Laufzeit jeweils der zur aktuellen Kombination gehörige Text angezeigt. Sehen Sie hierzu auch die Beschreibung zum Dialog 'Einstellungen', Kategorie Sprache (Kap. 2.4.2) bzw. allgemein zur Sprachumschaltung in der Visualisierung (Kap. 1).

Der konfigurierte Text wird online je nach angegebener Ausrichtung **Horizontal Links**, **Zentriert** oder **Rechts** und **Vertikal Oben**, **Zentriert** oder **Unten** im Element erscheinen.

Mit der Schaltfläche **Schrift** erscheint der Dialog zu Auswahl der Schriftart. Wählen Sie die gewünschte Schriftart und Bestätigen Sie den Dialog mit **OK**. (Die Auswahlliste ist zielsystemabhängig). Mit der Schaltfläche **Standard-Schrift** wird die Schriftart eingestellt, die in den Projektoptionen ('Projekt' 'Optionen' 'Editor') gewählt ist. Wird sie dort verändert, wird in allen Elementen diese Schriftart angezeigt, außer bei Elementen, bei denen explizit eine andere über die Schaltfläche **Schrift** gewählt wurde.

#### **Textvariablen**

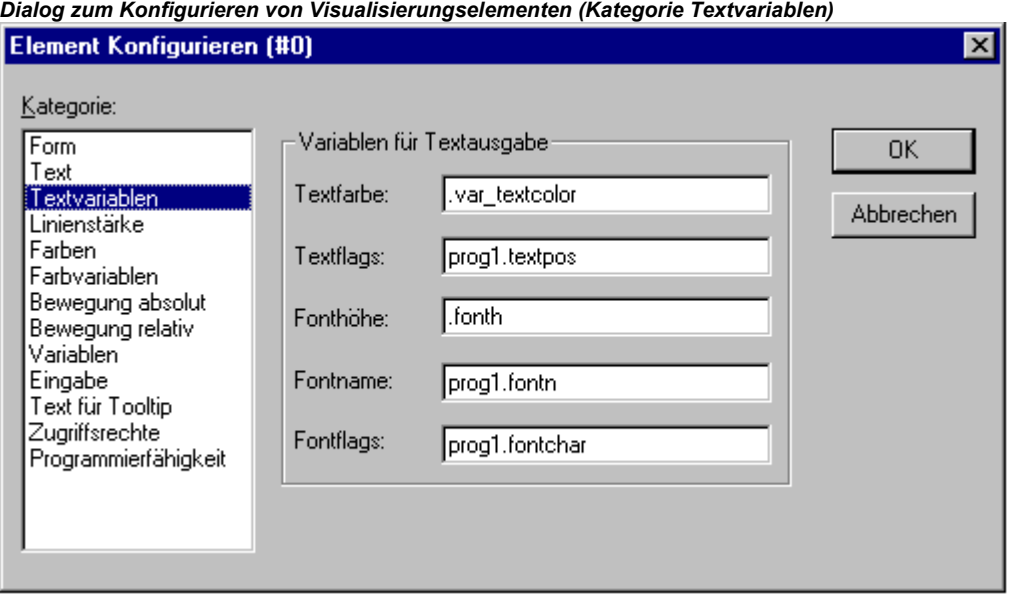

Im Dialog zum Konfigurieren von Visualisierungselementen können Sie in der Kategorie **Textvariablen** für die in der Kategorie 'Text' eingegebene Zeichenfolge definieren, über welche Projektvariable Farbe und Font-Eigenschaften dynamisch bestimmt werden sollen. Geben Sie dazu den Variablennamen am besten über die Eingabehilfe <F2> ein.

Die hier möglichen Konfigurationen sind auch über Komponenten der Struktur *VisualObjectType* möglich. Sehen Sie dazu die Beschreibung zur Kategorie "Programmierfähigkeit" eines Visualisierungselements; dort finden Sie die gültigen Werte und jeweilige Auswirkung der einzelnen Strukturkomponenten.

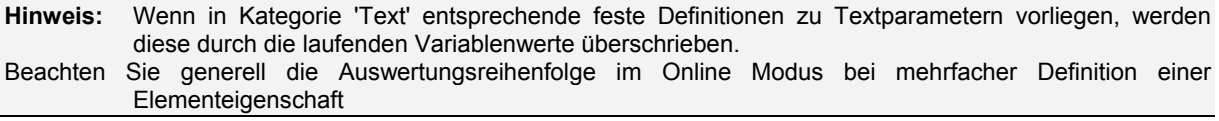

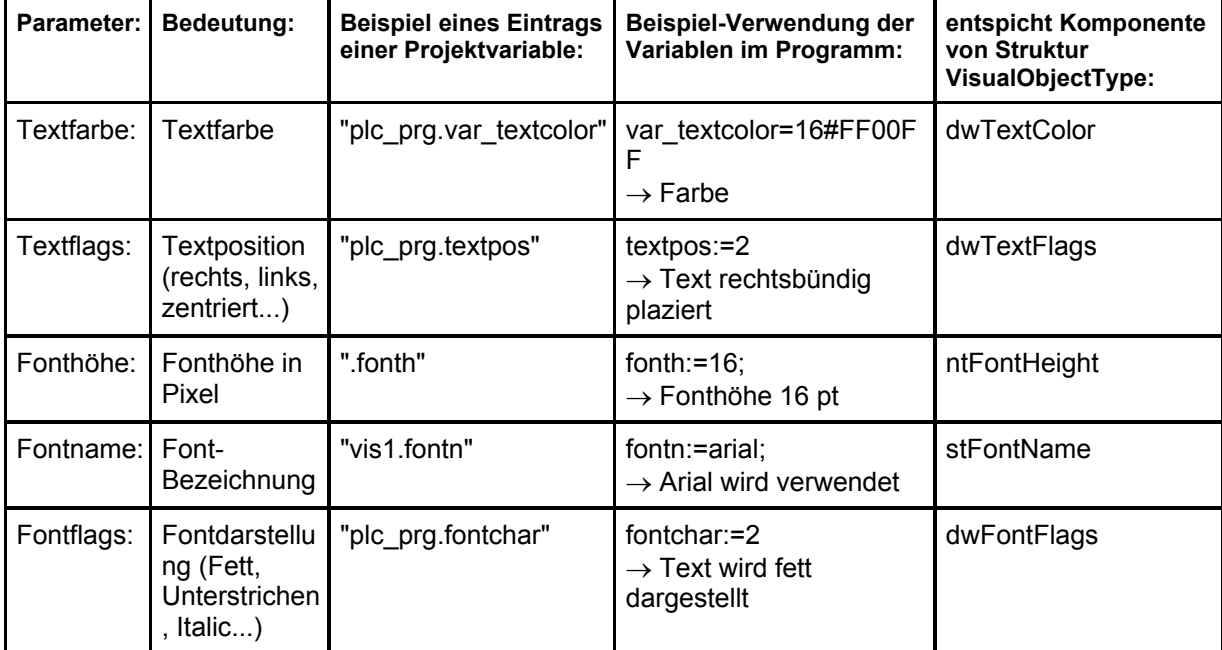

Die Parameter des Dialogs:

#### **Linienstärke**

Im Dialog zum Konfigurieren von Visualisierungselementen können Sie in der Kategorie **Linienstärke**  für ein Element auswählen. Als Optionen sind Stärken von 1 bis 5 Pixel vorgegeben, zusätzlich kann manuell ein anderer Wert (**Sonstige:**), oder eine Projektvariable (**Variable für Linienstärke:**) eingegeben werden, letzteres auch über die Eingabehilfe (<F2>).

**Hinweis:** Wenn der Parameter zusätzlich über eine Strukturvariable (s.u. Kategorie 'Programmierfähigkeit') definiert ist, wird im Online Betrieb zunächst die ev. unter 'Variable für Linienstärke' angegebenen Projektvariable ausgewertet !

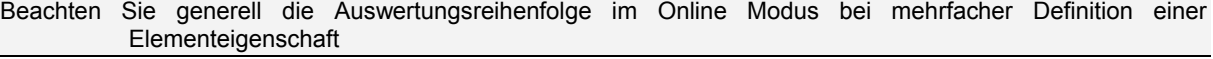

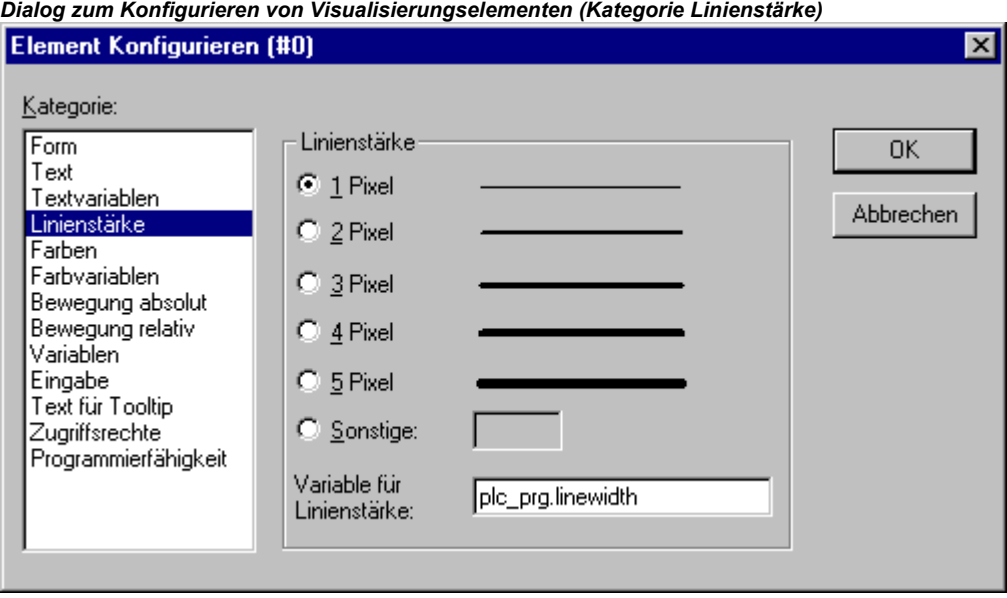

#### **Farben**

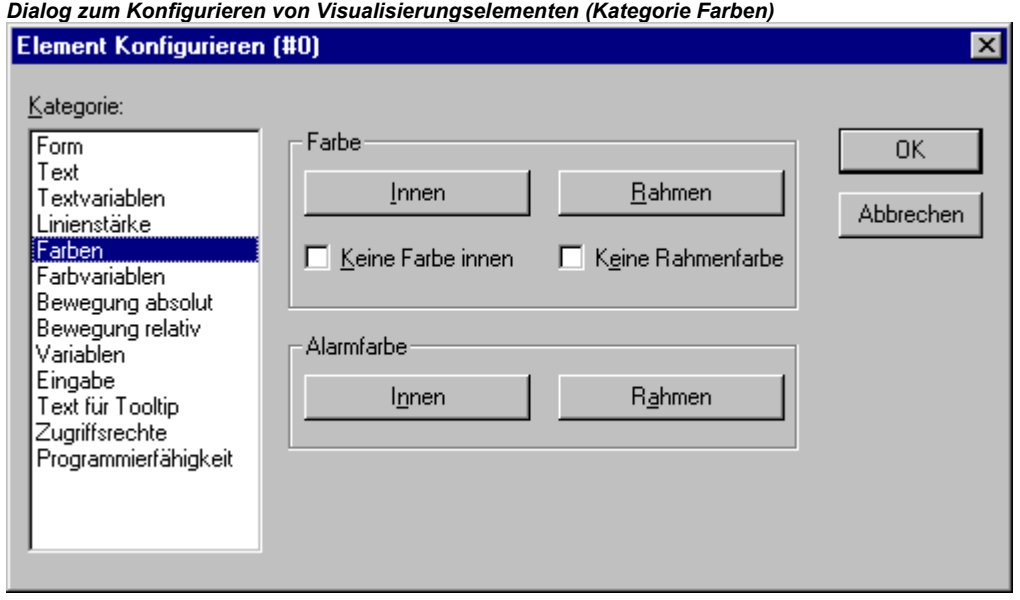

Im Dialog zum Konfigurieren von Visualisierungselementen können Sie in der Kategorie **Farben**  Grundfarben und Alarmfarben für die Innenfläche und den Rahmen Ihres Elements auswählen. Die Optionen **Keine Farbe innen** und **Keine Rahmenfarbe** ermöglichen die Erstellung transparenter Elemente.

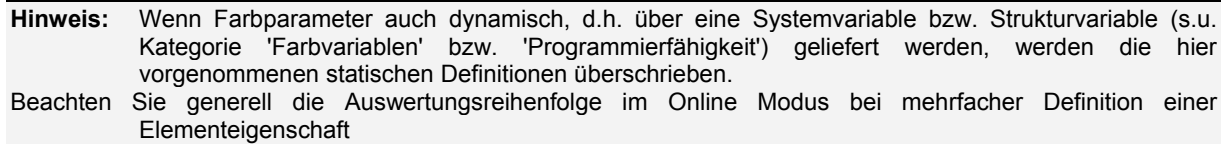

Wenn Sie in der Kategorie Variablen im Feld **Farbwechsel** nun eine boolsche Variable eingeben, so wird das Element in der eingestellten **Farbe** dargestellt, solange die Variable FALSE ist. Ist die Variable TRUE, so wird das Element in seiner **Alarmfarbe** dargestellt.

**Hinweis:** Die Farbwechsel-Funktion ist erst aktiv, wenn sich die Steuerung im *Online Modus* befindet!

Wenn Sie die Farbe für den Rand ändern wollen, dann drücken Sie die Schaltfläche **Rahmen**, ansonsten **Innen**. In jedem Fall öffnet der Dialog zur Auswahl der Farbe.

Hier können Sie aus den Grundfarben und den selbstdefinierten Farben den gewünschten Farbton auswählen. Durch Drücken der Schaltfläche **Farben definieren** können Sie die selbstdefinierten Farben verändern.

**Achtung:** Der Dialog kann abhängig vom Zielsystem eine **eingeschränkte Farbauswahl** bieten. Dies kann sinnvoll sein, wenn Projekte für die Target-Visualisierung erstellt werden. In diesem Fall stellen Sie die Farben über eine Auswahlliste ein.

*Beispiel für zielsystemspezifisch eingeschränkte Farbauswahl* 

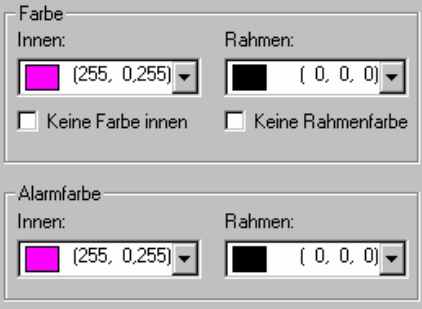

#### **Farbvariablen**

*Dialog zum Konfigurieren von Visualisierungselementen (Kategorie Farbvariablen)* 

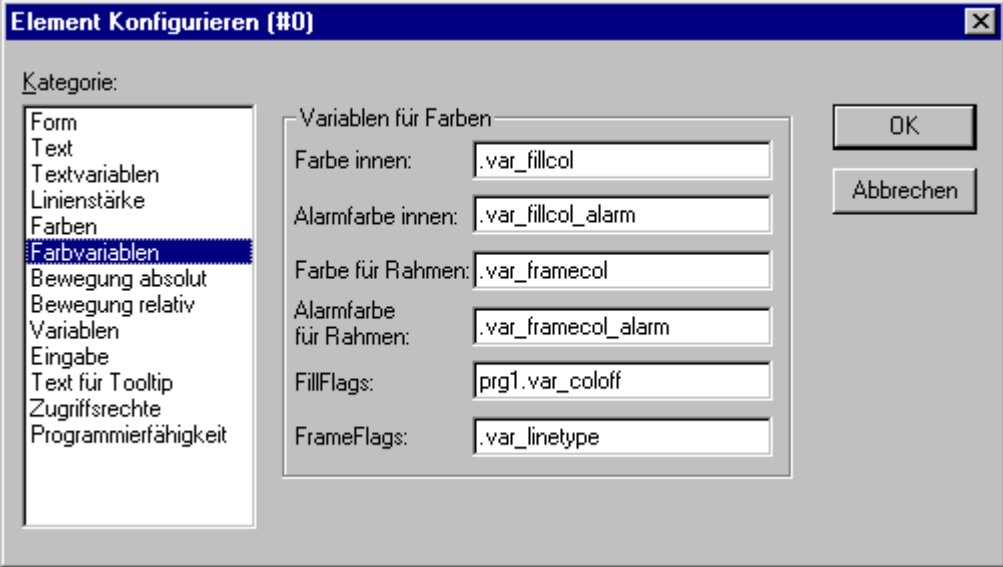

Hier können Sie Projektvariablen eintragen (z.B. PLC\_PRG.color\_inside), deren Wert dann im Online Modus die jeweilige Eigenschaft bestimmen: Die hier möglichen Konfigurationen sind auch über Komponenten der Struktur *VisualObjectType* möglich. Sehen Sie deshalb die Beschreibung zur Kategorie "Programmierfähigkeit" eines Visualisierungselements; dort finden Sie die gültigen Werte und jeweilige Auswirkung der einzelnen Parameter.

**Hinweis:** Wenn in Kategorie 'Farbe' entsprechende feste Definitionen zu Farbparametern vorliegen, werden diese im Online Betrieb durch die Werte der hier definierten Variablen überschrieben; ebenso die eventuell zusätzlich über eine Strukturvariable gelieferten Werte. Beachten Sie generell die Auswertungsreihenfolge im Online Modus bei mehrfacher Definition einer Elementeigenschaft

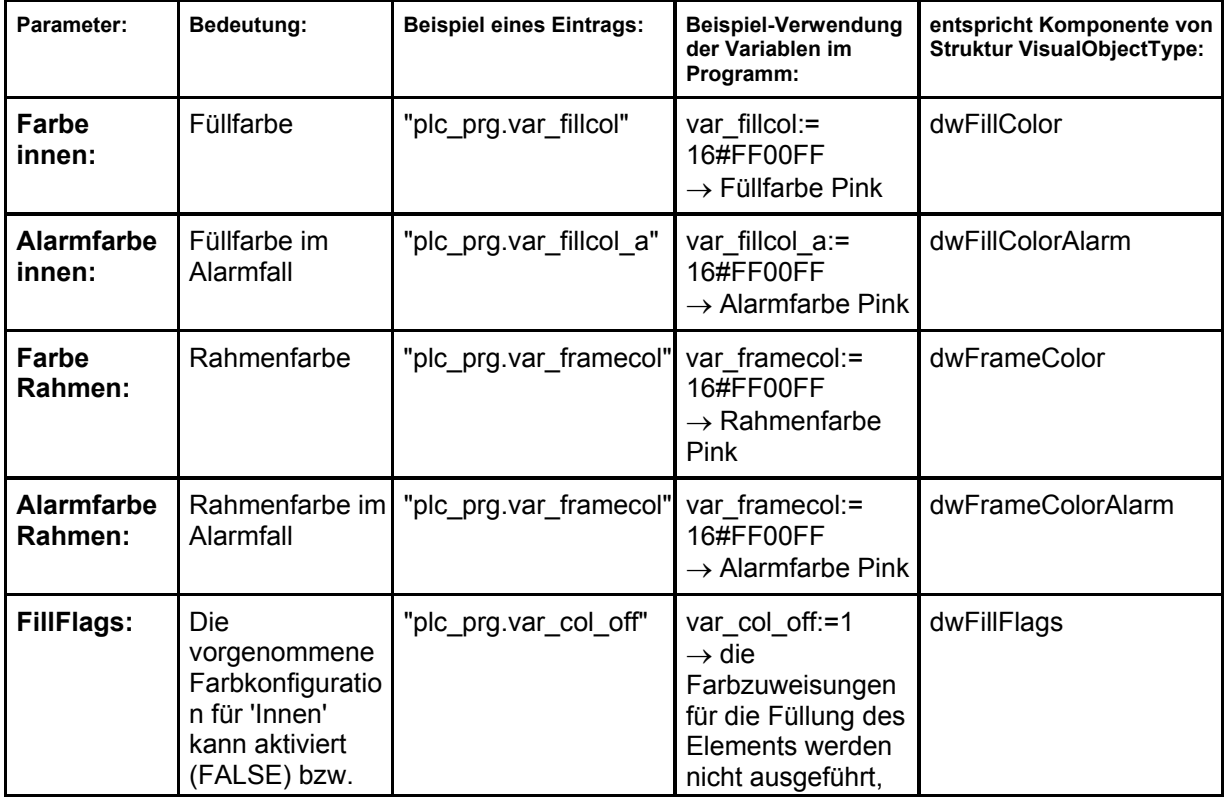

Die Parameter des Dialogs:

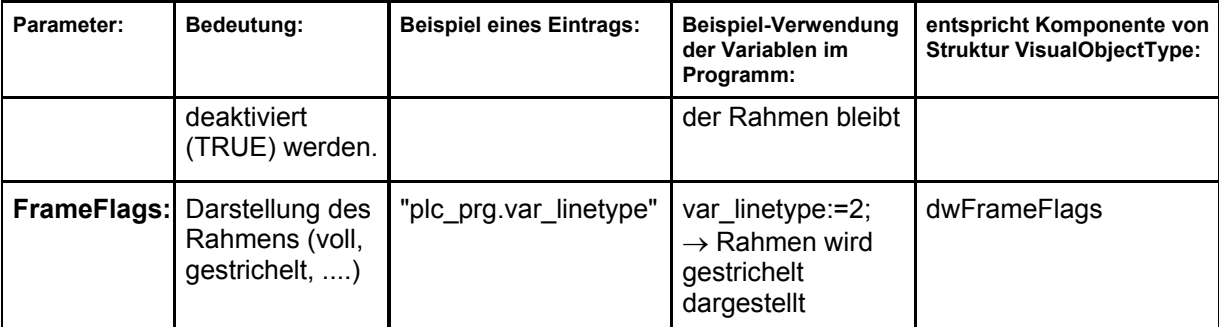

#### **Bewegung absolut**

**Hinweis:** Im Dialog zum Konfigurieren von Visualisierungselementen können in der Kategorie **Bewegung absolut** in den Feldern **X**- bzw*.* **Y***-***Offset** Variablen eingetragen werden, die das Element in X- bzw. Y-Richtung in Abhängigkeit des jeweiligen Variablenwertes verschieben.

Eine Variable im Feld **Skalierung** verändert die Größe des Elements linear zum Variablenwert. Der aktuelle Variablenwert, der als Skalierungsfaktor dient, wird implizit durch 1000 dividiert, damit nicht notwendigerweise Real-Variablen verwendet werden müssen, um eine Verkleinerung des Elements zu erreichen. Die Größenänderung des Elements geht immer vom Element-Drehpunkt aus.

Eine Variable im Feld **Winkel** bewirkt eine Drehung des Elements um seinen Drehpunkt in Abhängigkeit des Variablenwertes (positiver Wert = mathematisch positiv = Uhrzeigersinn). Der Wert wird in Grad ausgewertet. Bei Polygonen rotiert jeder Punkt, dass heißt das Polygon dreht sich. Bei allen anderen Elementen rotiert das Objekt, wobei immer die obere Kante oben bleibt.

*Dialog zum Konfigurieren von Visualisierungselementen (Kategorie Bewegung absolut)* 

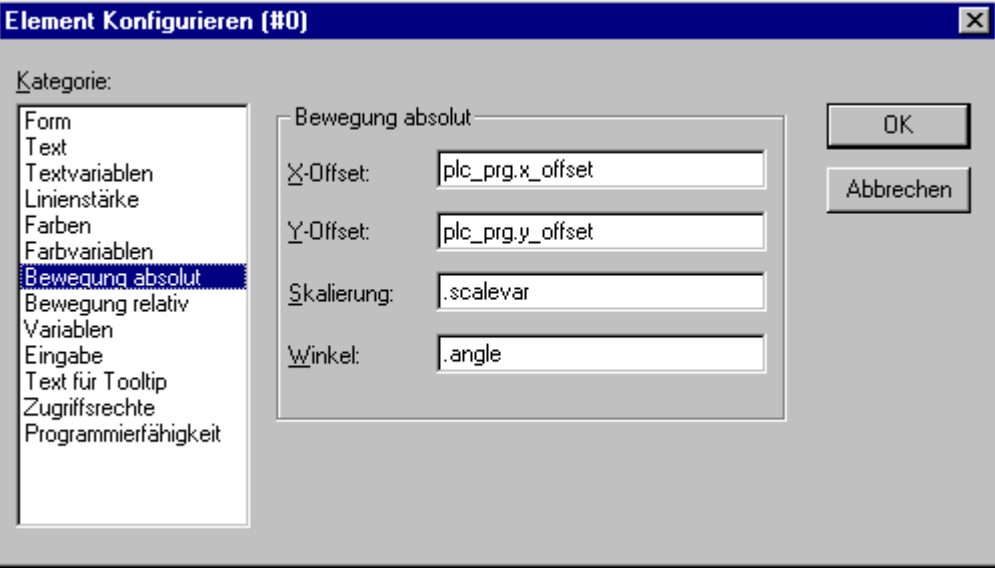

Der Drehpunkt erscheint nach einmaligem Anklicken des Elements und wird als kleiner schwarzer Kreis mit einem weißen Kreuz dargestellt ( $\bigoplus$ ). Mit gedrückter linker Maustaste können Sie den Drehpunkt verschieben.

**Hinweis**: Wenn der Parameter zusätzlich über eine Strukturvariable (s.u. Kategorie 'Programmierfähigkeit') geliefert wird, wird im Online Betrieb zunächst die hier angegebene Variable ausgewertet. Beachten Sie generell die Auswertungsreihenfolge im Online Modus bei mehrfacher Definition einer Elementeigenschaft

#### **Bewegung relativ**

Im Dialog zum Konfigurieren von Visualisierungselementen können Sie in der Kategorie **Bewegung relativ** den einzelnen Element**kanten** Variablen zuordnen. In Abhängigkeit der Variablenwerte

bewegen sich dann die Kanten. Die einfachste Möglichkeit Variablen in die Felder einzugeben ist die Eingabehilfe (<F2>).

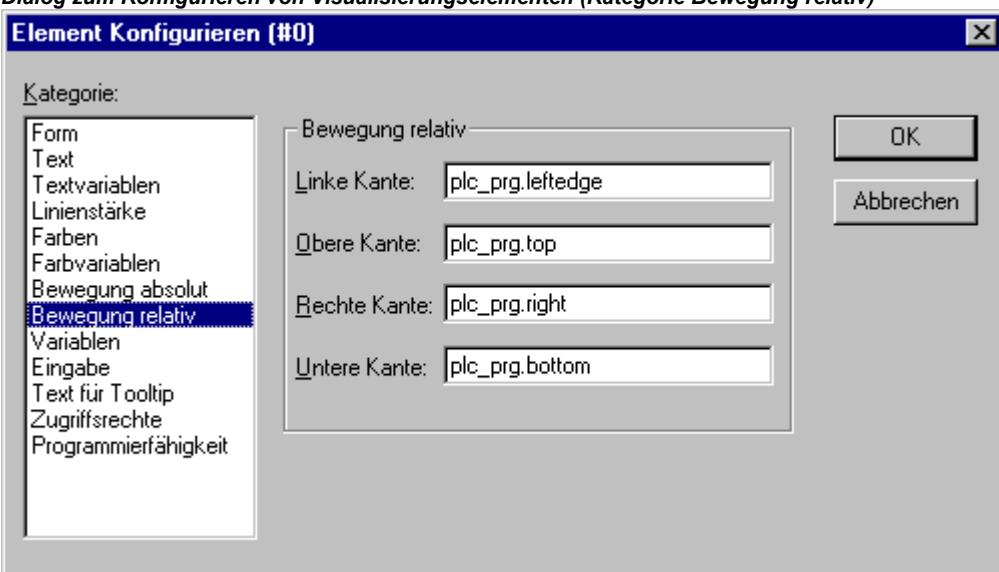

*Dialog zum Konfigurieren von Visualisierungselementen (Kategorie Bewegung relativ)* 

Die vier Einträge geben die vier Seiten ihres Elements an. Die Grundposition der Kanten ist stets auf Null, ein neuer Wert der Variablen in der entsprechenden Spalte, verschiebt die Grenze um diesen Wert in Pixel. Die eingegebenen Variablen sollten also vom Typ INT sein.

**Hinweis:** Positive Werte verschieben die horizontalen Kanten nach unten bzw. die vertikalen Kanten nach rechts! **Hinweis:** Wenn der Parameter zusätzlich. über eine Strukturvariable (s.u. Kategorie 'Programmierfähigkeit') geliefert wird, wird im Online Betrieb zunächst die hier angegebene Variable ausgewertet. Beachten Sie generell die Auswertungsreihenfolge im Online Modus bei mehrfacher Definition einer Elementeigenschaft

#### **Variablen**

Im Dialog zum Konfigurieren von Visualisierungselementen können Sie in der Kategorie **Variablen** (wie in den Kategorien 'Textvariablen' und 'Farbvariablen') Variablen angeben, die den Zustand des Visualisierungselements beschreiben sollen. Benützen Sie dazu am besten die Eingabehilfe (<F2>).

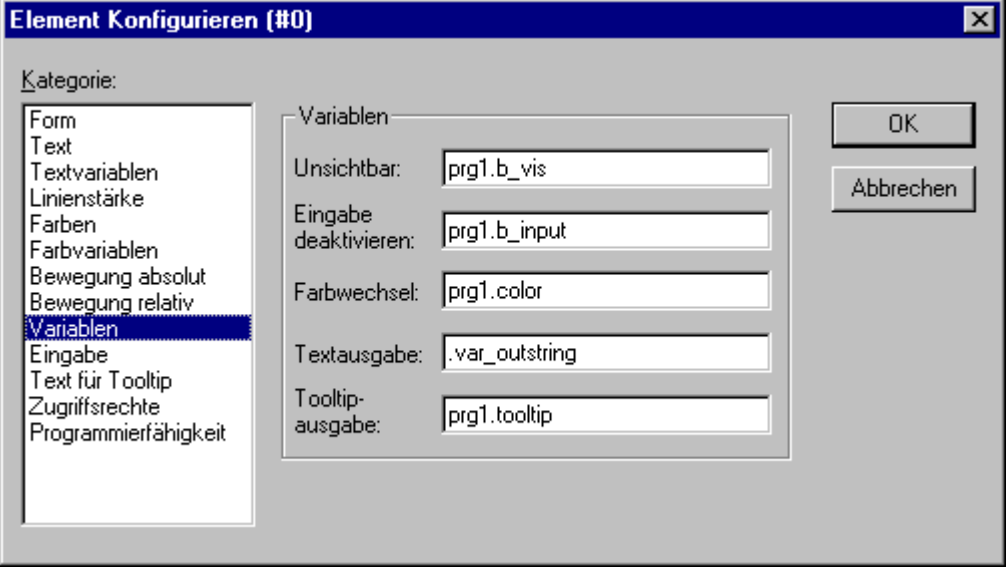

*Dialog zum Konfigurieren von Visualisierungselementen (Kategorie Variablen)* 

Die Konfigurationsmöglichkeiten:

**Unsichtbar:** Wenn die hier eingetragene boolsche Variable den Wert FALSE hat, dann ist das Visualisierungselement sichtbar. Besitzt die Variable den Wert TRUE, dann ist das Element unsichtbar.

**Eingabe deaktivieren:** Wenn die hier eingetragene boolsche Variable den Wert TRUE hat, dann werden alle Einstellungen der Kategorie 'Eingabe' nicht berücksichtigt.

**Farbwechsel:** Wenn die hier eingetragene boolsche Variable den Wert FALSE hat, dann wird das Visualisierungselement in seiner Grundfarbe dargestellt. Ist die Variable TRUE, dann wird das Element in seiner Alarmfarbe dargestellt.

#### **Textausgabe:**

- Wenn Sie im Feld **Inhalt** der Kategorie Text zusätzlich zum Text oder ausschließlich "%s" eingegeben haben, wird der Wert der hier bei Textausgabe eingetragenen Variable im Online Modus in der Visualisierung dargestellt**.** Das **"%s"** wird dann durch den Wert ersetzt.
- Wenn Sie im Feld Inhalt der Kategorie Text zusätzlich zum Text "**%<PREFIX>**" eingegeben haben, wobei "PREFIX" eine bestimmte Zeichenfolge ist, dann wird die hier bei Textausgabe eingetragene Variable bzw. der hier eingetragene numerische Wert als ID interpretiert, die in Kombination mit dem Prefix als Referenz auf einen Text dient, der in einer XML-Datei beschrieben ist. Dieser Text wird dann im Online Modus anstelle von "%<PREFIX>" angezeigt. Somit ist eine dynamische Veränderung des anzuzeigenden Textes möglich. Sehen Sie hierzu die Beschreibung zu "Extras' 'Einstellungen', Kategorie Sprache (Kap. 2.4.2), sowie allgemein zur Sprachumschaltung in der Visualisierung (Kap. 1).
- Wenn Sie wollen, dass der Wert der Variablen im Online Modus per Tastatur editiert werden kann, aktivieren Sie die Option 'Texteingabe der Variable 'Textausgabe'' in der **Kategorie Eingabe.**

**Tooltipausgabe:** Hier können Sie eine Variable vom Typ STRING angeben, deren aktueller Wert als Tooltip des Elements in der Visualisierung erscheint.

**Hinweis:** Wenn die Parameter zusätzlich über eine Strukturvariable (siehe Kategorie 'Programmierfähigkeit') geliefert werden, werden im Online Modus zuerst die hier eingetragenen Projektvariablen ausgewertet. Beachten Sie generell die Auswertungsreihenfolge im Online Modus bei mehrfacher Definition einer Elementeigenschaft.

#### **Eingabe**

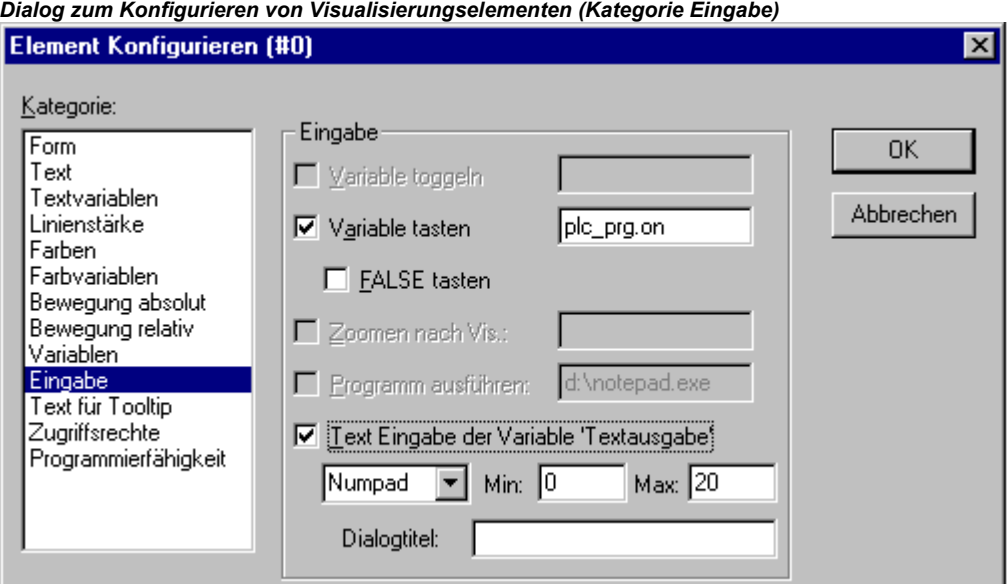

**Variable toggeln:** Wenn diese Option aktiviert ist, toggeln Sie im Online Modus mit jedem Mausklick auf das Element den Wert der Variablen, die in dem Eingabefeld dahinter angegeben ist. Zur Eingabe können Sie über <F2> die Eingabehilfe aufrufen. Der Wert der boolschen Variable ändert sich beim

ersten Mausklick auf den gewählten Wert TRUE oder FALSE und beim Loslassen zurück auf den jeweils entsprechenden Gegenwert FALSE oder TRUE.

**Variable tasten**: Wenn diese Option aktiviert ist, können Sie im Online Modus den Wert der boolschen Variablen, die in dem Eingabefeld dahinter angegeben ist, zwischen TRUE und FALSE wechseln lassen. Plazieren Sie den Mauszeiger auf dem Element, drücken Sie die Maustaste und halten Sie sie gedrückt. Wenn die Option **FALSE tasten** aktiviert ist, wird der Wert beim Drücken auf FALSE gesetzt, ansonsten auf TRUE. Sobald Sie die Taste wieder loslassen, springt der Variablenwert auf den Ausgangswert zurück.

**Zoomen nach Vis...**: Wenn diese Option aktiviert ist, können Sie im nachfolgenden Feld angeben, zu welcher Visualisierung im Online Modus gewechselt werden soll, sobald mit der Maus auf das Element geklickt wird. Dabei wird dann erst das Fenster der Ziel-Visualisierung geöffnet und danach das der aktuellen geschlossen.

Sie haben folgende Eingabemöglichkeiten:

- den Namen eines Visualisierungsobjektes aus dem aktuellen Projekt (siehe Object Organizer)
- Soll zu einer Visualisierungsreferenz gesprungen werden, die Platzhalter enthält, können diese direkt beim Aufruf durch Variablennamen bzw. Texte ersetzt werden. Befolgen Sie hierzu die folgende Syntax: <Visuname>(<Platzhalter1>:=<Text1>, <Platzhalter2>:=<Text2>,..., <Platzhalter n>:=<Textn>) Bei dieser Schreibweise werden die \$'-Zeichen weggelassen. Beim Übersetzen der Visualisierung wird überprüft, ob der eingegebene Text der festgelegten Wertemenge entspricht, wenn nicht wird eine entsprechende Warnung ausgegeben.
- Beispiel: Aufruf der Visualisierung visu1, wobei die in visu1 verwendeten Platzhalter \$var\_ref1\$ und \$var\_ref2\$ durch die Variablen PLC\_PRG.var1 bzw. PROG.var1 ersetzt werden: visu1(var\_ref1:=PLC\_PRG.var1, var\_ref2:=PROG.var1)
- eine Programmvariable vom Typ STRING (z.B. PLC\_PRG.xxx), über die der Name des Visualisierungsobjekts (z.B. ,visu1'), zu dem bei Mausklick gewechselt werden soll, vorgegeben werden kann  $(z.B. xxx := y$ isu1').
- den Befehl , ZOOMTOCALLER': In diesem Fall wird im Online Modus per Mausklick auf das Element ein Zurückspringen in die aufrufende Visualisierung erreicht, falls eine solche Konstellation konfiguriert wurde.
- **Hinweis:** Die implizite Variable **CurrentVisu** (Typ STRING, sehen Sie auch 10 zu impliziten (System-) variablen beschreibt den Namen des aktuell geöffneten Visualisierungsobjekts. Sie kann beispielsweise in einer Applikation verwendet werden, um zu steuern, welche Visualisierung geöffnet werden soll, bzw. um festzustellen, welche augenblicklich geöffnet ist. Allerdings ist dies bei Compiler-Versionen < V2.3.7.0 und wenn die Bibliothek SysLibStr.lib nicht im Projekt eingebunden ist, nur möglich, wenn die Namen der Visualisierungsobjekte in Grossbuchstaben definiert sind. (siehe Kapitel 2.1, Anlegen eines Visualisierungsobjekts). Beispiel: CurrentVisu:='PLC\_VISU';

**Programm ausführen:** Wenn diese Option aktiviert ist, können Sie im Eingabefeld dahinter ein oder mehrere ausführbare Programme, ASSIGN- oder spezielle "INTERN-Befehle" eingeben, die dann bei Mausklick auf das Element im Online Modus ausgeführt werden. Dazu erhalten Sie über die Schaltfläche "..." einen Dialog in dem Befehle ausgewählt (Hinzufügen) und in der gewünschten Reihenfolge (Davor, Danach) angeordnet werden können. Beispielsweise gibt es einen Befehl zur Sprachumschaltung in einer Visualisierung. Sehen Sie zur Erklärung der möglichen Befehle: 'Spezielle Eingabemöglichkeiten für CoDeSys HMI'.

Beispiel: notepad C:/help.txt (das Programm notepad wird gestartet und die Datei help.txt geöffnet)

**Hinweis:** Für die **CoDeSys HMI (Bedienversion)** spielt das Konfigurationsfeld Programm ausführen eine wichtige Rolle, da hier über definierte Befehle CoDeSys Programmaktionen ausgelöst werden können, für die in der Vollversion Menübefehle zur Verfügung stehen.

**Text Eingabe der Variable 'Textausgabe':** Wenn diese Option aktiviert ist, erhalten Sie im Online Modus in diesem Visualisierungselement die Möglichkeit, einen Wert einzugeben, der nach Drücken der <Eingabetaste> in die Variable geschrieben wird, die im Feld **Textausgabe** der Kategorie Variablen steht. Wählen Sie aus der Auswahlliste, in welcher Weise diese Eingabe dann im Online-Betrieb vorgenommen werden kann:

**Text:** Ein Editierrahmen wird geöffnet, in den der Wert eingetippt wird.

**Numpad bzw. Keypad:** Ein Fenster mit der Nachbildung des numerischen bzw. des alphabetischen Tastaturfeldes wird geöffnet, auf dem durch Aktivieren der entsprechenden Tastenelemente ein Wert eingegeben werden kann. Dies ist beispielsweise sinnvoll für Visualisierungen, die über Touch-Screen-Bildschirmen bedient werden sollen.

Numpad zur Eingabe eines Wertes im Online Modus:

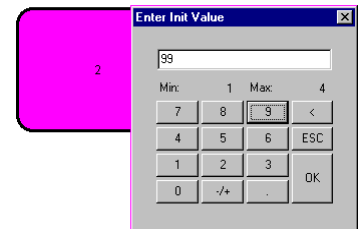

Der Wertebereich für die Eingabe von Werten kann durch Angabe von minimal und maximal möglichem Wert, direkt durch eine Zahl oder über eine Variable, in den Feldern **Min:** und **Max:** eingeschränkt werden. Für Textausgabe-Variablen vom Typ STRING beziehen sich die Min- und Max-Werte auf die Stringlänge.

**Hinweis**: Beachten Sie die Möglichkeit, **Informationen zu Benutzereingaben** via Maus-Klicks bei Einsatz der Visualisierung als Target-Visualisierung mit Hilfe von speziellen Schnittstellenfunktionen abzufragen und im Projekt zu verwenden (siehe Kap. 9).

#### **Tooltip**

Im Dialog **Text für Tooltip** erhalten Sie ein Eingabefeld für Text, der in einem Textfenster erscheint, sobald der Mauszeiger im Online Modus über das Element geführt wird. Der Text kann mittels der Tastenkombination <Strg>+<Eingabetaste**>** mit Zeilenumbrüchen versehen werden.

Beachten Sie die Auswertungsreihenfolge im Online Modus bei mehrfacher Definition einer Elementeigenschaft

#### **Zugriffsrechte**

Die Bedienmöglichkeiten und die Ansicht einer Visualisierung im Online-Modus können für verschiedene Benutzergruppen unterschiedlich gestaltet werden, indem ihnen pro Element unterschiedliche Zugriffsrechte erteilt werden. Es stehen die in der Benutzerverwaltung des Projekts vorgesehenen acht Arbeitsgruppen zur Verfügung (siehe auch 'Projekt' 'Objekt' 'Eigenschaften' bzw. 'Projekt' 'Passwörter für Arbeitsgruppen'). Die Rechtevergabe erfolgt über Aktivieren des entsprechenden Zugriffsrechts im Dialog der Konfiguration eines Visualisierungselements :in der Kategorie Zugriffsrechte.

Die Zugriffsrechte für Visualisierungselemente haben folgende Bedeutung:

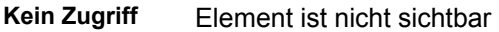

- **Lesezugriff** Element ist sichtbar aber nicht bedienbar (keine Eingaben möglich)
- **Vollzugriff** Element ist sichtbar und bedienbar

Die für ein Visualisierungselement gesetzten Zugriffsrechte werden für alle weiteren Elemente aller im Projekt enthaltenen Visualisierungen sofort übernommen, wenn die Option **Für alle Visualisierungselemente übernehmen** aktiviert wird.

**Beachten Sie**, dass die für einen kompletten Visualisierungsbaustein (Visualisierungsobjekt) über 'Projekt' 'Objekt' 'Eigenschaften' gesetzten Zugriffsrechte von denen der einzelnen Visualisierungselemente unabhängig sind !

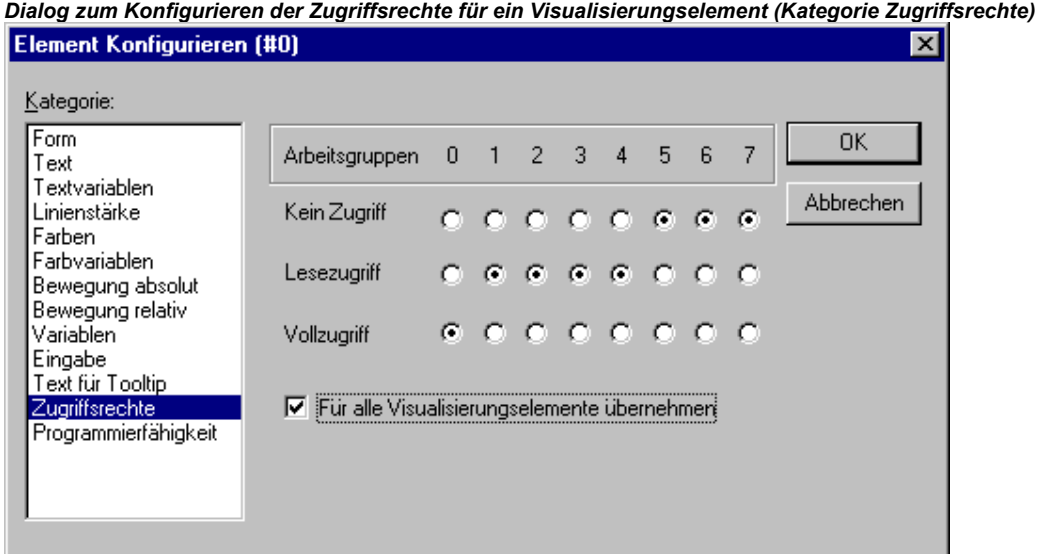

#### **Programmierfähigkeit einer Visualisierung**

Neben der Möglichkeit, feste Einstellungen für das Aussehen eines Elements in den Konfigurationsdialogen vorzunehmen kann auch eine dynamische Steuerung über Variablen erfolgen. Dazu können die Visualisierungselemente mit normalen Projektvariablen verknüpft werden, es kann dem Element aber auch gezielt eine **Strukturvariable** zugewiesen werden, die ausschließlich zur Programmierung der Eigenschaften verwendet wird:

Dazu steht über die Bibliothek **SysLibVisu.lib** die Struktur **VisualObjectType** zur Verfügung, deren Komponenten die gängigen Elementeigenschaften definieren können. Stellen Sie sicher, dass die Bibliothek im Bibliotheksmanager zur Verfügung steht.

#### **Beachten Sie die Auswertungsreihenfolge, die später im Online Modus gilt:**

- Die dynamisch, also über normale Projektvariablen oder über die Strukturvariablen, gelieferten Werte überschreiben die festen Einstellungen der Elementkonfigurationen.

- Wenn eine Elementeigenschaft sowohl durch eine direkt im Konfigurationsdialog eingetragene Projektvariable als auch über die Komponente einer Strukturvariable angesprochen wird, wird im Online Modus zuerst der Wert der Projektvariablen ausgewertet.

Zur Konfiguration der Elementeigenschaften über eine Strukturvariable gehen Sie folgendermaßen vor:

Tragen Sie im Konfigurationsdialog der Kategorie Programmierfähigkeit im Feld **Objekt Name** einen neuen, im Projekt **eindeutigen** (!) Variablennamen ein. Dazu müssen Sie die Option durch einen Mausklick in das Kästchen aktivieren. Die Variable erhält automatisch den Typ der Struktur **VisualObjectType**, die Bestandteil der Bibliothek **SysLibVisu.Lib** ist. Die Deklaration erfolgt implizit und ist im Projekt nicht unmittelbar sichtbar.

Nach dem nächsten Übersetzungslauf kann die dem Visualisierungselement zugewiesene Strukturvariable im Projekt verwendet werden. (Tipp hierzu: Aktivieren Sie die Intellisense-Funktion 'Komponenten auflisten' in den Projektoptionen, Kategorie Editor, um nach Eingabe des Variablennamens, gefolgt von einem Punkt, die Strukturelemente in einer Auswahlliste angeboten zu bekommen). Wenn Sie beispielsweise einen Objekt Namen "visu1\_line" für ein Visualisierungselement eingegeben haben, können Sie im Programm z.B. mit visu1\_line.nLIneWidth:=4 die Liniendicke für dieses Element festlegen.

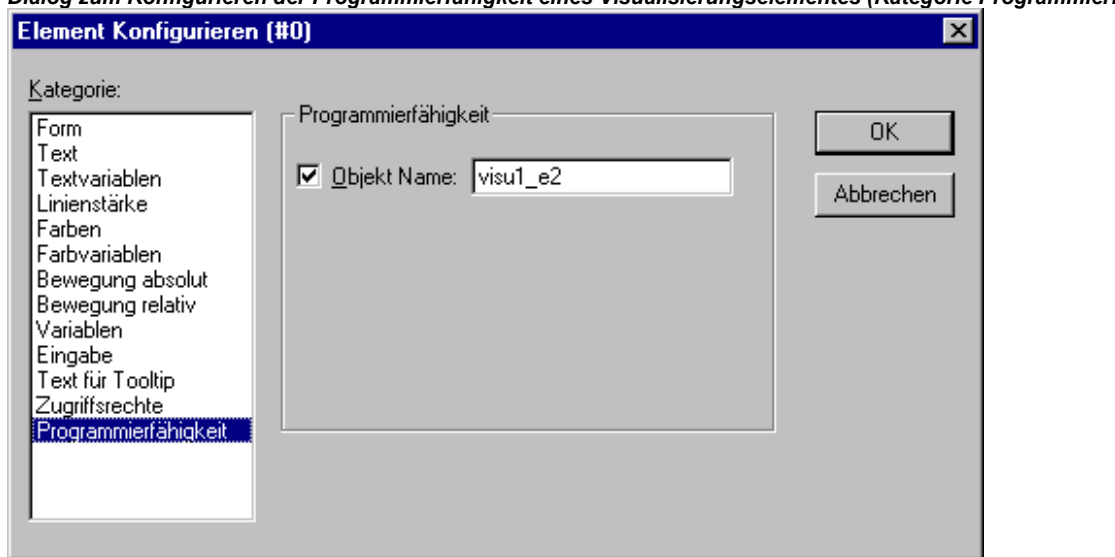

*Dialog zum Konfigurieren der Programmierfähigkeit eines Visualisierungselementes (Kategorie Programmierfähigkeit)* 

#### **Die Struktur VisualObjectType:**

Die folgende Tabelle zeigt alle in Struktur *VisualObjectType* verfügbaren Elemente und die entsprechende Konfigurationsmöglichkeit in den Dialogen der verschiedenen Kategorien:

Am Beginn des Komponentennamens ist der Datentyp integriert. Dabei bedeutet: **n** INT **dw** DWORD **b** BOOL **st** STRING

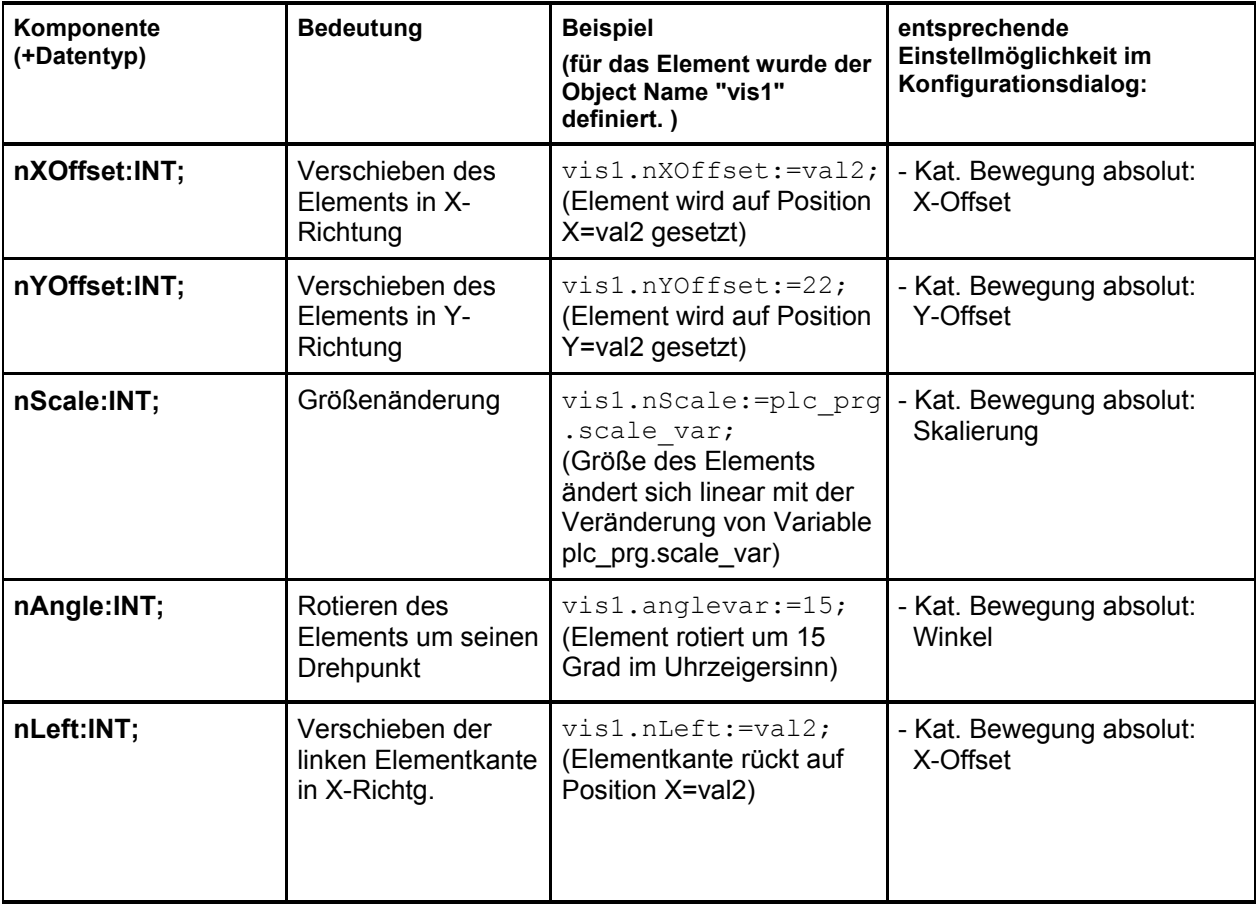

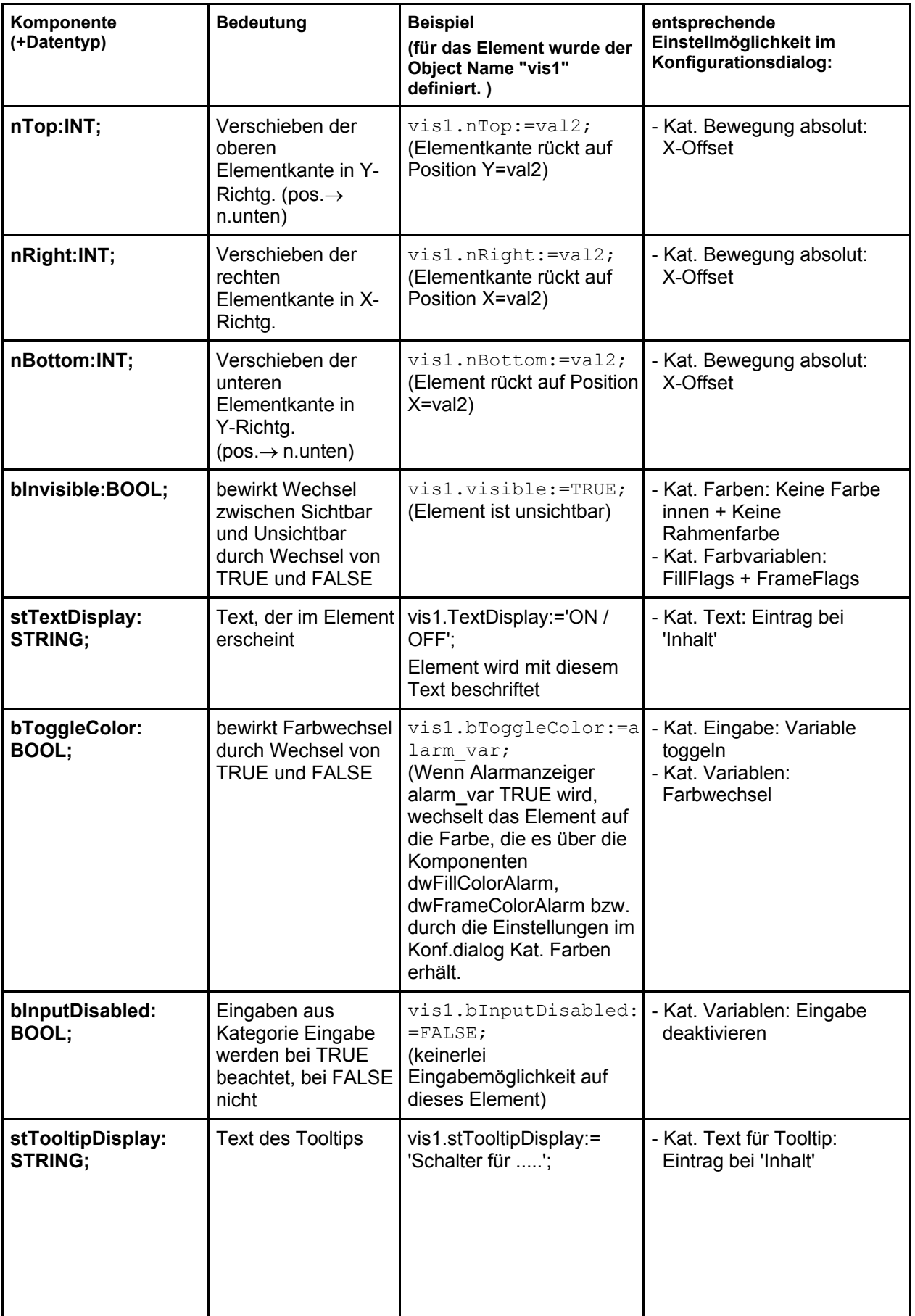

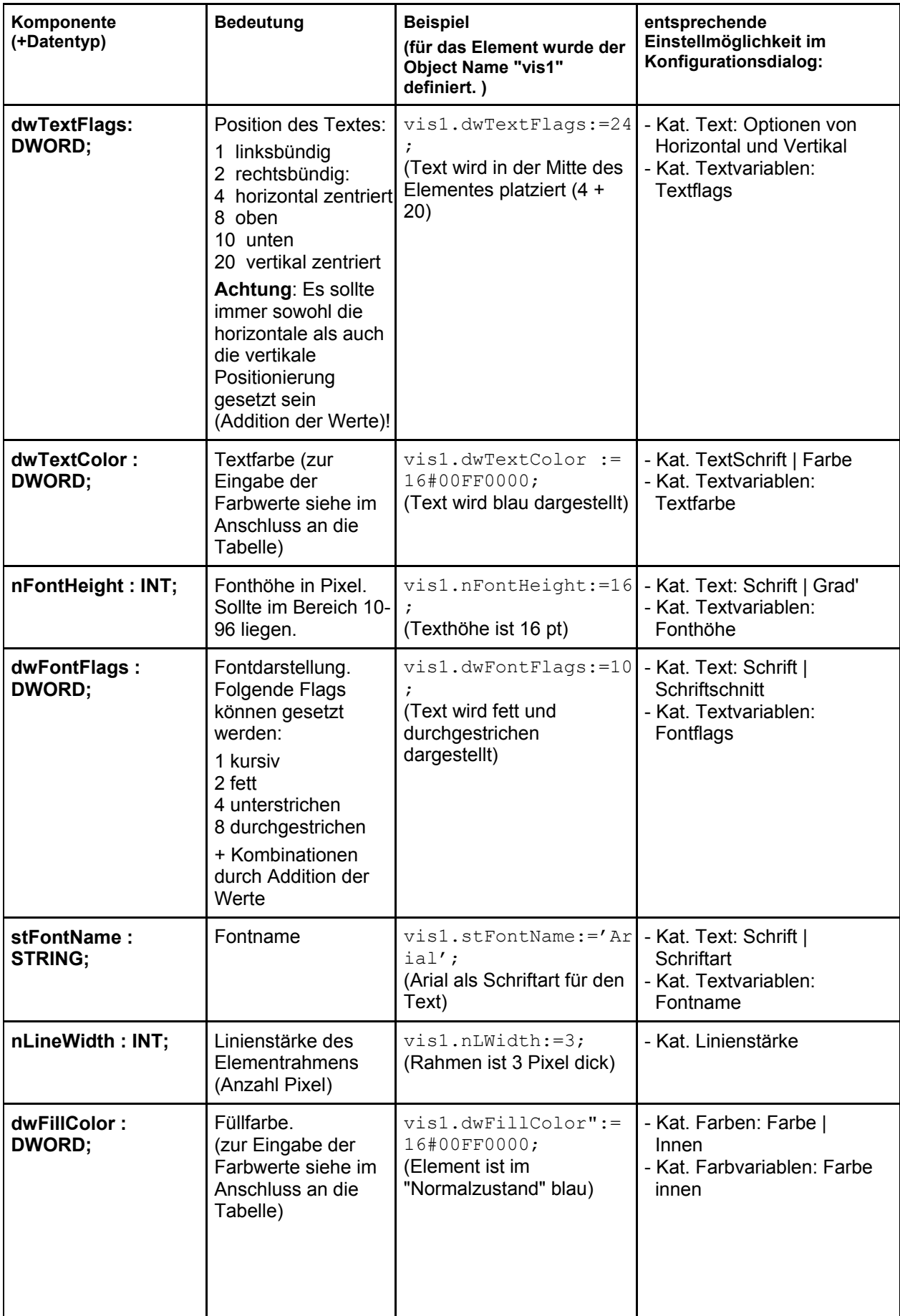

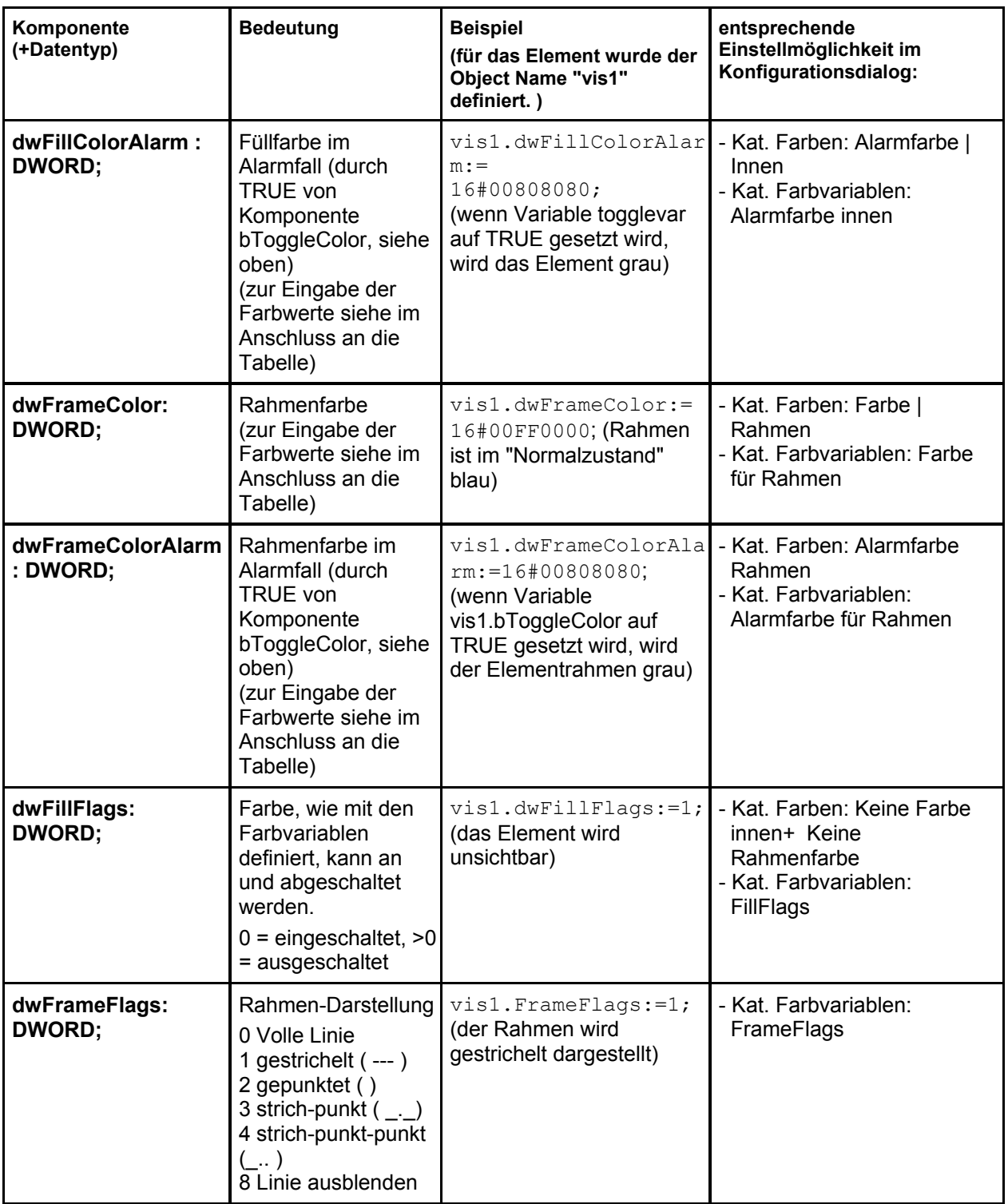

Die Eingabe von Farbwerten:

*Beispiel:* e1.dwFillColor := 16#00FF00FF;

Eine Farbe wird als Hexadezimalzahl angegeben, die sich aus den Blau/Grün/Rot-Anteilen (RGB) ergibt. Die ersten zwei Nullen nach "16#" sollten gesetzt werden, um die DWORD Größe zu füllen. Für jeden Farbwert stehen 256 (0-255) Farben zur Verfügung

FF Blauanteil 00 Grünanteil FF Rotanteil

#### *Beispiel für ein blinkendes Visualisierungselement:*

Für ein Rechteck-Element wird eine globale Variable "blinker" vom Typ "VisualObjectType" angelegt. In einem Program oder Funktionsbaustein kann dann der Wert eines Elements innerhalb der Struktur verändert werden.

```
PROGRAM PLC_PRG 
VAR 
 n:INT:=0:
  bMod:BOOL:=TRUE; 
END_VAR 
(* Blinkendes Element *) 
n:=n+1;bMod:= (n MOD 20) > 10; 
IF bMod THEN 
  blinker.nFillColor := 16#00808080; (* Grau *) 
ELSE 
  blinker.nFillColor := 16#00FF0000; (* Blau *) 
END_IF
```
#### **Tabelle konfigurieren**

Sobald eine Tabelle zur Darstellung eines Arrays in die Visualisierung eingefügt wird, öffnet der Dialog 'Tabelle konfigurieren'. Neben den auch für andere Elemente bekannten Kategorien zur Konfiguration von Tooltip und Zugriffsrechten stehen die im Folgenden beschriebenen Kategorien zum Definieren von Aussehen und Inhalt der Tabelle bereit.

Beachten Sie, dass die Farb- und Schriftart-Auswahldialoge gegebenenfalls zielsystemabhängig vom Standard abweichen (siehe Kapitel 2.4.1, Abschnitt, Überblick').

#### Kategorie Tabelle:

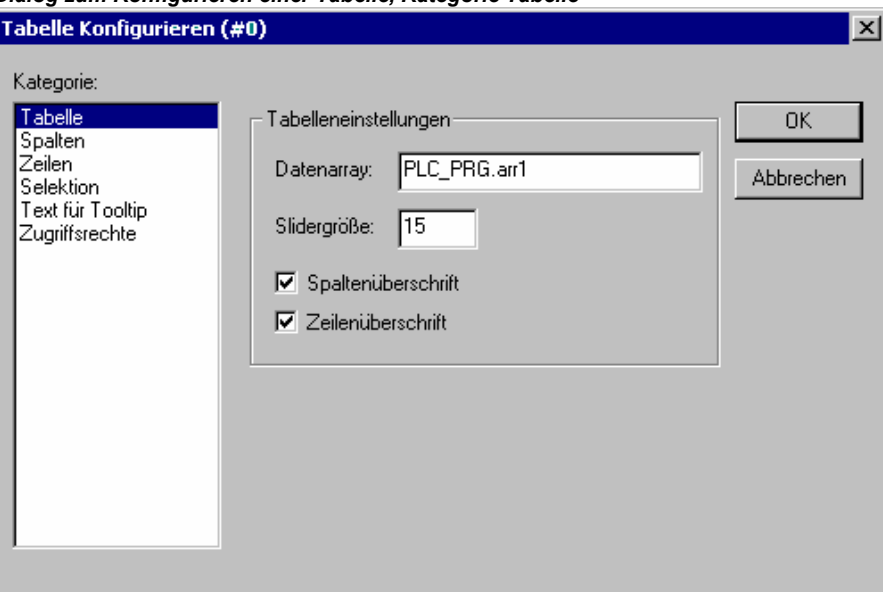

*Dialog zum Konfigurieren einer Tabelle, Kategorie Tabelle* 

Geben Sie hier die folgenden Tabelleneinstellungen an:

**Datenarray:** Tragen Sie ein Array aus Ihrem Projekt ein, dessen Felder in der Tabelle dargestellt werden sollen. Nehmen Sie die Eingabehilfe (<F2>) bzw. die Intellisense-Funktion zu Hilfe.

**Slidergröße:** Geben Sie hier die gewünschte Höhe [Anzahl Pixel] des Verschiebebalkens ein, der am unteren Rand des Tabellenelements erscheint, wenn die Elementbreite für die Darstellung des Arrays nicht ausreicht.

**Spaltenüberschrift**, **Zeilenüberschrift**: Aktivieren Sie diese Optionen, wenn in der Tabelle die Spalten- bzw. Zeilenüberschriften angezeigt werden sollen. Die Zeilenüberschrift (am linken Rand des Tabellenfeldes) entspricht dem Array-Index, die Spaltenüberschrift kann in der Kategorie 'Spalten' definiert werden.

#### Kategorie Spalten:

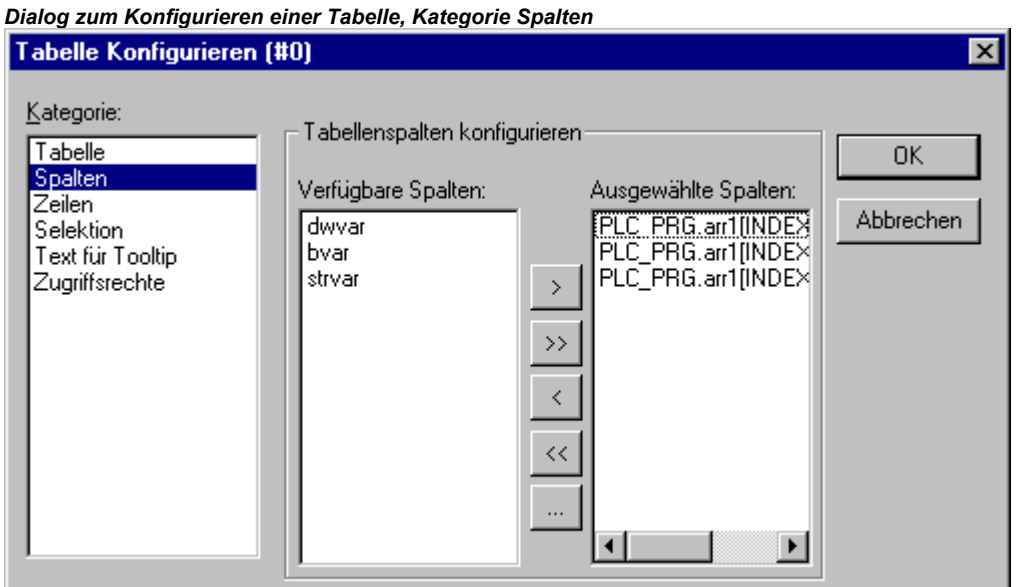

Hier definieren Sie die **Spaltenüberschriften** für die Array-Elemente. Im linken Fensterteil finden Sie die Elemente, die pro Index des Arrays vorliegen. Beispielsweise für das Array einer Struktur alle Strukturelemente.

Über die Pfeiltasten (>, <) zwischen den beiden Fenstern können Sie einzelne Elemente auswählen und ins rechte Fenster übertragen. Mit der Schaltfläche >> werden alle gleichzeitig übertragen. Um nun für eines der Elemente die vordefinierte Darstellung in der Tabellenspalte zu verändern,

selektieren Sie den Eintrag und drücken die Schaltfläche . Es öffnet sich der Dialog **Spalten konfigurieren**:

*Dialog zum Konfigurieren einer Tabelle, Kategorie Spalten, Spalteneigenschaften* 

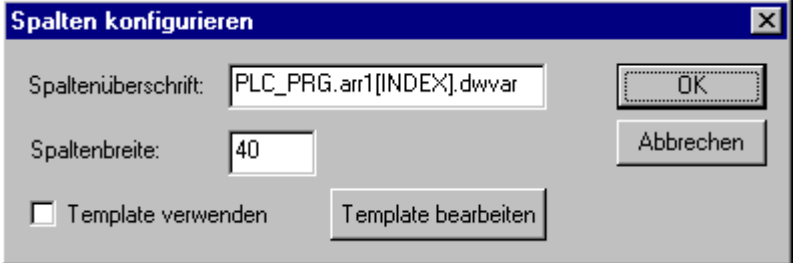

Im Textfeld **Spaltenüberschrift** erscheint zunächst der automatisch vergebene Titel (beim Array einer Struktur z.B. "PLC\_PRG.arr1[INDEX].iNo" für die Spalte, die das Strukturelement "iNo" darstellen wird), den Sie editieren können. Außerdem kann die **Spaltenbreite** (Anzahl Zeichen) definiert werden.

Bearbeiten der Konfiguration für alle Felder einer Spalte:

Standardmäßig werden die Tabellenfelder als einfache **Rechteck**e dargestellt, die Einträge sind nicht editierbar. Wenn Sie jedoch für die aktuell markierte Spalte die Schaltfläche **Template bearbeiten** aktivieren, können die Eigenschaften der Felder dieser Spalte, z.B. eine bestimmte Definition von Linienstärke, Texteingabemöglichkeit etc. verändert werden. Die Vorlage (Template) gilt für alle Felder der aktuell ausgewählten Spalte und kann über den bekannten Konfigurationsdialog für ein Visualisierungselement bearbeitet werden.

Sollen im Template nur für einzelne Zellen innerhalb der Spalte Eigenschaften bzw. Eingaben gesetzt werden, können folgende **Platzhalter** verwendet werden, die Reihe und Spalte definieren: \$ROWCONST\$, \$COLCONST\$, INDEX. (INDEX hat den gleichen Effekt wie \$ROWCONST\$).
#### **Beispiele für die Verwendung von Platzhaltern in Spalten-Templates**

#### **Beispiel 1:**

Sie visualisieren ein Array "arr1 [0..2] of BOOL" (-> Tabelle mit 1 Spalte) mit einer Tabelle und im Online-Betrieb soll bei einem Mausklick auf ein Tabellenfeld dieses auf Alarmfarbe rot wechseln und beim nächsten zurück zur Grundfarbe. Gleichzeitig soll der entsprechende Array-Parameter getoggelt werden. Dazu aktivieren Sie 'Template verwenden' im Konfigurationsdialog für die Tabellenspalte und definieren Sie das Template folgendermaßen: Kategorie 'Eingabe', Aktion 'Variable toggeln': "PLC\_PRG.arr1[INDEX]. Kategorie 'Farben': Alarmfarbe rot.

Kategorie 'Variablen', Aktion 'Farbwechsel': "PLC\_PRG.arr1[INDEX].

#### **Beispiel2:**

Folgende Template-Konfiguration wurde für eine Tabellenspalte, die Index "0" eines Arrays entspricht, angelegt:

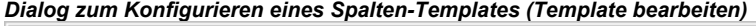

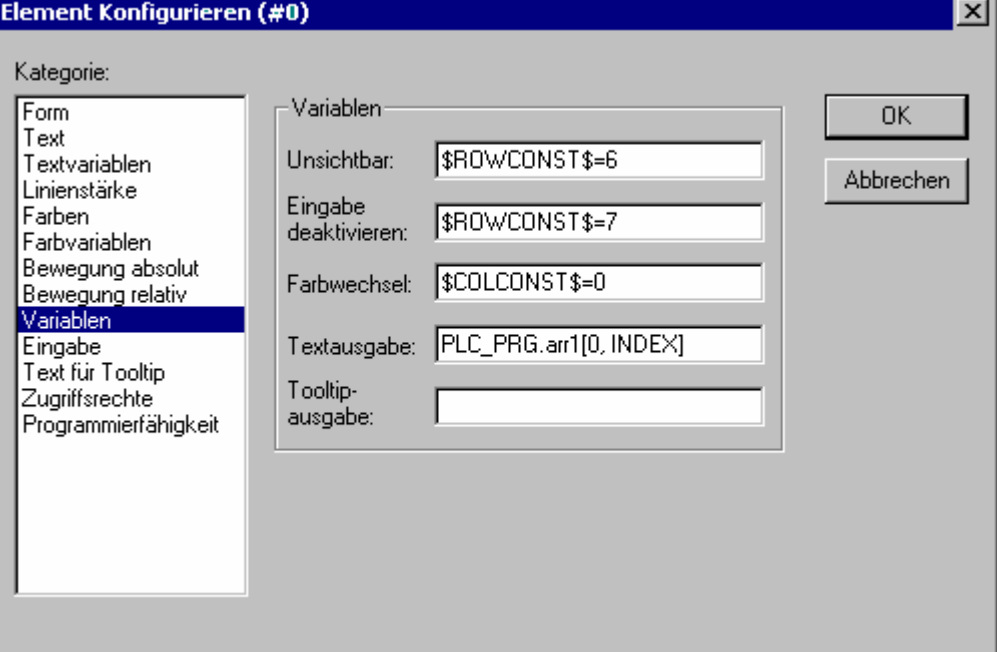

Dies bedeutet: Für die betreffende Tabellenspalte ist

- die Zelle in Zeile 6 (Zeilennummer, Index) unsichtbar
- in der Zelle in Zeile 7 kann kein Eingabefeld geöffnet werden
- in allen Zellen der Spalte 0 erfolgt ein Farbwechsel zur Alarmfarbe. Die restlichen Felder der Spalte bleiben in der Grundfarbe.
- Bereits immer automatisch eingetragen, aber natürlich veränderbar ist die Textausgabe-Konfiguration, die in Kombination mit dem Eintrag "%s" in Kategorie "Text" bewirkt, dass der entsprechende Variablenwert im Tabellenfeld angezeigt wird.

Die Platzhalterdefinitionen können mit AND bzw. OR verknüpft werden; Beispiel "\$ROWCONST\$=1 OR \$ROWCONST\$=3" bewirkt, dass beide Felder die jeweilige Konfigurationseinstellung erhalten.

Die Verwendung des aktuell konfigurierten Templates kann aktiviert oder deaktiviert werden: Option **Template verwenden**.

#### Kategorie Zeilen:

Im Dialog Zeilen können Sie die **Zeilenhöhe** in Pixel definieren.

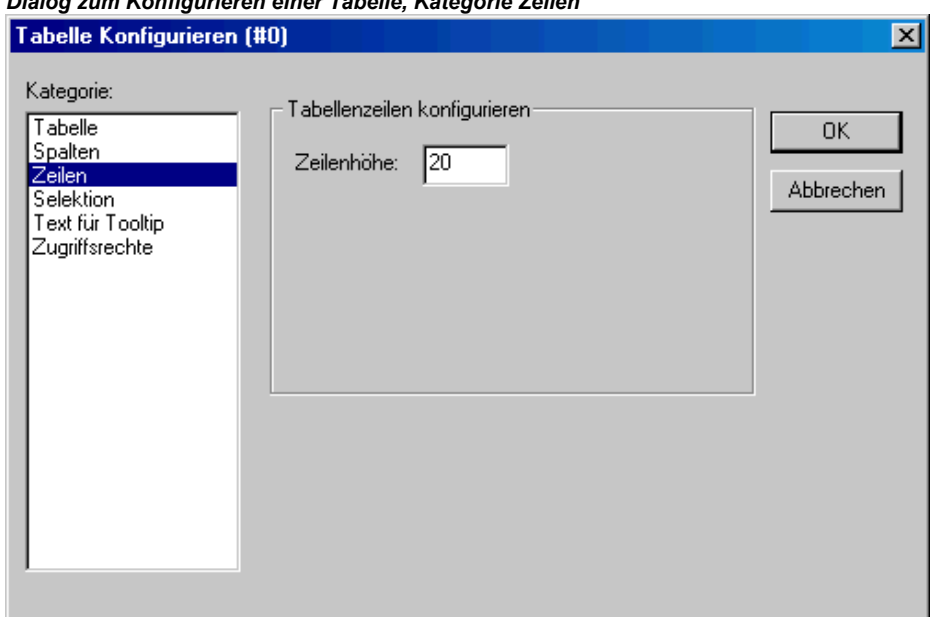

# *Dialog zum Konfigurieren einer Tabelle, Kategorie Zeilen*

#### Kategorie Selektion:

Im Dialog **Selektion** können folgende Einstellungen zu Darstellung und Auswahlverhalten in der Tabelle gemacht werden:

**Selektionsfarbe**: Hier legen Sie die Farbe fest, die ausgewählte Tabellenzellen erhalten sollen. Die Möglichkeiten der Farbauswahl hängen vom Zielsystem ab.

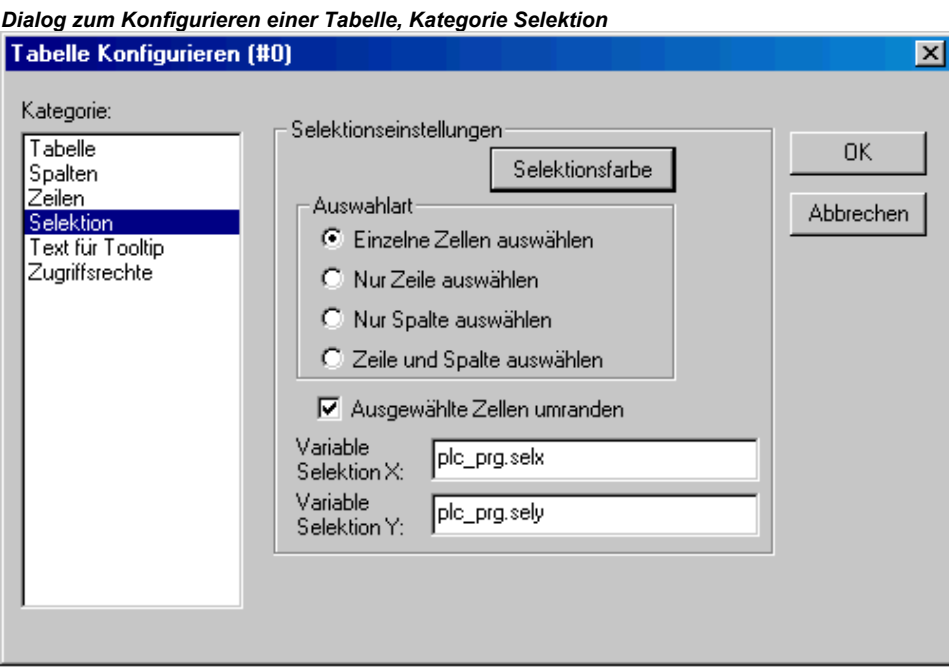

**Auswahlart**: Hier bestimmen Sie, welche Auswahl getroffen wird, wenn Sie im Online Modus mit der Maus auf eine Zelle klicken:

**Einzelne Zellen auswählen**: Nur die angeklickte Zelle wird selektiert.

**Nur Zeile auswählen**: Die gesamte Zeile wird selektiert.

**Nur Spalte auswählen**: Die gesamte Spalte wird selektiert.

**Zeile und Spalte auswählen**: Die gesamte Zeile und Spalte werden selektiert.

**Ausgewählte Zellen umranden**: Eine selektierte Zelle erhält einen Rahmen.

**Variable Selektion X, Variable Selektion Y**: Hier können Sie je eine Projektvariable eintragen, die den X- bzw. Y-Index des selektierten Tabellenfeldes anzeigt.

#### *Beispiel: Tabelle zur Anzeige des Arrays einer Struktur:*

Legen Sie in Ihrem Projekt folgende Struktur an:

TYPE strucTab : **STRUCT** iNo: INT; bDigi : BOOL; sText:STRING; byDummy: BYTE; END\_STRUCT END\_TYPE

Definieren Sie in PLC\_PRG folgendes Array:

arr1:ARRAY [1..5] OF strucTab;

und folgende Variablen:

 selX:INT; selY:INT;

Fügen Sie in der Visualisierung eine Tabelle ein und konfigurieren Sie folgendermaßen:

Kat. Tabelle: Datenarray: PLC\_PRG.arr1

Kat. Spalten: Übertragen Sie die Elemente iNo, bDigi, sText in das rechte Fenster - Selektieren Sie im rechten Fenster den ersten Eintrag (PLC\_PRG.arr1[INDEX].iNo), drücken Sie die Schaltfläche … und verändern die Spaltenüberschrift zu "Number". Bestätigen Sie mit OK und definieren Sie auch neue Spaltenüberschriften für die anderen beiden Einträge (z.B. "Value" und "Text").

Kat. Selektion: Tragen Sie bei Variable Selektion X ein: "PLC\_PRG.selX" und bei Variable Selektion "Y: PLC\_PRG.selY". Aktivieren Sie die Option 'Rahmen um selektierte Zellen'. Drücken Sie die Schaltfläche 'Selektionsfarbe' und wählen Sie eine Farbe aus. Schließen Sie den Konfigurationsdialog mit OK. Das Tabellenelement sollte nun folgendermaßen aussehen.

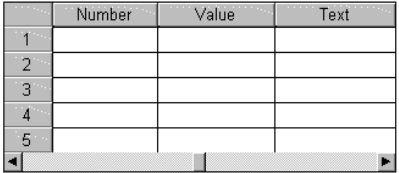

Am linken Rand die Nummerierung des Array-Index, oben die Spaltentitel der zur Anzeige gewählten drei Strukturelemente. Die Spaltenbreiten können Sie verändern, indem Sie mit der Maus, wenn der Mauszeiger als waagrechter doppelköpfiger Pfeil erscheint die Trennlinien nach links oder rechts ziehen.

Im Online Modus erscheinen in den Tabellenfeldern die aktuellen Werte der Array-Elemente. Wenn Sie ein Tabellenfeld mit der Maus anklicken, wird es mit einem Rahmen umgeben und in der gewählten Farbe erscheinen. Z.B.:

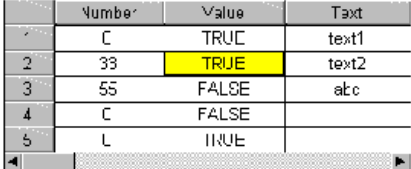

#### **ActiveX-Element konfigurieren**

Das ActiveX-Element dient zur Anzeige eines passiven ActiveX Steuerelements (ActiveX Control) in einer Visualisierung. Das Element funktioniert auf Windows32-basierten Systemen in CoDeSys HMI und in der CoDeSys Target-Visualisierung.

Der Konfigurationsdialog wird durch einen Doppelklick auf das eingefügte Element geöffnet und bietet drei Unterdialoge, zur Auswahl des Steuerelements, zur Definition von Methodenaufrufen und zur Konfiguration der Darstellung:

**v** 

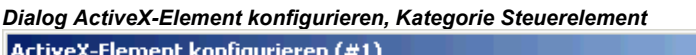

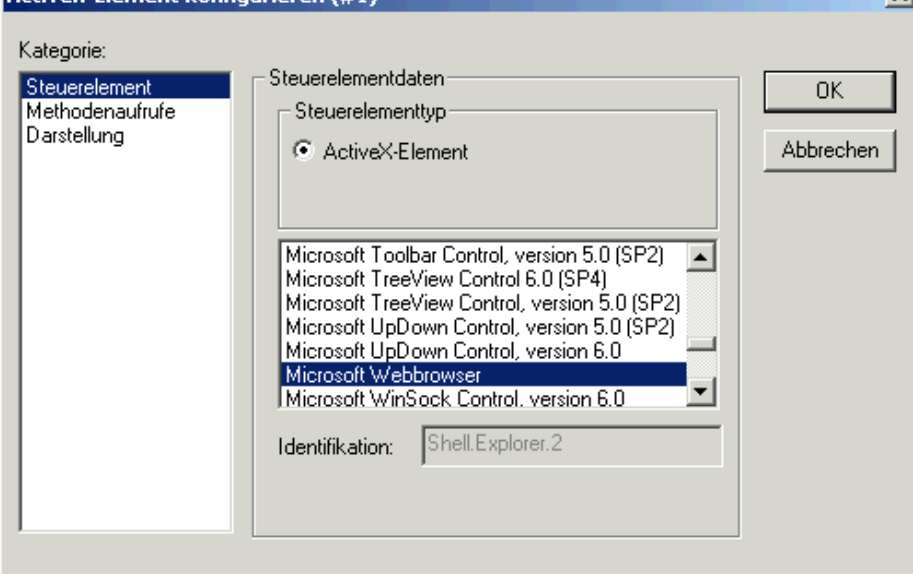

#### Kategorie Steuerelement:

Der Dialog dient der Auswahl eines ActiveX Steuerelements. Markieren Sie hierzu das gewünschte Element in der Auswahlliste. Diese zeigt alle auf dem Rechner registrierten ActiveX Steuerelemente an.

#### Kategorie Methodenaufrufe:

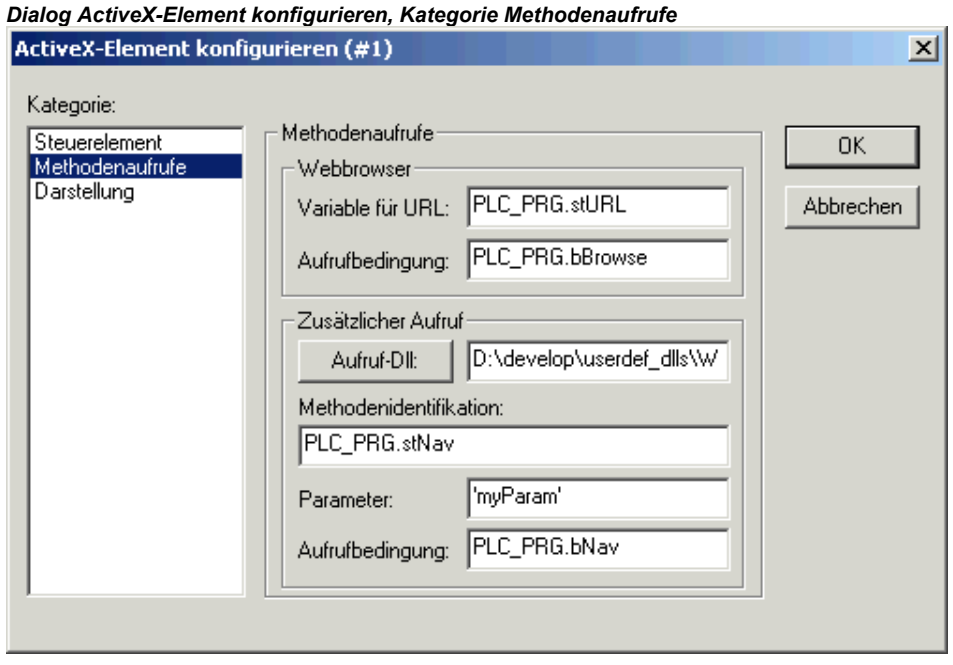

Konfigurieren Sie die Methodenaufrufe für das gewählte ActiveX Steuerelement:

#### Webbrowser:

Diese Eingabefelder können nur editiert werden, wenn ein Steuerelement konfiguriert wird, das die *IWebBrowser* Schnittstelle unterstützt (z.B. Internet Explorer oder Mozilla Browser). In diesem Fall kann CoDeSys direkt die Methode *Navigate* aufrufen (andere Methodenaufrufe müssen über eine benutzerdefinierte Dll gesteuert werden, siehe unten 'Zusätzlicher Aufruf').

Geben Sie als Übergabeparameter im Feld **Variable für URL** eine URL ein (Eingabe als String zwischen einfachen Hochkommas) bzw. eine Projektvariable vom Typ String, die eine URL definiert. Der Browser wird dann im Online-Betrieb aufgerufen, sobald die im Feld **Aufrufbedingung** eingetragene Variable TRUE wird (steigende Flanke). Wenn keine Aufrufbedingung konfiguriert ist, erfolgt in der Target-Visualisierung der Aufruf mit jedem Zyklus der Visualisierungs-Task!

#### Zusätzlicher Aufruf:

Über eine benutzerdefinierte Windows-Dll können Sie Methodenaufrufe für das ActiveX Control definieren und damit dessen Verhalten beim Aufruf steuern. Dazu müssen Sie die Dll im Feld bei **Aufruf-Dll** eintragen. Wenn Sie die Schaltfläche drücken, können Sie den Standarddialog zum Öffnen einer Datei zu Hilfe nehmen. Wenn die Dll im in den Projektoptionen definierten Verzeichnis für Visualisierungdateien liegt, wird der zu diesem Verzeichnis relative Pfad eingetragen, ansonsten der komplette.

**Achtung**: Soll die Dll auf einem Laufzeitsystem mit Target-Visualisierung verwendet werden, muss sie explizit dorthin kopiert werden. Beim Aufruf des Kontrollelements in der Target-Visualisierung wird aus dem im Konfigurationsdialog eingetragenen Pfad nur der Dateiname der Dll berücksichtigt.

Die Dll wird aufgerufen, sobald die weiter unten bei Aufrufbedingung definierte Variable TRUE wird (steigende Flanke). Wenn keine Aufrufbedingung konfiguriert ist, erfolgt in der Target-Visualisierung der Aufruf mit jedem Zyklus der Visualisierungs-Task!

Beachten Sie folgendes bei der Erstellung einer entsprechenden Dll:

Die Dll muss eine Methode namens "ExecuteActiveXCall" exportieren, die dem folgenden Funktions-Prototypen entspricht :

void ExecuteActiveXCall(IUnknown\* pUnk, char\* pszId, char\* pszParam, char\* pszReturnBuffer, int nReturnBufferSize, DWORD\* pdwReturnFlag);

Die folgenden Parameter können im Konfigurationsdialog definiert werden und werden beim Aufruf übergeben:

*pszId* : im Feld Methodenidentifikation eingetragener IEC-String bzw. Stringvariable

*pszParam :* im Feld Parameter eingetragener Wert

Der Parameter *pUnk* ermöglicht eine Abfrage weiterer Com(ActiveX-)Interfaces. Über diese können Sie beliebige Methoden über das gewählte ActiveX-Control aufrufen, wobei beliebige Parameter in einem String übergeben werden!

Die Parameter pszReturnBuffer, nReturnBufferSize und pdwReturnFlag werden derzeit nicht verwendet.

Ein Beispiel für die Quelldatei einer selbst erstellten ActiveX-Dll sehen Sie in Anhang B.

#### Kategorie Darstellung:

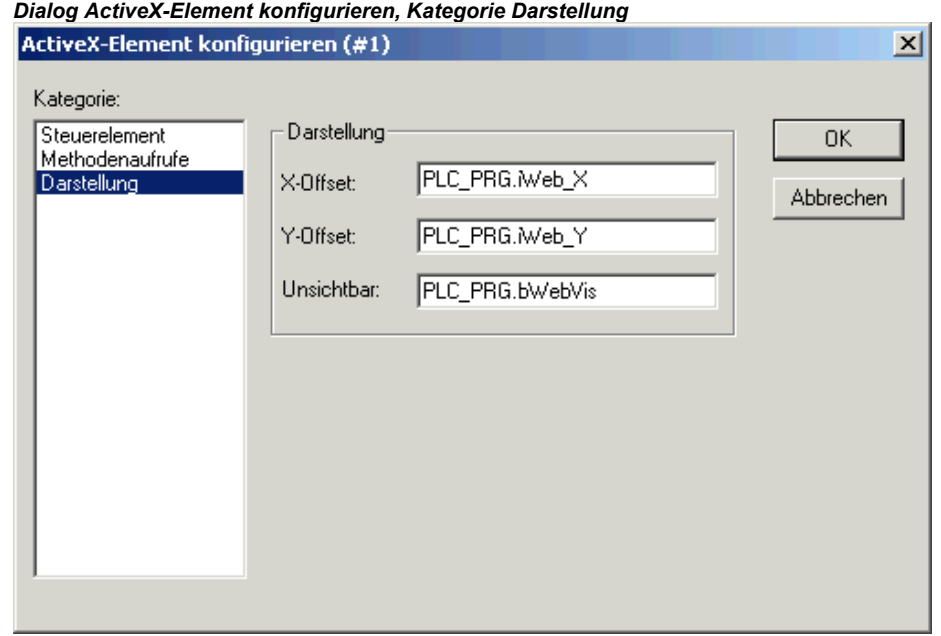

In diesem Dialog können Sie Variablen definieren, die die Position (X-Offset, Y-Offset, siehe Beschreibung für Konfigurationskategorie 'Bewegung absolut') und Sichtbarkeit des Steuerelements (Unsichtbar, siehe Beschreibung für Konfigurationskategorie 'Variablen') festlegen.

#### **Zeigerinstrument konfigurieren**

Der Konfigurationsdialog öffnet automatisch, sobald ein Anzeigeinstrument in die Visualisierung eingefügt wird. Eine Vorschau zeigt jeweils unmittelbar das Aussehen des Elements entsprechend den eingestellten Parametern:

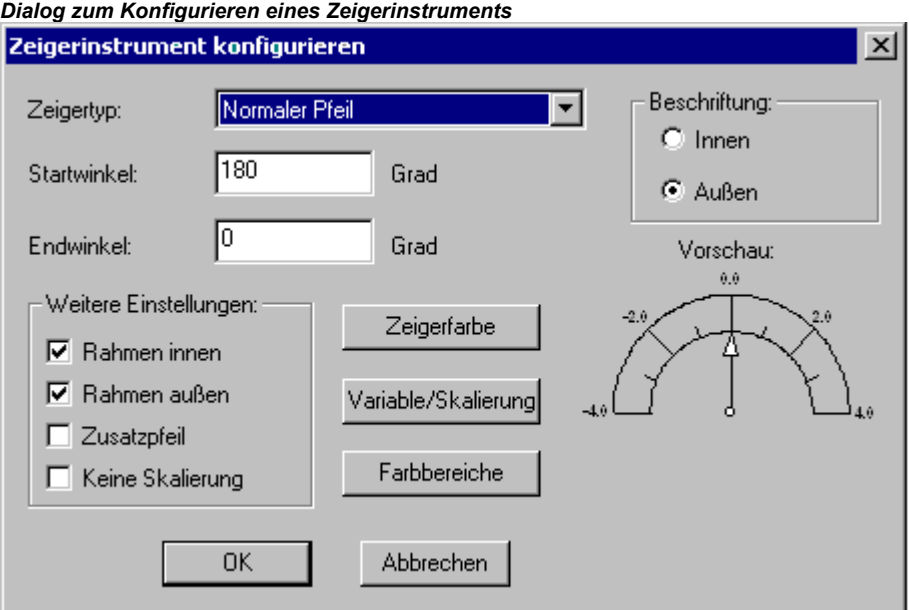

**Zeigertyp:** Wählen Sie zwischen 'Normaler Pfeil', 'Dünner Pfeil', ''Breiter Pfeil' und 'Dünne Nadel', der auf den jeweils aktuellen Wert auf der Anzeigeskala zeigen soll.

**Startwinkel, Endwinkel:** Geben Sie hier in ° Grad (Winkelgrad) die Position für Beginn und Ende der Anzeiger-Skala auf einem Kreisbogen an (Beispielsweise definieren ein Startwinkel von 180° und ein Endwinkel von 0° dass die Anzeigeskala im nach oben gebogenen Halbkreis dargestellt wird**).**

**Zeigerfarbe:** Diese Schaltfläche öffnet den Standard- bzw. einen zielsystemabhängigen Dialog (siehe Kapitel 2.4.1, Abschnitt , Überblick') zur Auswahl einer Farbe für den Zeiger.

**Variable/Skalierung:** Diese Schaltfläche öffnet den Dialog Anzeigeskala konfigurieren:

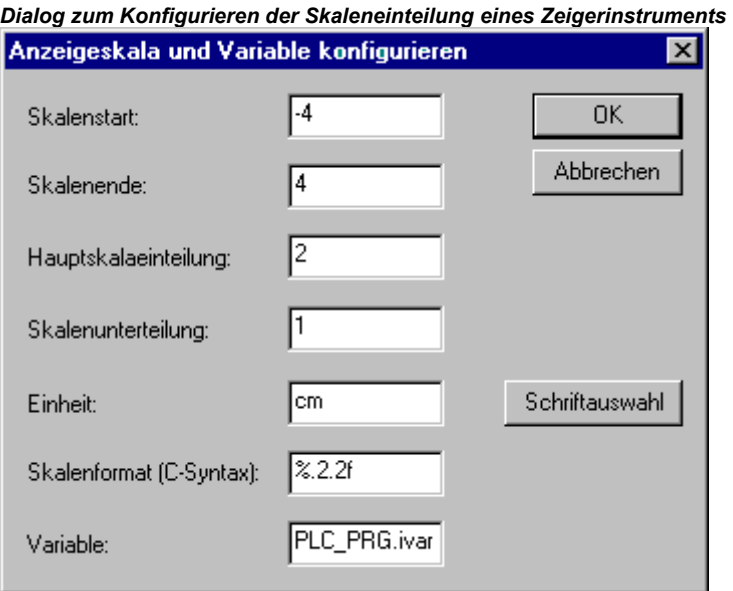

**Skalenstart**, **Skalenende:** unterster und oberster Wert auf der Anzeigeskala, z.B. "-4" und "4".

**Hauptskalaeinteilung:** Angabe, in welchen Schritten die Skalenwerte von Skalenstart bis Skalenende auf der Skala voll angezeigt (d.h. Beschriftung + Skalenstrich) werden sollen. Beispielsweise wird bei Eingabe von "2" jeder zweite ganzzahlige Skalenwert angezeigt.

**Skalenunterteilung:** Zusätzlich zur Hauptskala (Beschriftung + lange Skalenstriche) kann hier die Anzeige einer Unterskala definiert werden, die nur aus zusätzlichen, kurzen Skalenstrichen ohne Beschriftung besteht.

**Einheit:** Die Einheit der Skala kann eingegeben werden, z.B. "cm" oder "sec". Die Einheit wird am Zeigerursprung angezeigt.

**Skalenformat (C-Syntax):** Entsprechend der C-Syntax kann hier das Darstellungsformat der Anzeige der Skalenbeschriftung angegeben werden; siehe hierzu unter Kategorie 'Text'.. Beispielsweise ergibt eine Eingabe von %1.1f eine Anzeige der Skalenwerte als Kommazahl mit einer Stelle vor und einer Stelle nach dem Komma (z.b. "12.0")

**Variable:** Die hier eingetragene Variable definiert die Position des Zeigers (z.B. "PLC\_PRG.posvar")

**Schriftauswahl:** Diese Schaltfläche öffnet den Standard- bzw. einen zielsystemabhängigen Dialog (siehe Kapitel 2.4.1, Abschnitt , Überblick') -Dialog zur Festlegung der Schriftdarstellung im Anzeigeinstrument.

**Farbbereiche:** Diese Schaltfläche öffnet den Dialog **Konfiguration von Farbbereichen**: Hier können Sie für jeden Bereich der Anzeigeskala eine Farbe festlegen:

**Bereichsanfang, Bereichsende:** Geben Sie hier Anfangs- und Endwert des Skalenbereichs ein, der die im folgenden zu definierende Farbe erhalten soll:

**Farbauswahl:** Diese Schaltfläche führt zum Standarddialog zur Auswahl einer Farbe. Bestätigen Sie Ihre Wahl mit OK, worauf der Dialog wieder schließt und drücken Sie die Schaltfläche Hinzufügen, woraufhin die Farbe und der gewählte Skalenbereich im Fenster der Aktiven Bereiche angezeigt wird. Um einen Farbbereich zu entfernen, markieren Sie ihn in diesem Fenster und drücken die Schaltfläche Entfernen.

#### 2 - Der Visualisierungseditor in CoDeSys

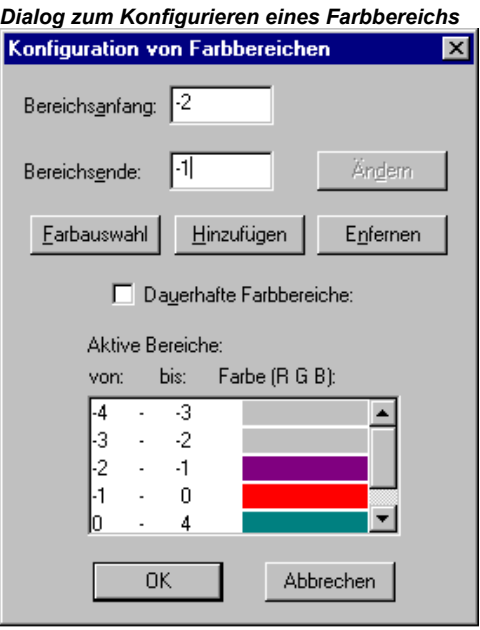

Wenn die Option **Dauerhafte Farbbereiche** aktiviert ist, werden die definierten Farbbereiche immer angezeigt, ansonsten wird im Online Modus nur die Farbe des Bereichs angezeigt, in dem der aktuelle Variablenwert liegt.

Beschriftung: Je nach aktivierter Option Innen oder Außen wird die Beschriftung der Anzeigeskala auf der Innen- oder Außenseite des Skalenbogens dargestellt.

#### Weitere Einstellungen:

**Rahmen innen**, **Rahmen außen**: Wenn die Option aktiviert ist, erhält die Anzeigeskala eine innere und/oder äußere Begrenzungslinie.

**Zusatzpfeil**: Zusätzlich zum Zeiger wird direkt auf der Anzeigeskala ein kleiner Pfeil dargestellt.

**Keine Skalierung**: Wenn die Option aktiviert ist, kann die Größe des eingefügten Elements nicht mehr verändert werden.

#### **Balkenanzeige konfigurieren**

Der Konfigurationsdialog öffnet automatisch, sobald ein Balkenanzeige-Element in die Visualisierung eingefügt wird, um einen Variablenwert durch die Länge eines Balkens entlang einer horizontalen oder vertikalen Skala darzustellen. Eine Vorschau zeigt jeweils unmittelbar das Aussehen des Elements entsprechend den eingestellten Parametern:

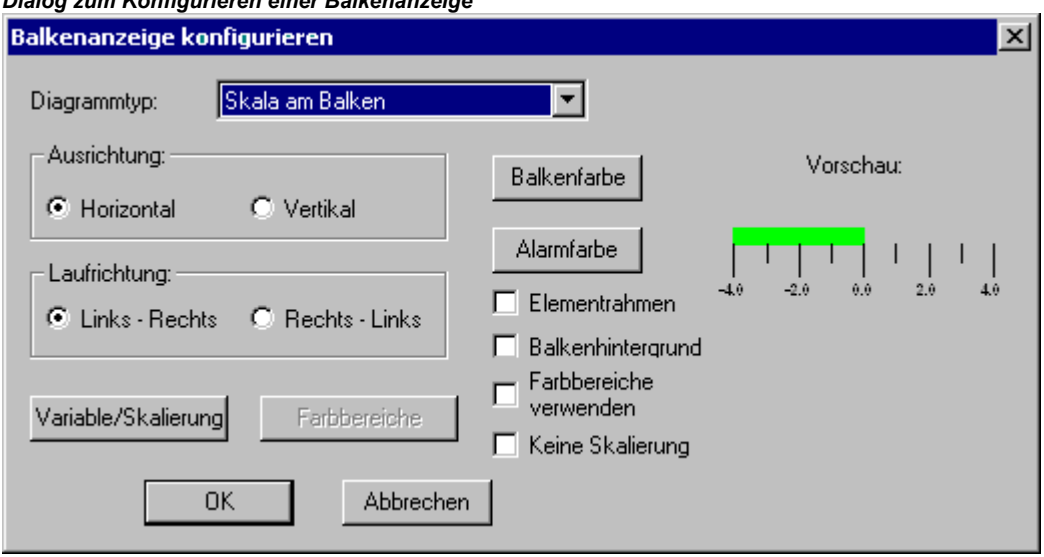

*Dialog zum Konfigurieren einer Balkenanzeige* 

**Diagrammtyp**: Wählen Sie zwischen 'Skala am Balken', 'Skala im Balken' und 'Balken in der Skala'.

**Ausrichtung**: Wählen Sie, ob die Anzeige durch einen horizontalen oder vertikalen Balken erfolgen soll.

**Laufrichtung**: Wählen Sie, ob die Werte der Anzeigeskala von links nach rechts ansteigen sollen oder von rechts nach links.

**Balkenfarbe**: Diese Schaltfläche öffnet den Standard- bzw. einen zielsystemabhängigen Dialog (siehe Kapitel 2.4.1, Abschnitt , Überblick') zur Auswahl einer Farbe für den Balken außerhalb des Alarmzustands (siehe Alarmfarbe). Wenn die Option 'Farbbereiche verwenden' (siehe unten) aktiviert ist, sind hier keine Eingaben möglich, bzw. sind diese deaktiviert.

**Alarmfarbe**: Diese Schaltfläche öffnet den Dialog Alarm konfigurieren, in dem Sie festlegen, bei welchem Wert der Balken in die Alarmfarbe wechselt und welche dies ist. Geben Sie hierzu im Texteingabefeld den gewünschten Grenzwert ein und aktivieren Sie eine der Bedingungen größer oder kleiner, um zu definieren, ob Werte oberhalb oder unterhalb dieses Wertes den Alarmzustand auslösen sollen. Drücken Sie die Schaltfläche Alarmfarbe, um im Standard-Farbauswahldialog die Alarmfarbe auszusuchen. Schließen Sie beide Dialoge mit OK, um die Eingaben zu bestätigen und zum Hauptkonfigurationsdialog für die Balkenanzeige zurückzukehren. Wenn die Option 'Farbbereiche verwenden' (siehe unten) aktiviert ist, sind hier keine Eingaben möglich, bzw. sind diese deaktiviert.

**Variable/Skalierung**: Diese Schaltfläche öffnet den Dialog Anzeigeskala und Variable konfigurieren, der dem eines Zeigerinstruments-Elements entspricht.

**Elementrahmen**: Wenn diese Option aktiviert ist, erhält die Balkenanzeige einen Rahmen.

**Balkenhintergrund**: Wenn diese Option aktiviert ist, wird der gesamte definierte Anzeigebereich als schwarzer Balken hinter dem aktuellen dargestellt, ansonsten wird nur der den aktuellen Wert zeigende Balken angezeigt.

**Farbbereiche verwenden**: Wenn diese Option aktiviert ist, gelten nicht die unter Balkenfarbe und Alarmfarbe vorgenommenen Einstellungen, sondern die Farbbereichseinstellungen, die über die Schaltfläche Farbbereiche definiert wurden. Entsprechend der Vorgehensweise beim Zeigerinstrument-Element öffnet dazu der Dialog 'Konfiguration von Farbbereichen'.

**Keine Skalierung**: Wenn die Option aktiviert ist, kann die Größe des eingefügten Elements nicht mehr verändert werden.

#### **Histogramm konfigurieren**

Ein Histogramm-Element kann verwendet werden, um ein Array zu visualisieren. Die Werte der Array-Elemente können nebeneinander als senkrechte Balken oder Striche dargestellt werden.

Der Konfigurationsdialog öffnet automatisch, sobald das Histogramm-Element in die Visualisierung eingefügt wird. Eine Vorschau zeigt jeweils unmittelbar das Aussehen des Elements entsprechend den eingestellten Parametern.

**Darstellung**: Wählen Sie eine der Optionen Balken oder Striche.

**Horizontale Striche anzeigen**: Wenn diese Option aktiviert ist, werden entsprechend der Skaleneinteilung zwischen den links und rechts angeordneten Skalen horizontale Linien gezogen.

**Keine Skalierung**: Wenn die Option aktiviert ist, kann die Größe des eingefügten Elements nicht mehr verändert werden.

**Balkenfarbe**: Diese Schaltfläche öffnet den Standard- bzw. einen zielsystemabhängigen Dialog (siehe Kapitel 2.4.1, Abschnitt 'Überblick') zur Auswahl einer Farbe für den Balken außerhalb des Alarmzustands (siehe **Alarmfarbe**). Wenn die Option '**Farbbereiche verwenden**' (siehe unten) aktiviert ist, sind hier keine Eingaben möglich, bzw. sind diese deaktiviert.

**Alarmfarbe**: Diese Schaltfläche öffnet den Dialog **Alarm konfigurieren**, in dem Sie festlegen, bei welchem Wert der Balken in die Alarmfarbe wechselt und welche dies ist. Geben Sie hierzu im **Texteingabefeld** den gewünschten Grenzwert ein und aktivieren Sie eine der Bedingungen **größer** oder **kleiner**, um zu definieren, ob Werte oberhalb oder unterhalb dieses Wertes den Alarmzustand auslösen sollen. Drücken Sie die Schaltfläche **Alarmfarbe**, um im Standard-Farbauswahldialog die Alarmfarbe auszusuchen. Schließen Sie beide Dialoge mit **OK**, um die Eingaben zu bestätigen und

zum Hauptkonfigurationsdialog für die Balkenanzeige zurückzukehren. Wenn die Option '**Farbbereiche verwenden**' (siehe unten) aktiviert ist, sind hier keine Eingaben möglich, bzw. sind diese deaktiviert.

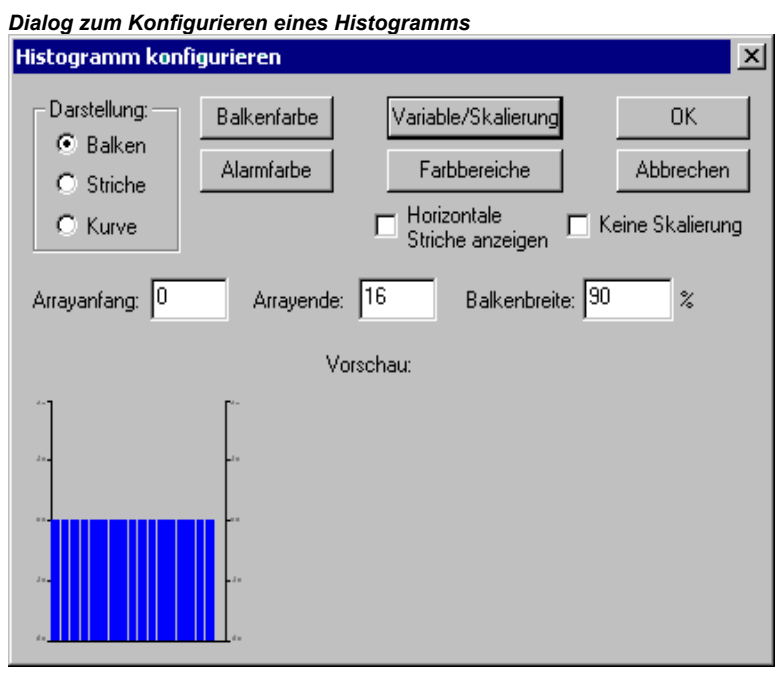

**Skaleneinteilung**: Diese Schaltfläche öffnet den Dialog Anzeigeskala konfigurieren, der dem eines Zeigerinstrument-Elements entspricht.

**Farbbereiche**: Diese Schaltfläche öffnet den Dialog **Konfiguration von Farbbereichen**: Hier können Sie entsprechend der Vorgehensweise beim Zeigerinstrument-Element für jeden Bereich der Anzeigeskala eine Farbe festlegen.

Legen Sie fest, welcher Bereich des Arrays dargestellt werden soll:

**Arrayanfang**: Erstes Element des Arrays, das dargestellt werden soll (Index).

**Arrayende**: Letztes Element des Arrays, das dargestellt werden soll (Index). Balkenbreite: Geben Sie hier die Breite der Balken in Prozent der für den Balken verfügbaren Gesamtbreite an.

**Balkenbreite**: Geben Sie hier die Breite der Balken in Prozent der für den Balken verfügbaren Gesamtbreite an.

#### *Beispiel*

Sehen Sie in der folgenden Abbildung ein Beispiel der Online-Darstellung eines Histogramms in Darstellung als 'Striche' bzw. 'Balken' für beispielsweise ein Array [0..4] of INT. Dafür wurden eine Balkenanzahl von "5", der Skalenstart "–4", das Ende "24" eingestellt, die Haupteinteilung wurde auf "2", die Unterteilung auf "1" gesetzt und der Skalenbereich von 0 – 8 mit einer anderen Farbe hinterlegt als der Rest. Außerdem sollen die Balken ab einem Variablenwert von 8 die Alarmfarbe blau annehmen.

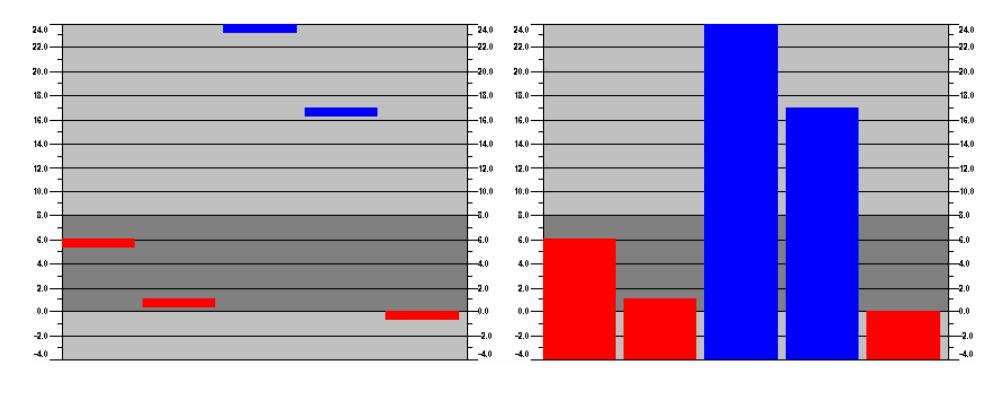

#### **Alarmtabelle**

Das Element Alarmtabelle dient der Visualisierung von Alarmen, die in der Alarmkonfiguration entsprechend konfiguriert sein müssen.

Sobald das Element in ein Visualisierungsobjekt eingefügt wird, öffnet der Dialog 'Alarmtabelle konfigurieren'. Neben den auch für andere Elemente bekannten Kategorien zur Konfiguration von Tooltip und Zugriffsrechten können die im folgenden beschriebenen Einstellungen zur Darstellung und Auswahlverhalten in der Tabelle gemacht werden.

Beachten Sie, dass die Farb- und Schriftart-Auswahldialoge gegebenenfalls zielsystemabhängig vom Standard abweichen (siehe Kapitel 2.4.1, Abschnitt Überblick').

Kategorie Alarmtabelle:

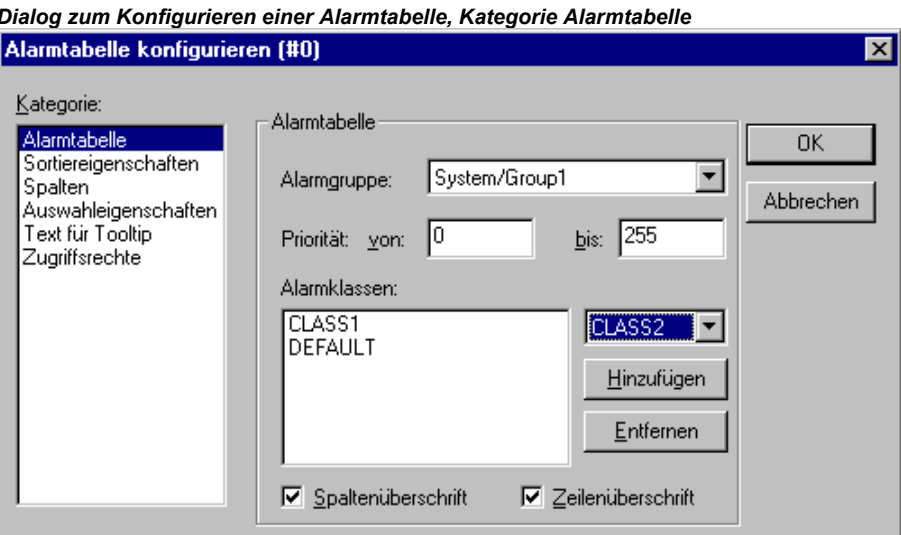

Definieren Sie, was in der Tabelle dargestellt werden soll:

**Alarmgruppe ändern**: Wählen Sie aus dem Auswahlbaum der Alarmkonfiguration, der über diese Schaltfläche geöffnet wird, die anzuzeigende Gruppe aus (die auch nur einen einzigen Alarm enthalten kann). Angeboten werden alle in der Alarmkonfiguration definierten Gruppen.

**Priorität**: Definieren Sie, die Alarme welcher Prioritäten angezeigt werden sollen. Die maximal mögliche Bandbreite: von: 0 bis: 255.

**Ausgewählte Alarmklassen**: Markieren Sie eine zur Anzeige gewünschte Klasse in der Auswahlliste rechts des Felds 'Ausgewählte Alarmklassen' und drücken die Schaltfläche **Hinzufügen**, so dass die Klasse ins Feld übernommen wird. Führen Sie dies für alle benötigten Klassen durch. Über **Entfernen** können Sie einen im Fenster markierten Eintrag wieder entfernen.

Aktivieren Sie die Optionen **Spaltenüberschrift** bzw. **Zeilenüberschrift**, wenn die Überschriften in der Tabelle angezeigt werden sollen.

#### Kategorie Spalten:

Definieren Sie hier, welche der folgenden Spalten (Alarmparameter) in der Alarmtabelle angezeigt werden sollen: Die Parameter werden mit Ausnahme von Datum und Zeit (Alarmeintrittszeitpunkt) und Alarmzustand (siehe Handbuch zum CoDeSys Programmiersystem, Alarmkonfiguration) in der Alarmgruppenkonfiguration definiert: **Bitmap**, **Datum**, **Zeit**, **Ausdruck**, **Wert**, **Meldung**, **Priorität**, **Typ**, **Alarmklasse**, **Alarmzustand**, **Zielwert** (für die Alarmtypen DEV+ und DEV-), **Toleranz**.

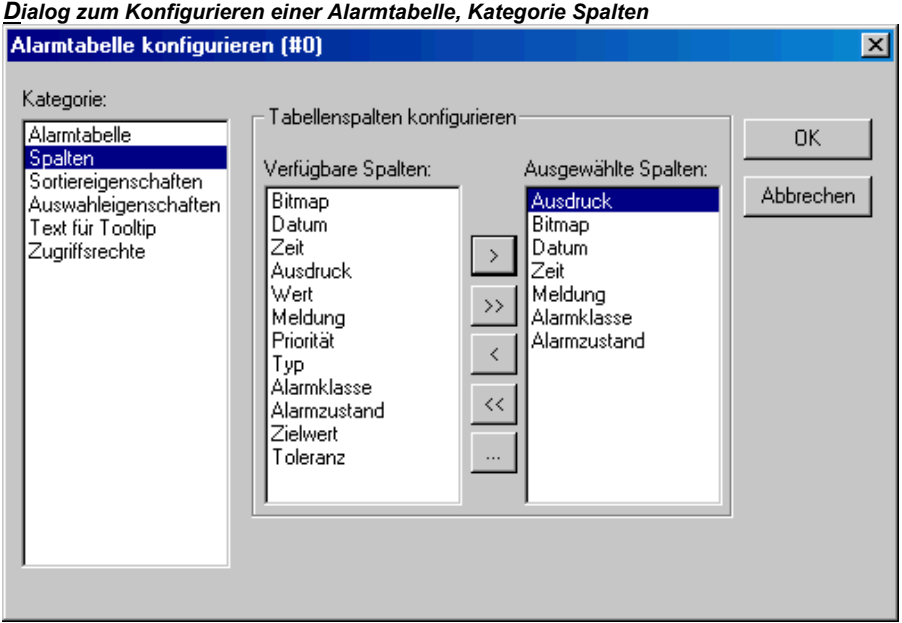

Über die Schaltflächen "**>**", "**>>**", können Sie einzelne bzw. alle Parameter vom linken (**Verfügbare Spalten**) ins rechte Fenster (**Ausgewählte Spalten**) übertragen, die dort angezeigte Auswahl wird dann in der Alarmtabelle angezeigt. Über die Schaltflächen "**<**" bzw. "**<<**" können Sie wieder aus der Auswahl entfernt werden.

Kategorie Sortiereigenschaften:

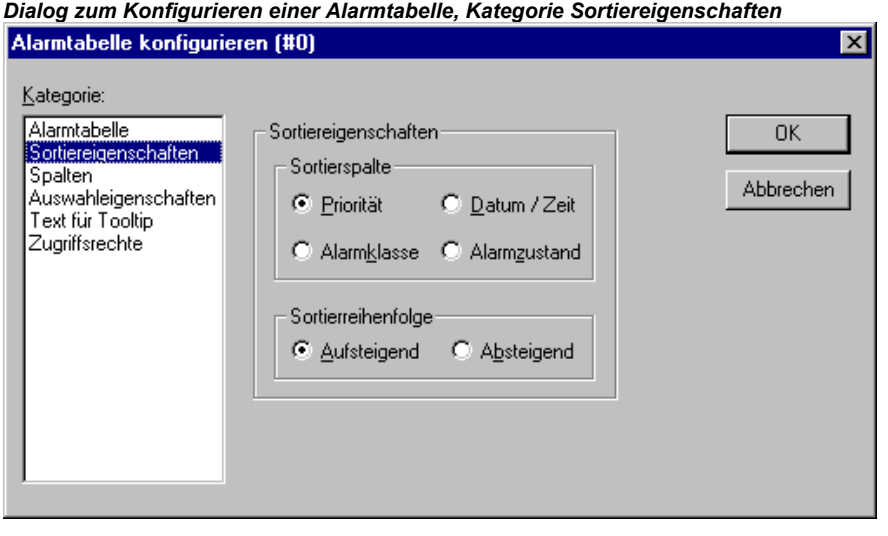

Definieren Sie hier, nach welchen Kriterien die Alarmtabelle sortiert werden soll:

**Sortierspalte**: Sortierung nach Priorität, Alarmklasse, Datum/Zeit oder Alarmzustand

**Sortierreihenfolge**: Aufsteigend oder Absteigend; Beispiel: Aufsteigend nach Priorität bedeutet, dass die Tabelle mit Alarmen der Priorität 0 beginnt (sofern vorhanden), dann die mit höherzahligen Prioritäten.

**Hinweis**: Bei der Verwendung in einer Target-Visualisierung wird diese Einstellung in der Darstellung der Alarm-Geschichte nicht beachtet, die Sortierung erfolgt dort immer absteigend nach Datum.

#### Kategorie Auswahleigenschaften:

*Dialog zum Konfigurieren einer Alarmtabelle, Kategorie Auswahleigenschaften* 

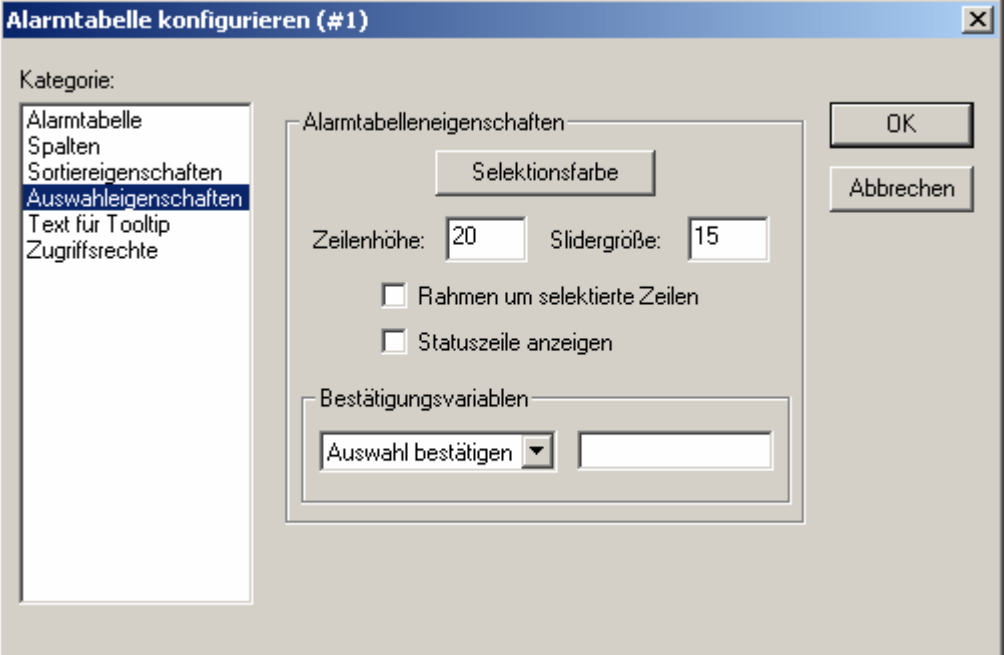

Definieren Sie hier, was für die Darstellung ausgewählter Tabellenfelder gilt:

**Selektionsfarbe**: Diese Schaltfläche öffnet den Standard- bzw. einen zielsystem-abhängigen Dialog zur Auswahl einer Farbe, in der selektierte Felder angezeigt werden sollen.

**Zeilenhöhe**: Höhe der Tabellenfelder (Rows) in Pixel.

**Slidergröße:** Höhe der Scroll-Leiste (in Pixel) am unteren Rand der Tabelle.

**Rahmen um selektierte Zeilen**: Wenn diese Option aktiviert ist, wird um die selektierte Tabellenzeile ein Rahmen gezeichnet.

**Statuszeile anzeigen**: Wenn diese Option aktiviert ist, wird unterhalb der Alarmtabelle eine Statusleiste dargestellt, die folgende Schaltflächen für die Bedienung im Online Modus enthält:

**Auswahl bestätigen**: Alle in der Alarmtabelle selektierten Alarmeinträge werden bestätigt.

**Alle bestätigen**: Alle Einträge der Alarmtabelle werden bestätigt.

**Geschichte**: Wenn diese Schaltfläche gedrückt ist, werden anstelle des momentanen Status aller Alarme alle bereits aufgetretenen Events (Übergänge zwischen Alarmstati) angezeigt. In dieser Liste sind keine Bestätigungen möglich ! Neu hinzukommende Events werden laufend hinzugefügt.

Wenn Sie eine Speicherdatei definiert haben, können Sie diese Historie für alle Alarmklassen, denen die Aktion 'Speichern' zugewiesen ist, darin ebenfalls finden.

**Start**: hebt **Stop** (siehe unten) auf

**Stop**: Die laufende Aktualisierung der Liste mit den neu hinzukommenden Events wird gestoppt, bis sie mit 'Start' wieder angestoßen wird.

**Bestätigungsvariablen**: Diese Konfigurationsmöglichkeit besteht nur, wenn nicht die Option 'Statuszeile anzeigen' (siehe oben) aktiviert ist. Die Funktionen der oben für die Statuszeile beschriebenen Schaltflächen können dann mit Variablen gesteuert werden. Um diese festzulegen, wählen Sie aus der Auswahlliste eine Funktion aus und geben im Eingabefeld daneben eine Projektvariable an (<F2>). Im Online Modus kann dann beispielsweise die Bestätigung aller Alarme durch die steigende Flanke der zugeordneten Variable erfolgen.

#### **Trend**

Die Trend-Funktion dient der Aufzeichnung des zeitlichen Verlaufs von Variablenwerten im Online Modus. Sie ist vergleichbar mit der Trace-Funktionalität. Die Online-Darstellung erfolgt in einem Diagramm, bei der Aufzeichnung in eine Text-Datei werden die einzelnen Messwerte in Zeilen untereinander geschrieben. Beachten Sie, dass die Farb- und Schriftart-Auswahldialoge gegebenenfalls zielsystemabhängig vom Standard abweichen (siehe Kapitel 2.4.1, Abschnitt 'Überblick').

ाज्ञ

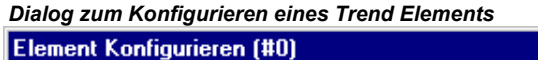

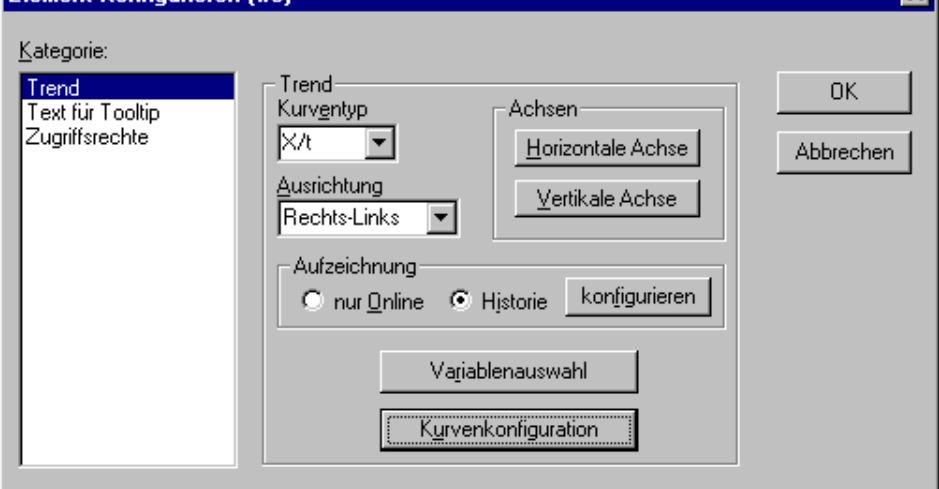

Im Dialog zum Konfigurieren von Visualisierungselementen können Sie in der Kategorie 'Trend' folgende Einstellungen zur Darstellung vornehmen:

**Kurventyp**: X/t, horizontale Achse = Zeitachse, vertikale Achse = Werteskala

**Ausrichtung**: Links-Rechts oder Rechts-Links: Der neueste Wert wird links oder rechts dargestellt;

#### **Achsen:**

Horizontale Achse:

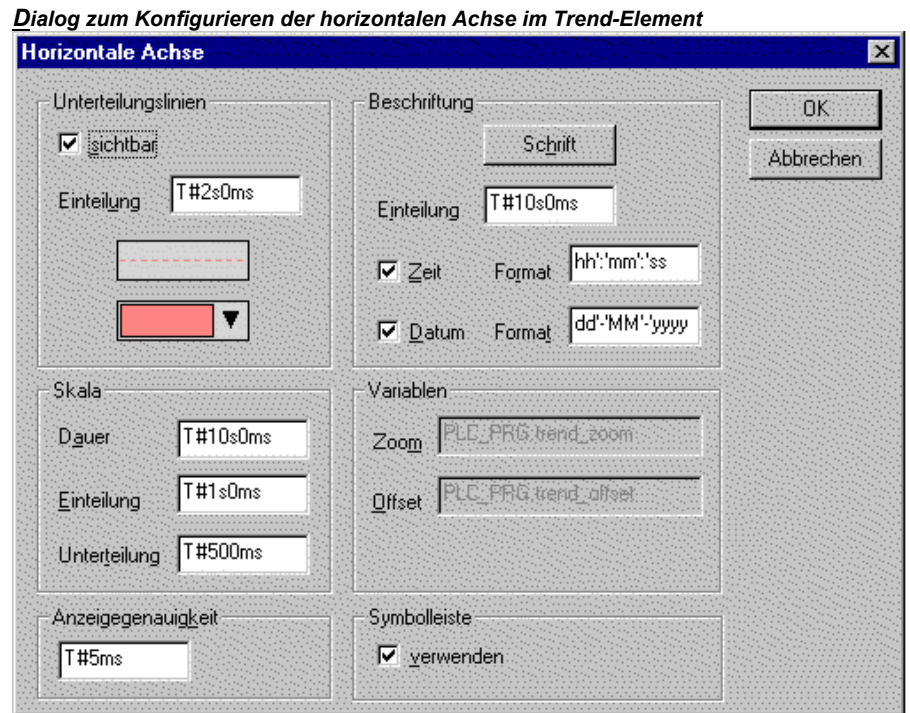

**Unterteilungslinien**: Aktiveren Sie die Option **sichtbar**, wenn senkrechte Unterteilungslinien in Verlängerung der Skaleneinteilungsstriche angezeigt werden sollen. Für diesen Fall können Sie die Einteilung definieren: die eingetragene Zahl gibt an, in welchen Abständen die Unterteilungslinien auf der horizontalen Achse angezeigt werden sollen. Aussehen (normal \_\_\_, dashed  $\_ \_ \_$ , dotted ....., dashdotted  $\_ \_ \_$ ) und Farbe der Linien werden definiert, indem man auf das Rechteck mit der aktuellen Liniendarstellung bzw. auf das unterhalb mit der aktuell eingestellten Farbe klickt, um entsprechende Auswahl-Dialoge zu erhalten.

**Skala**: Der dargestellte Wertebereich der Skala wird durch die Einträge bei **Dauer** festgelegt. Wird hier z.B. T#20s0ms eingetragen, stellt die Skala einen Bereich von 20 Sekunden dar. Die als längere und kürzere Markierungsstriche darzustellende **Einteilung** und **Untereinteilung** werden in derselben Syntax festgelegt.

**Anzeigegenauigkeit**: Geben Sie hier im Standardformat für Zeitangaben (z.B. T#5ms) an, in welchen zeitlichen Abständen die aktuellen Werte der Variablen aufgezeichnet werden sollen.

**Beschriftung**: Hier wird die Darstellung der Beschriftung definiert. Über die Schaltfläche **Schrift** wird dazu der Standarddialog 'Schriftart' geöffnet (die Auswahl weicht ev. zielsystemabhängig vom Standard ab). Bei Einteilung geben Sie an, in welchen Abständen auf der Skala beschriftet werden soll (z.B. T#4ms, wenn die Skalenstriche in 4 Millisekunden-Abständen beschriftet werden sollen. Die Beschriftung kann die Uhrzeit (Zeit) und/oder das Datum enthalten, je nachdem, welche Optionen aktiviert sind. Das gewünschte Format kann jeweils im Textfeld in der Standardsyntax für Zeit und Datum angegeben werden.

**Variablen**: Hier können Projektvariablen eingetragen werden, die die Zoom- bzw. Offset-Werte der horizontalen Skala beinhalten. Beispielsweise wird der Offset des Anzeigebereichs der vertikalen Achse auf "10" gesetzt werden, sobald die entsprechende Variable den Wert "10" annimmt.

**Symbolleiste**: Wenn die Option verwenden aktiviert ist, wird am unteren Rand des Elements eine horizontale Symbolleiste angezeigt, die Schaltflächen für schrittweises Scrollen im Online Modus nach links oder rechts sowie für die Zoom-Funktion enthält:<br>  $\left|\left| \leftarrow \right| \right|$   $\left| \leftarrow \right|$   $\left| \leftarrow \right|$   $\left| \leftarrow \right|$ 

Mit den einfachen Pfeilen wird der Darstellungsbereich schrittweise, mit den Doppelpfeilen an Ende bzw. Start des Aufzeichnungszeitraums verschoben. Die Zoom-Tasten erlauben ein schrittweises Zoomen des dargestellten Anzeigebereichs.

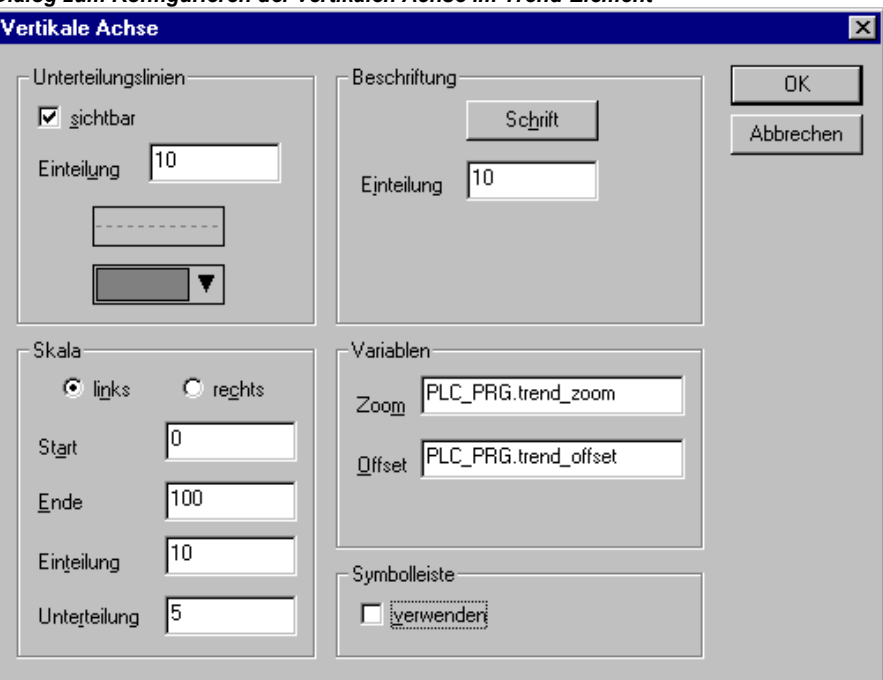

*Dialog zum Konfigurieren der vertikalen Achse im Trend-Element* 

Vertikale Achse:

**Unterteilungslinien**: entsprechend wie bei horizontaler Achse (siehe oben).

**Skala**: Wählen Sie, ob die Skala am linken (**links**) oder rechten (**rechts**) Rand des Trend-Diagramms dargestellt werden soll. Wählen Sie den **Start**-(unteres Ende) und **Ende**wert (oberes Ende) der Skala sowie die **Einteilung** und **Unterteilung** (längere und kürzere Markierungsstriche werden im hier angegebenen Abstand eingezeichnet).

**Beschriftung**: Schrift und Einteilung entsprechend horizontale Achse (siehe oben)

**Variablen**: entsprechend wie bei horizontaler Achse (siehe oben)

**Symbolleiste**: entsprechend wie bei der horizontalen Achse (siehe oben), zusätzlich ist hier das Symbol enthalten, mit dem die Aufzeichnungsdarstellung stets auf die Standard-Einstellung (0% Zoom, aktueller Zeitbereich) zurückgesetzt werden kann.

**Aufzeichnung**: Wählen Sie hier, ob die Trend-Aufzeichnung **nur Online** aufgezeichnet werden soll, was bedeutet, dass der zeitliche Verlauf der Variablenwerte im ausgewählten Skalenbereich angezeigt wird, oder ob die Aufzeichnung in einer Historie gespeichert werden soll, die Sie nach Drücken der Schaltfläche **Historie** konfigurieren können. Der Dialog entspricht dem, der bei der Konfiguration der Alarmspeicherung verwendet wird. Beachten Sie hierzu: Falls die targetspezifische Option 'Trendaufzeichnung innerhalb der Steuerung' aktiviert ist (siehe Zielsystemeinstellungen, Kategorie Visualisierung), wird der hier angegebene Pfad ignoriert und die Aufzeichnungsdatei im Download-Verzeichnis der Steuerung gespeichert.

In der Aufzeichnungsdatei wird pro Messzeitpunkt eine Zeile mit den Namen und Werten aller aufgezeichneten Variablen angelegt. Jede Zeile beginnt mit einer eindeutigen Kennzeichnung im DWORD-Format, die aus dem Datum des Messzeitpunkts gebildet wird.

**Variablenauswahl**: Nach Drücken dieser Schaltfläche erhalten Sie den Dialog 'Variables', in dem die konfiguriert wird, für welche die Trend-Aufzeichnung durchführt werden soll und wie sie dort dargestellt werden sollen.

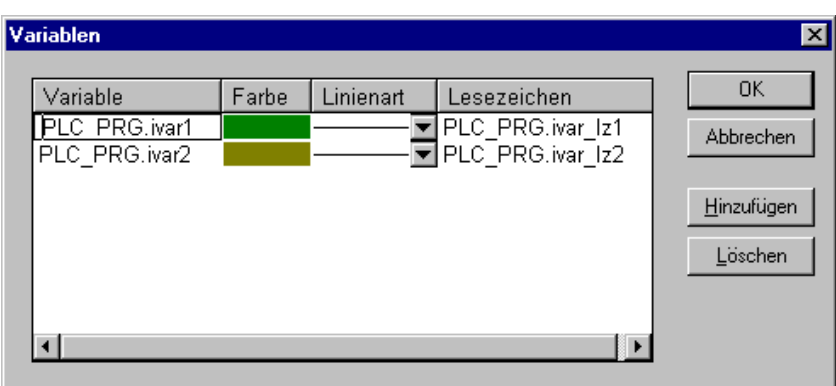

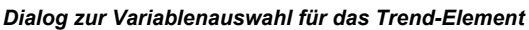

Tragen Sie in der Spalte **Variable** (Mausklick auf Feld zum Öffnen eines Editierrahmens) eine Projektvariable ein (Eingabehilfe <F2> oder Intellisense-Funktion empfohlen).

**Farbe** und **Linienart** für die Darstellung der Variable in der Aufzeichnung definieren Sie durch einen Mausklick auf das entsprechende Feld der Spalte Farbe (Standard-Farbauswahldialog bzw. zielsystem-abhängige Auswahlliste) bzw. durch Auswahl eines Linientyps aus der Liste im entsprechenden Feld der Spalte Linienart (normal \_\_\_, dashed \_\_\_, dotted ....., dashdotted \_\_.  $-$ .).

In der Spalte **Lesezeichen** kann eine Variable definiert werden, die dann bei Benutzung der Lesezeichenfunktion im Online Modus den jeweils aus der Aufzeichnung gelesenen Wert wiedergibt. Dazu wird im Online Modus ein kleines grau schattiertes Dreieck in der oberen linken Ecke des Aufzeichnungsdiagramms angezeigt. Wenn Sie dieses mit dem Cursor anwählen, können Sie bei gedrückter Maustaste eine senkrechte Linie horizontal zu den verschiedenen Aufzeichnungszeitpunkten bewegen. Die als 'Lesezeichen' definierte Variable wird dann den entsprechenden Wert aus der zugehörigen Aufzeichnungskurve auslesen.

Führen Sie dies für alle gewünschten Variablen durch. Über die Schaltfläche **Hinzufügen** wird jeweils eine weitere Zeile für einen Variableneintrag am Ende der Liste eingefügt. Eine in der Liste markierte Zeile kann über **Löschen** wieder entfernt werden.

**Kurvenkonfiguration**: Diese Schaltfläche öffnet den Dialog 'Kurvenkonfiguration'. Hier werden allgemeine Einstellungen zur Darstellung der Trendkurven vorgenommen:

**Kurventyp**: Wählen Sie eine der Optionen Gerade, Treppe oder Punkte. Sie können zu den ersten beiden Typen auch jeweils Punkte zusätzlich anzeigen lassen. Für die Darstellung eines Punktes kann ein Bitmap definiert werden, ansonsten wird ein gefülltes Rechteck in der Farbe der Kurve als Punktsymbol verwendet. Zur Auswahl klicken Sie auf das Rechteck neben Bitmap um den Standard-Dateiauswahldialog zu erhalten. Über Löschen kann das aktuell eingestellte Bitmap wieder aus der Konfiguration entfernt werden.

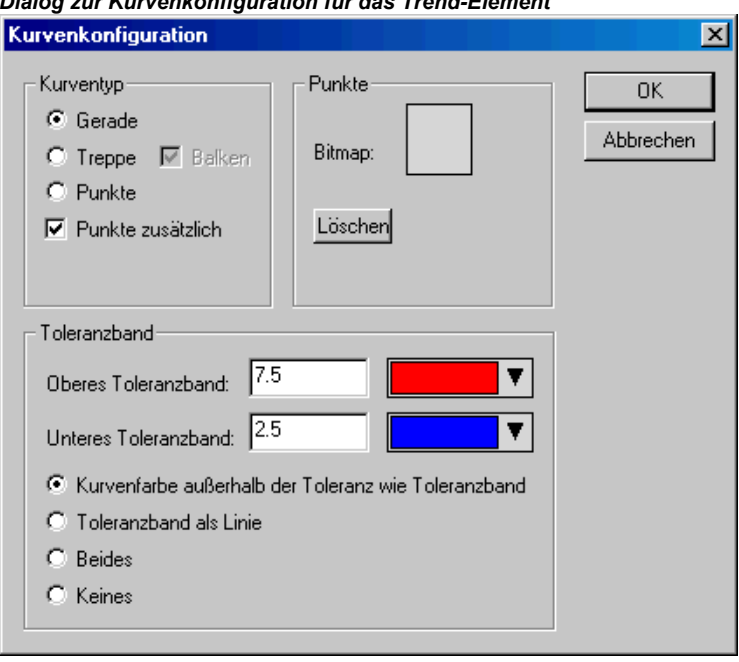

*Dialog zur Kurvenkonfiguration für das Trend-Element* 

Toleranzband: Sie können als oberes oder/und unteres Toleranzband je einen Grenzwert auf der Skala definieren. Für jedes Band wird eine Farbe (Standard- bzw. zielsystemspezfischer Auswahldialog nach Drücken der Schaltfläche Farbe) festgelegt. Wenn die Bänder im Online Betrieb dargestellt werden sollen, aktivieren Sie die Option **Toleranzband** als Linie. Wenn Sie wollen, dass die Aufzeichnungskurve, sobald die Toleranzbänder überschritten werden, in der Farbe des jeweiligen Bandes dargestellt wird, aktivieren Sie die Option **Kurvenfarbe außerhalb der Toleranz wie Toleranzband**. Wählen Sie **Beides** oder **Keines**, um beide oder keine dieser genannten Anzeigeoptionen zu aktivieren bzw. zu deaktivieren.

Beispielprogramm zur Anzeige eines Trendelements im Online Modus:

Deklaration in Programm PLC\_PRG:

```
VAR 
   n: INT; 
   rSinus:REAL; 
   rValue:REAL; 
    rSlider1:REAL; (*für Lesezeichenfunktion*) 
   rSlider2:REAL; (*für Lesezeichenfunktion*) 
END_VAR
```
#### Programmteil von PLC\_PRG:

```
n := n + 1;
rValue := rValue + 0.01;
rSinus:=SIN(rValue)*50 + 50; 
IF n>100 THEN 
n:=0;END_IF
```
Konfiguration eines Trend-Elements in der Visualisierung wie folgt:

Ausrichtung Links-Rechts, Historie aktiviert

Horizontale Achse: Unterteilungslinien: T#2s, Dauer T#10s, Einteilung: T#1s, Unterteilung: T#500ms, Anzeigegenauigkeit: T#200ms, Beschriftung Zeit ('hh':'mm':'ss') mit der Einteilung von T#2s. Symbolleiste aktiviert.

Vertikale Achse: Unterteilungslinien: 10, gestrichelt, grau; Skala links, Start: 0, Ende: 100, Einteilung: 10, Untereinteilung: 5; Beschriftung Einteilung: 10; Symbolleiste aktiviert.

Variablenauswahl:

1. Variable PLC\_PRG.rsinus, blaue Linie, Lesezeichen: PLC\_PRG\_TRD.rSlider1;

2. Variable PLC\_PRG.n, rote Linie, Lesezeichen: PLC\_PRG\_TRD.rSlider2

Kurvenkonfiguration: Gerade, Kein Toleranzband

Konfiguration zweier Anzeigefelder für die aktuellen Kurvenwerte, die das Lesezeichen ausgibt:

Rechteckelement 1: Kategorie Text: bei Inhalt "%s" eingeben, Kategorie Variablen: bei Textausgabe: PLC\_PRG.rSlider1

Rechteckelement 2: Kategorie Text: bei Inhalt "%s" eingeben, Kategorie Variablen: bei Textausgabe: PLC\_PRG.rSlider2

(zusätzlich jeweils ein rein optisch konfiguriertes Rechteck-Element vor den Wertefeldern, das die Kurvenfarbe des angezeigten Wertes darstellt)

Ergebnis im Online Modus nach Einloggen und Starten des Programms:

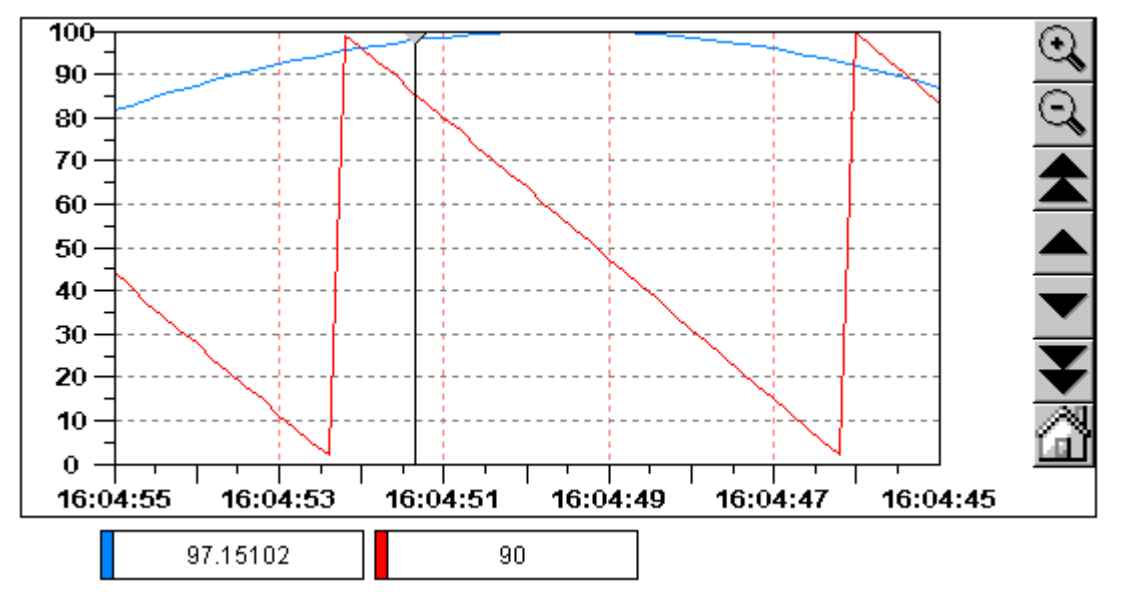

Die Aufzeichnung läuft von links nach rechts der neueste Wert jeweils links; alle 200 Millisekunden wird der aktuelle Wert jeder Kurve hinzugefügt. Die mit den Pfeil-Symbolen gekennzeichneten Schaltflächen erlauben ein Verschieben des dargestellten Wertebereichs. Wenn Sie beispielsweise mit der doppelpfeiligen Schaltfläche ganz an den Anfang des aufgezeichneten Wertebereichs rücken, erhalten Sie ein stehendes Bild der "damaligen" Werte. Wenn Sie dann das Lesezeichen (graues Dreieck links oben) über die Zeitachse bewegen, können Sie für den jeweiligen Zeitpunkt exakt die Werte der jeweiligen Variable in den Rechtecken unterhalb des Diagramms ablesen.

#### **Bitmap**

Im Dialog zum Konfigurieren von Visualisierungselementen können Sie in der Kategorie **Bitmap** die Optionen zu einer Bitmap angeben.

Im Feld **Bitmap** geben Sie die Bitmap-Datei mit ihrem Pfad an. Mit der Schaltfläche **...** wird der Standarddialog von Windows zum Durchsuchen geöffnet und Sie können dort das gewünschte Bitmap auswählen.

Mit der Option **Hintergrund transparent**, kann eine im Bitmap enthaltene Farbe als transparent definiert werden. Über die Schaltfläche **Transparente Farbe** erhalten Sie dazu den Standard- bzw. zielsystemspezifischen (siehe Kapitel 2.4.1, Abschnitt 'Überblick') Farbauswahldialog zur Festlegung dieser Farbe. Wird sie exakt definiert, kann beispielsweise bei Grafiken mit unregelmäßiger Kontur die rechteckige Hintergrundfläche des Bitmaps unsichtbar gemacht werden.

Folgende Angaben beziehen sich auf den **Rahmen** der Bitmap.

Bei der Auswahl **Anisotropisch**, **Isotropisch** und **Fest** geben Sie an, wie sich das Bitmap auf Größenänderung des Rahmens verhalten soll. **Anisotropisch** bedeutet, dass das Bitmap so groß wie sein Rahmen ist und so durch Größenänderung sich beliebig verzerren lässt. Bei **Isotropisch** bleiben die Proportionen der Bitmap auch bei Größenänderungen immer erhalten, d.h. das Verhältnis von Länge und Breite bleibt gewahrt. Wählen Sie **Fest**, so wird das Bitmap unabhängig von seinem Rahmen in der Orginalgröße dargestellt.

Ist die Option **Abschneiden** gewählt, so wird bei der Einstellung **Fest** nur der Ausschnitt des Bitmaps angezeigt, der vom Rahmen umschlossen ist.

Wenn Sie die Option **Zeichnen** wählen, wird der Rahmen dargestellt, in der Farbe, die mit den Schaltflächen **Farbe** und **Alarmfarbe** in den Farbdialogen gewählt wurden. Die Alarmfarbe wird nur angezeigt, wenn die Variable TRUE ist, die in der Kategorie **Variablen** im Feld **Farbwechsel** angegeben ist.

In der Auswahlliste im unteren Teil des Dialogs können Sie festlegen, ob die Bitmap fest ins Projekt eingefügt werden soll (**Einfügen**), oder ob eine Verknüpfung zur Bitmap-Datei angelegt werden soll (**Verknüpfung zu Datei**), die außerhalb des Projekts im oben angegebenen Verzeichnis liegt. Es ist sinnvoll, die Bitmap-Datei im Projektverzeichnis zu halten, da dann der Pfad relativ eingetragen wird und bei einer eventuellen Weiterbearbeitung des Projekts in anderer Umgebung keine Probleme mit dem ansonsten absolut festgelegten Pfad entstehen.

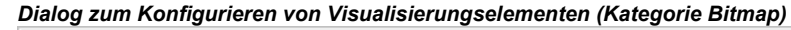

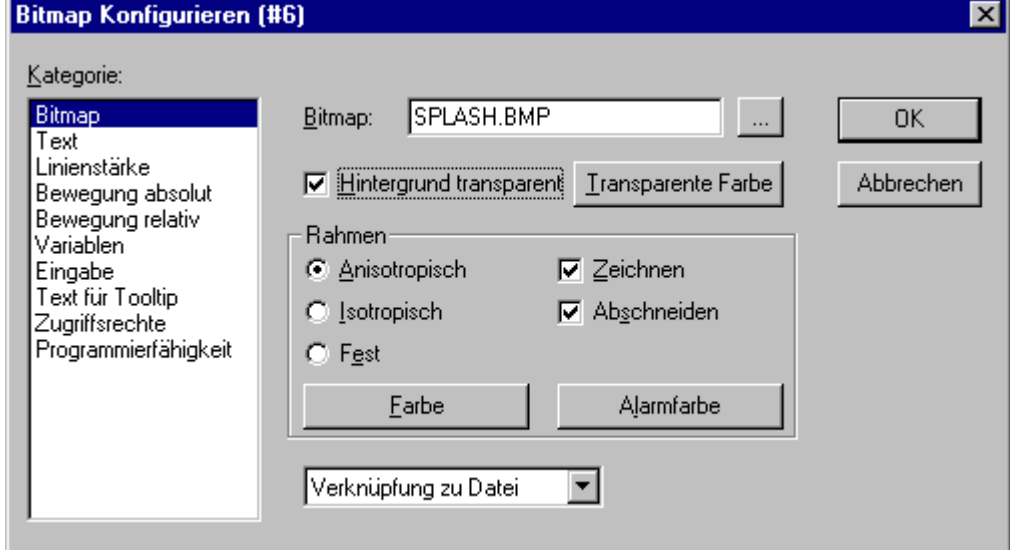

#### **Visualisierung**

Im Dialog zum Konfigurieren von Visualisierungselementen können Sie in der Kategorie **Visualisierung** die Eigenschaften einer eingefügten Visualisierung definieren. Nach dem Einfügen wird diese als '**Referenz'** der ursprünglichen bezeichnet.

Im Feld **Visualisierung** wird der Objektname der einzufügenden Visualisierung angegeben. Mit der Schaltfläche **...** wird ein Dialog geöffnet, der die neben dem aktuellen zur Verfügung stehenden Visualisierungsbausteinen des Projektes zur Auswahl anbietet.

Die Schaltfläche **Platzhalter** führt zum Dialog 'Platzhalter ersetzen'. Er listet in der Spalte 'Platzhalter' alle Platzhalter auf die bei der ursprünglichen Konfiguration der eingefügten Visualisierung ("Mutter-Visualisierung") eingetragen wurden und bietet in der Spalte 'Ersetzung' die Möglichkeit, diese für die vorliegende Visu-Referenz durch einen bestimmten Wert zu ersetzen. Welche Ersetzungen möglich sind, hängt davon ab, ob bei der "Mutter-Visualisierung" im Dialog 'Extras' 'Platzhalterliste' eine Wertemenge vordefiniert wurde. Ist dies der Fall, wird sie in einer Combo-Box zur Auswahl geboten. Wurde nichts vordefiniert, kann durch Doppelklick auf das entsprechende Feld in der Spalte Ersetzung ein Editierfeld geöffnet und beliebig ausgefüllt werden.

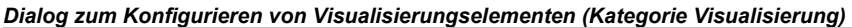

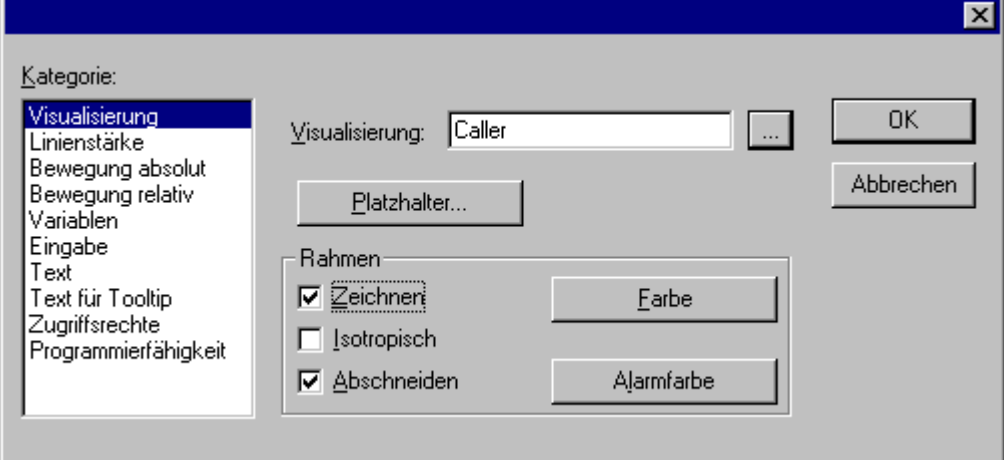

Die Einstellmöglichkeiten für den **Rahmen** der Visualisierung entsprechen denen eines eingefügten Bitmaps (siehe oben).

Eine weitere Möglichkeit, Platzhalter in Referenzen zu ersetzen, besteht direkt beim Aufruf einer Visualisierung im Konfigurationsdialog eines Visualisierungselements: Ein solcher Aufruf kann in der Kategorie 'Eingabe' im Optionsfeld **Zoomen nach Vis.** eingetragen werden.

**Hinweis:** Auf die zeitliche Reihenfolge der Ersetzung kann kein Einfluss genommen werden! Es sollten also keine Platzhalter durch Texte ersetzt werden, die ebenfalls Platzhalter beinhalten!

- **Hinweis:** Durch die Verwendung von Platzhaltern ist es nicht mehr möglich, bereits beim Übersetzen des Projekts ungültige Eingaben in der Konfiguration der Visualisierungselemente zu überprüfen. Daher werden entsprechende Fehlermeldungen erst im Online Modus ausgegeben (... ungültiger Watchausdruck..).
- **Achtung: Online-Verhalten einer Referenz:** Wenn Sie nach Einfügen einer Visualisierung diese Referenz markieren und konfigurieren, wird sie als 1 Objekt betrachtet und reagiert im Online Betrieb als solches entsprechend seiner Konfiguration auf Eingaben. Werden dagegen für die Referenz an eingefügter Stelle keine Konfigurationseinträge vorgenommen, dann reagieren ihre Einzelelemente online wie diejenigen der Ursprungsvisualisierung.

#### **Beispiel für Einsatz des Platzhalterkonzepts:**

Instanzen eines Funktionsblocks können auf einfache Weise mit Hilfe von Referenzen derselben Visualisierung dargestellt werden: Man könnte in der Konfiguration der Visualisierung 'visu', die die Variablen eines Funktionsblocks visualisiert, jeden Variableneintrag beispielsweise mit dem Platzhalter \$FUB\$ beginnen (z.B: \$FUB\$.farbwechsel). Wird dann eine Referenz von 'visu' verwendet (durch Einfügen in einer anderen Visualisierung oder durch Aufruf über 'Zoom to Vis.'), kann in der Konfiguration dieser Referenz nun der Platzhalter \$FUB\$ mit dem Namen der zu visualisierenden Instanz des Funktionsblocks ersetzt werden. Damit werden dann die entsprechenden Variablen der Funktionsblockinstanzen verwendet (z.B. inst1.farbwechsel etc.)

Dies könnte folgendermaßen aussehen:

Definieren Sie im Projekt einen Funktionsblock mit folgender Variablendeklaration:

FUNCTION\_BLOCK fu VAR\_INPUT farbwechsel:BOOL; (\* soll Farbwechsel in Visu bewirken \*`) END\_VAR

Deklarieren Sie im Projekt in PLC\_PRG zwei Instanzen von 'fu':

inst1\_fu:fu: inst2\_fu:fu;

Erstellen Sie ein Visualisierungsobjekt 'visu'. Fügen Sie ein Element ein und geben im Konfigurationsdialog der Kategorie 'Variablen' für den 'Farbwechsel' folgendes ein: "\$FUB\$.farbwechsel", in Kategorie 'Eingabe' für

'Variable tasten' "\$FUB\$.farbwechsel", in Kategorie 'Text' "\$FUB\$ - Farbwechsel". Definieren Sie eine Alarmfarbe in Kategorie 'Farben'.

Erstellen Sie ein weiteres Visualisierungsobjekt: 'visu1'.

Fügen Sie die Visualisierung 'visu' zweimal in 'visu1' ein.

Markieren Sie die erste eingefügte Referenz von 'visu' und öffnen den Konfigurationsdialog der Kategorie Visualisierung. Drücken Sie die Schaltfläche 'Platzhalter', so dass die Platzhalterliste erscheint. Ersetzen Sie dort den Eintrag 'FUB' durch 'PLC\_PRG.inst1\_fu'.

Markieren Sie nun die zweite eingefügte Referenz von 'visu' und ersetzen Sie 'FUB' entsprechend mit 'PLC\_PRG.inst2\_fu'.

Im Online Modus werden nun die Variablenwerte der beiden Instanzen von 'fu' in je einer der beiden Referenzen von 'visu' visualisiert.

Der Platzhalter \$FUB\$ kann natürlich an allen Stellen der Konfiguration von 'visu' verwendet werden, wo Variablen oder Textstrings eingetragen werden.

#### **Gruppierung**

Die Konfigurationsdialog für eine Gruppe von Elementen (siehe Kap. 2.3, Gruppierung) ) bietet die gleichen Optionen **Anisotropisch**, **Isotropisch**, **Fest**, **Zeichnen**, **Abschneiden**, **Farbe** und **Alarmfarbe** im Feld 'Rahmen' wie der für ein Bitmap (siehe oben). Beachten Sie zum Beispiel die Möglichkeit, die Größe der einzelnen Elemente der Gruppe beizubehalten, auch wenn der Rahmen der Gruppe gedehnt oder komprimiert wird.

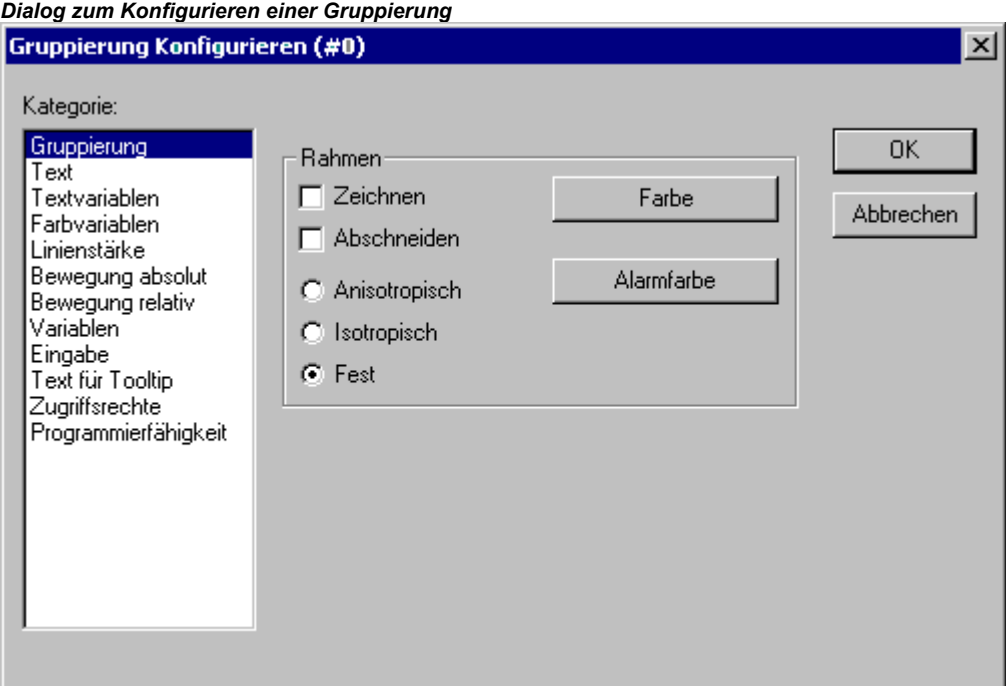

#### **Spezielle Eingabemöglichkeiten für "Bedienversionen"**

Die CoDeSys Visualisierung kann targetspezifisch über **CoDeSys HMI**, oder als **Web-** oder **Target-Visualisierung** als reine Bedienoberfläche verwendet werden. In diesem Fall hat der Anwender keine Möglichkeit, das Steuerungsprogramm zu editieren, Menüs und Funktionsleisten stehen nicht zur Verfügung.

Die wesentlichen Steuer- und Überwachungsfunktionen in einem Projekt müssen also beim Erstellen eines für eine "Bedienversion" vorgesehenen Projektes auf Visualisierungselemente gelegt werden und damit im Online Modus bedient werden. Hierzu gibt es folgende spezielle Eingabemöglichkeiten im Konfigurationsdialog eines Visualisierungselements:

Geben Sie im Feld **Programm ausführen** in der Kategorie **Eingabe** interne Befehle nach folgender Syntax ein.

#### INTERN <BEFEHL> [PARAMETER]\*

Wenn Sie die Schaltfläche **...** drücken, erscheint dazu der Dialog **Programme konfigurieren** mit einer Auswahlliste zur Verfügung:

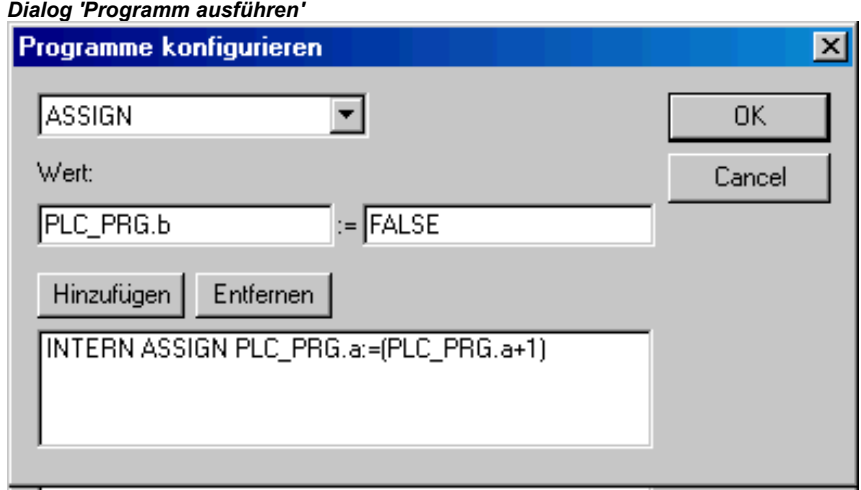

Die nachfolgende Tabelle zeigt die verfügbaren internen Befehle. Sie erwarten zum Teil mehrere Parameter, die dann durch Leertasten getrennt eingegeben werden. Optionale Parameter sind hier durch eckige Klammern gekennzeichnet. Bei den Befehlen, die die Angabe einer Watchliste erfordern, kann anstelle des direkten Namens auch ein Platzhalter verwendet werden. Werden für ein Element mehrere Befehle eingetragen, werden diese durch Kommata getrennt.

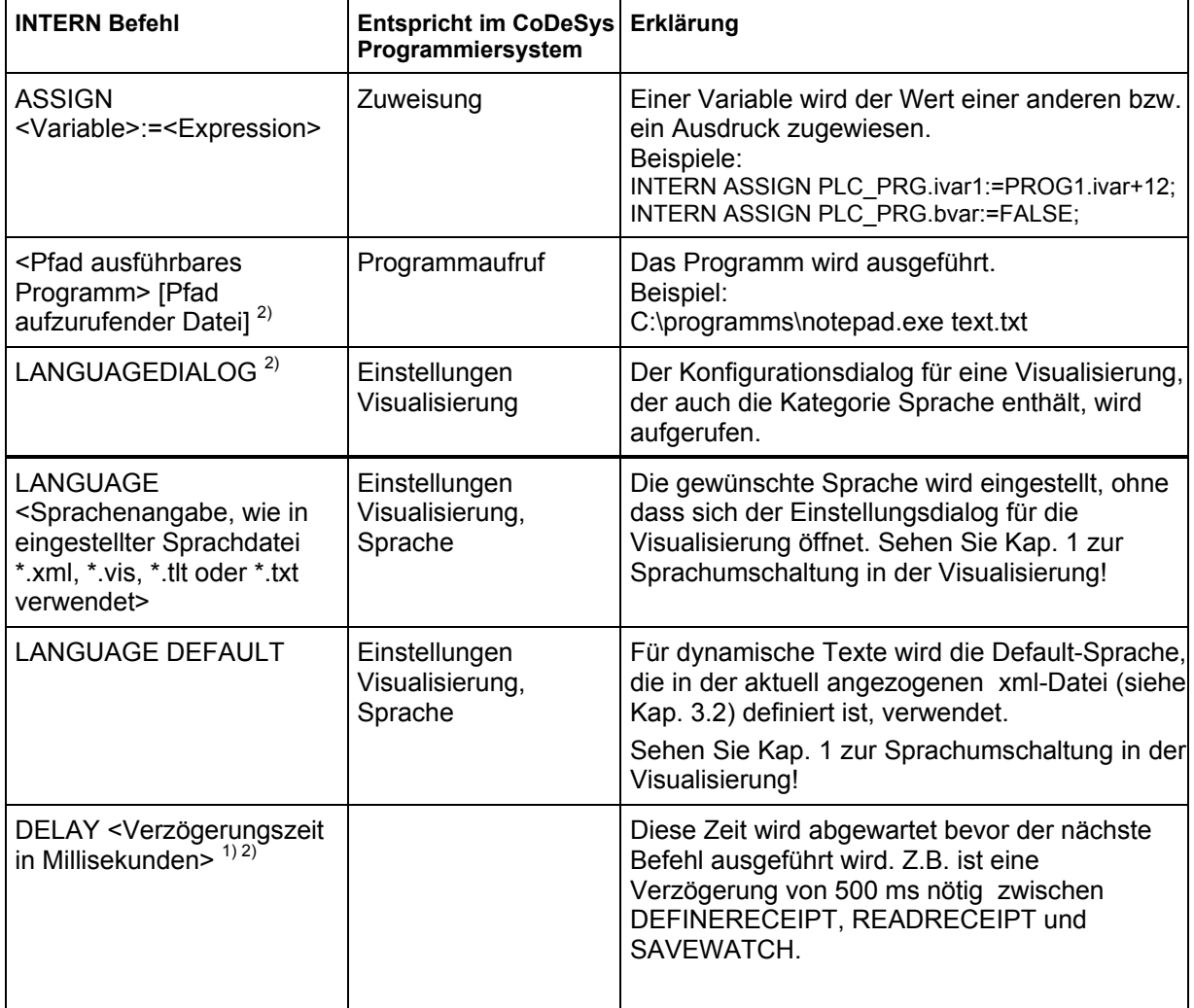

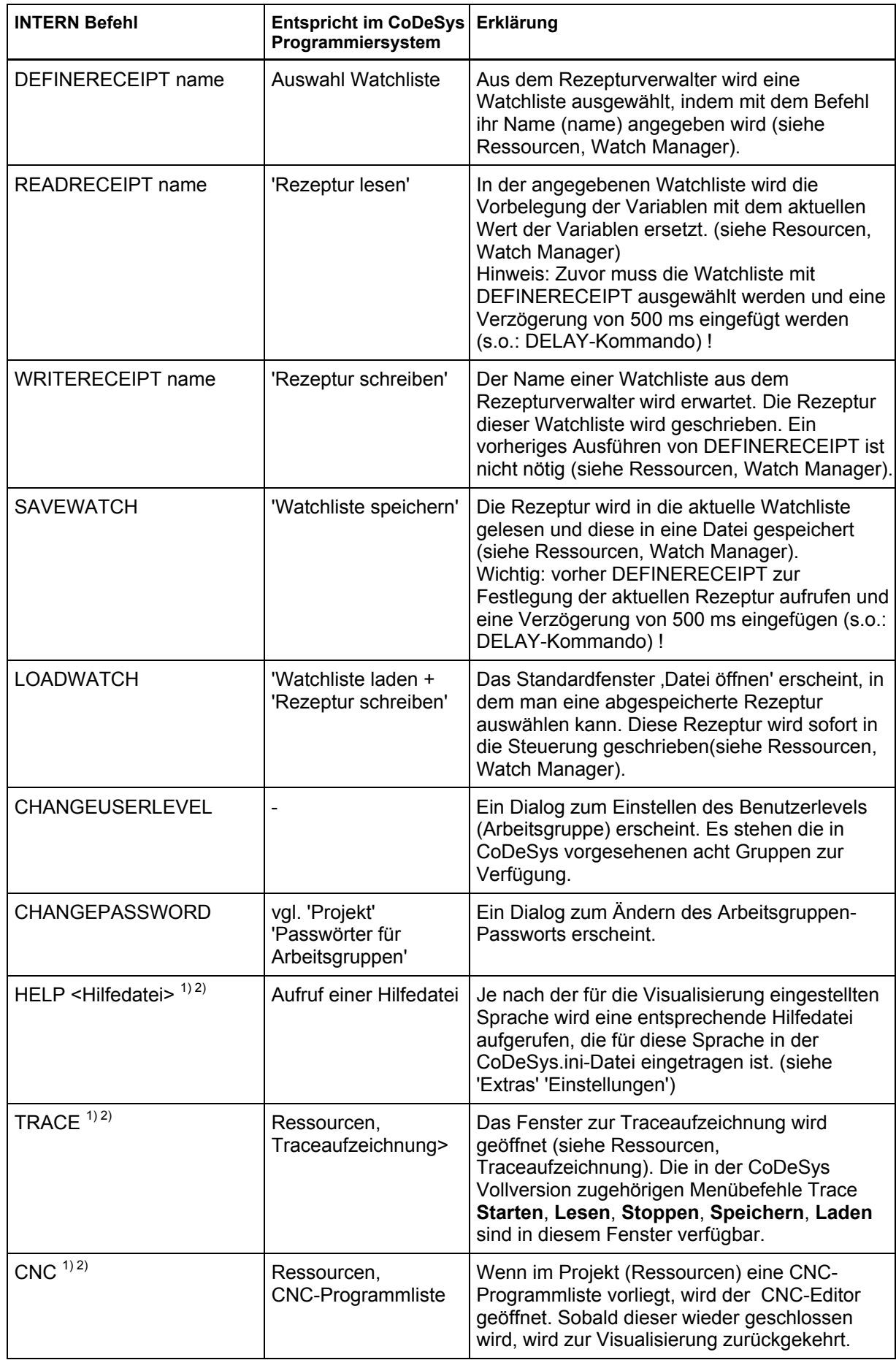

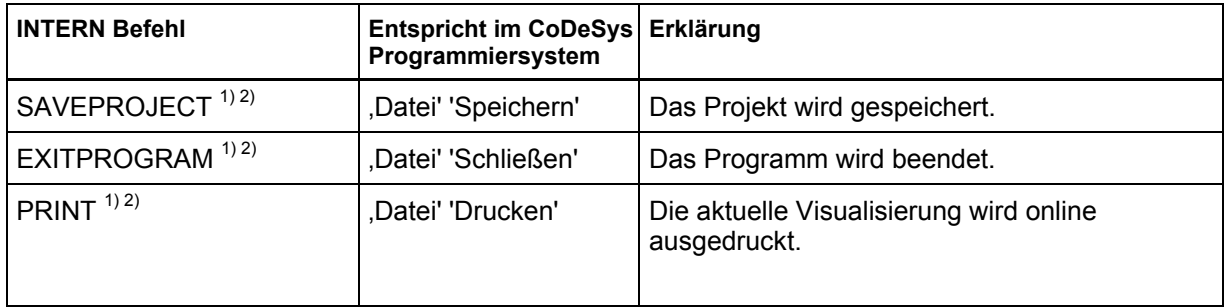

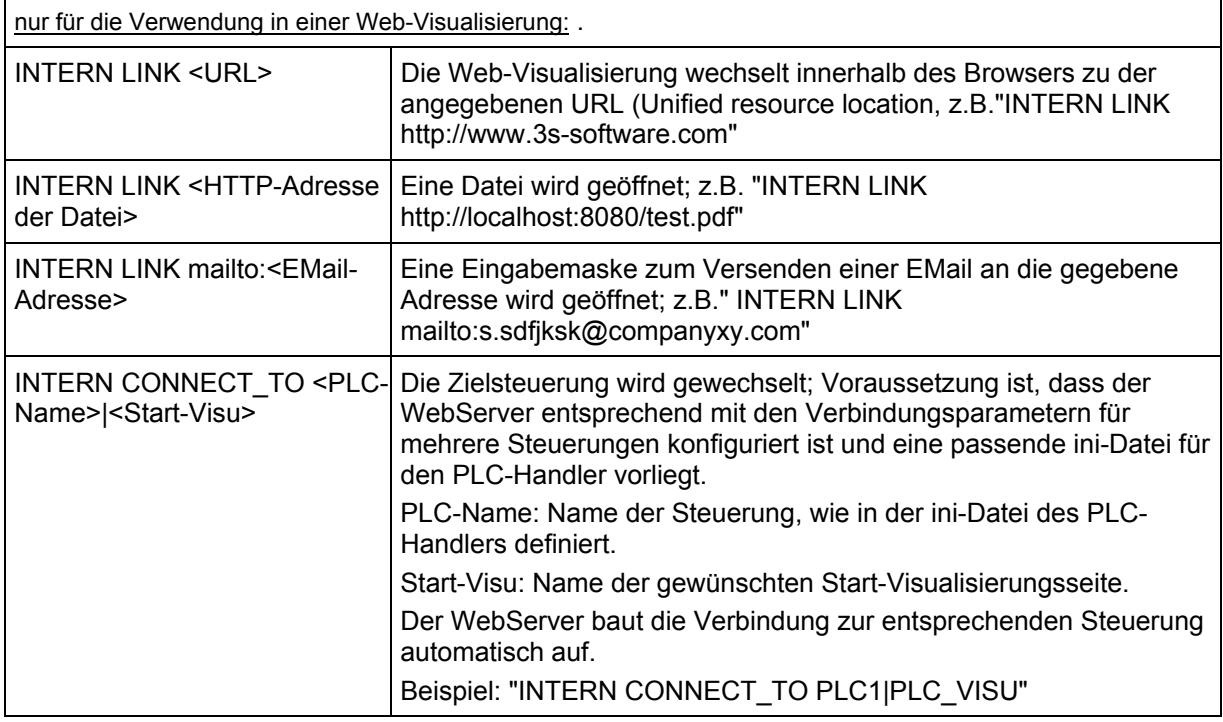

1) nicht unterstützt für Target-Visualisierung

2) nicht unterstützt für Web-Visualisierung

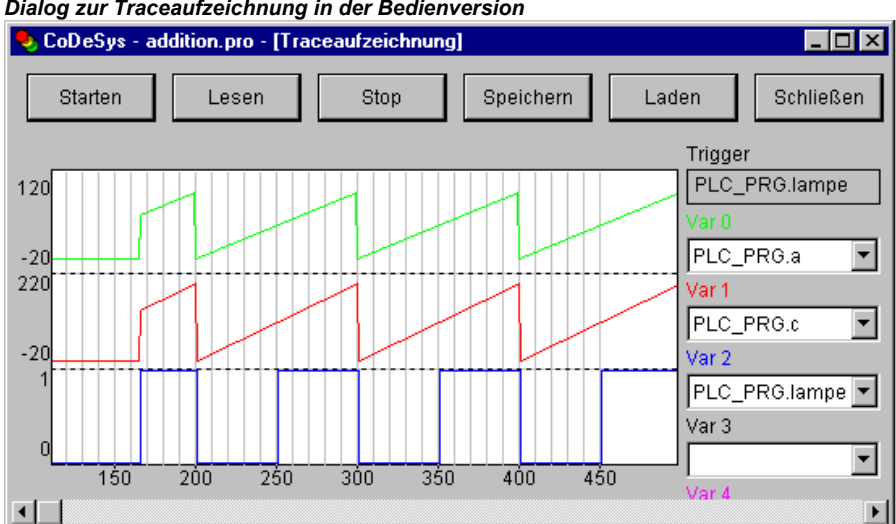

*Dialog zur Traceaufzeichnung in der Bedienversion* 

#### **2.4.2 Visualisierungsobjekt konfigurieren**

Neben der Konfiguration der einzelnen grafischen Elemente einer Visualisierung kann diese auch als ganzes Objekt mit bestimmten Parametern versehen werden. Dies betrifft die Darstellung von Rahmen, Sprache, Raster, Hintergrund etc. wie auch die Zuordnung expliziter Tastenbelegungen, die für genau ein Visualisierungsobjekt gelten sollen. Diese Einstellungen werden im Visualisierungseditor über Befehle des 'Extras' Menüs' vorgenommen. Zusätzlich können außerhalb des Editors im Objekt-Eigenschaften-Dialog der Visualisierung Eigenschaften bezüglich der Verwendung des Visualisierungsobjekts bei Target- oder Web-Visualisierung oder als 'Master Folie' definiert werden.

#### **'Extras' 'Einstellungen' / Darstellung, Rahmen, Raster, Tastatur, Sprache**

Nach diesem Befehl können Sie im Dialog 'Einstellungen Visualisierung' die optische und sprachliche Darstellung der Visualisierung beeinflussen:

**Hinweis:** Die Kategorien **Darstellung**, **Rahmen** und **Sprache** können auch im Online Modus bearbeitet werden.

1. Kategorie Darstellung:

Geben Sie im Feld Zoom eine Vergrößerung zwischen 10 und 500 % an, um die Anzeige der Visualisierung zu vergrößern bzw. zu verkleinern.

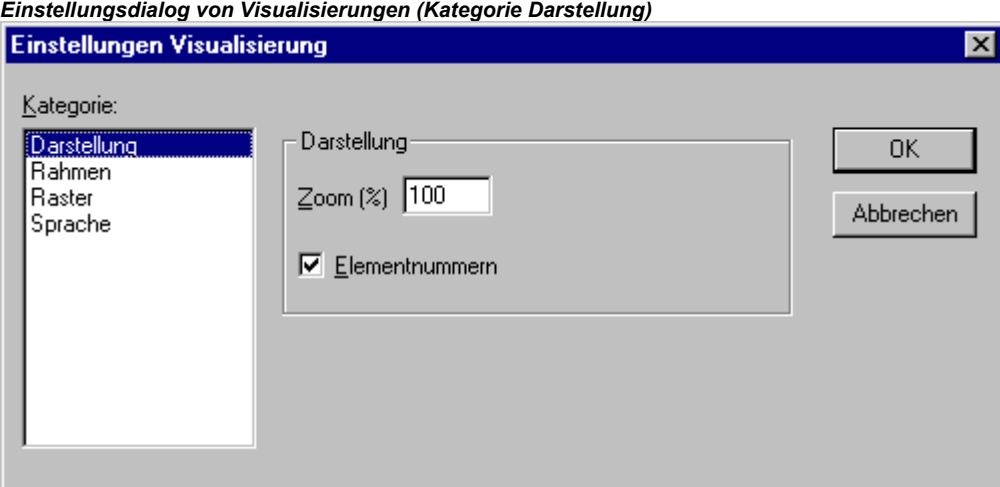

2. Kategorie Rahmen:

Mit **Auto-Scrolling** erreicht man, dass beim Zeichnen oder Verschieben eines Visualisierungselements der sichtbaren Bereich des Visualisierungsfensters automatisch verschoben wird, wenn man an den Fensterrahmen stößt. Die gesamte Visualisierung mit allen Elementen wird im Online Modus im Fenster dargestellt, egal wie groß das Fenster ist, wenn **Online automatisch anpassen** gewählt ist. Ist **Hintergrund Bitmap einbeziehen** angewählt, so wird beim Anpassen das Bitmap in die Berechnung einbezogen, ansonsten werden nur die Elemente bedacht.

3. Kategorie Raster:

Hier können Sie festlegen, ob die Rasterpunkte, die als Zeichenhilfe dienen, im Offline Modus **Sichtbar** sind, wobei der Abstand der sichtbaren Punkte mindestens 10 beträgt, auch wenn die angegebene Größe kleiner ist. In diesem Fall erscheinen nur die Rasterpunkte im Abstand eines Vielfachen der angegebenen Größe. Ist der Punkt Aktiv gewählt, so werden die Elemente beim Zeichnen und Verschieben auf die Rasterpunkte gelegt. Im Feld **Größe** wird der Abstand der Rasterpunkte angegeben.

4. Kategorie Sprache:

Hier können Sie festlegen, in welcher Landessprache der Text, den Sie im Konfigurationsdialog bei den Optionen Text und Text für Tooltip einem Element zugeordnet haben, angezeigt werden soll. Statisch kann dies über die Verwendung einer **Sprachdatei** erfolgen. Die Funktion '**Dynamische**  **Texte**' bietet alternativ die Möglichkeit, den Inhalt einer Textanzeige abhängig von einer Projektvariable wechseln zu lassen. Siehe Kap.1, Sprachumschaltung.

**Hinweis:** Die Textanzeige wechselt nur im Online Modus !

#### **'Extras' 'Hintergrund Bitmap auswählen'**

Mit diesem Befehl öffnen Sie den Dialog zur Auswahl von Dateien. Wählen Sie eine Datei mit dem Zusatz "\*.bmp". Die ausgewählte Bitmap erscheint im Hintergrund Ihrer Visualisierung.

Mit dem Befehl **'Extras' 'Hintergrund Bitmap löschen'** können Sie die Bitmap wieder löschen.

#### **'Extras' 'Hintergrund Bitmap löschen'**

Mit diesem Befehl löschen Sie die Bitmap im Hintergrund der aktuellen Visualisierung.

Mit dem Befehl **'Extras' 'Hintergrund Bitmap auswählen'** können Sie ein Bitmap für die aktuell Visualisierung wählen.

#### **'Extras' 'Tastaturbedienung'**

Es ist möglich, während der Konfiguration für einzelne Visualisierungen Tasten(kombinationen) festzulegen, die genauso mit Aktionen verknüpft werden können wie einzelne Visualisierungselemente. Beispielsweise könnte in einer Visualisierung konfiguriert werden, dass die Tastenkombination <Strg><F2> im Online Modus dieselbe Aktion auslöst wie das Drücken (per Maus oder über Touchscreen) auf ein bestimmtes Visualisierungselement.

Solche Tastenbelegungen können die reine Tastaturbedienung optimieren.

Bereits standardmäßig sind die Tasten **<Tabulator>**, **<Leertaste>**, und **<Eingabetaste>** so implementiert, dass über sie im Online Modus jedes Element innerhalb einer Visualisierung erreicht und aktiviert werden kann.

Der Dialog 'Tastaturbedienung' wird aus dem Menü 'Extras' oder dem Kontextmenü aufgerufen:

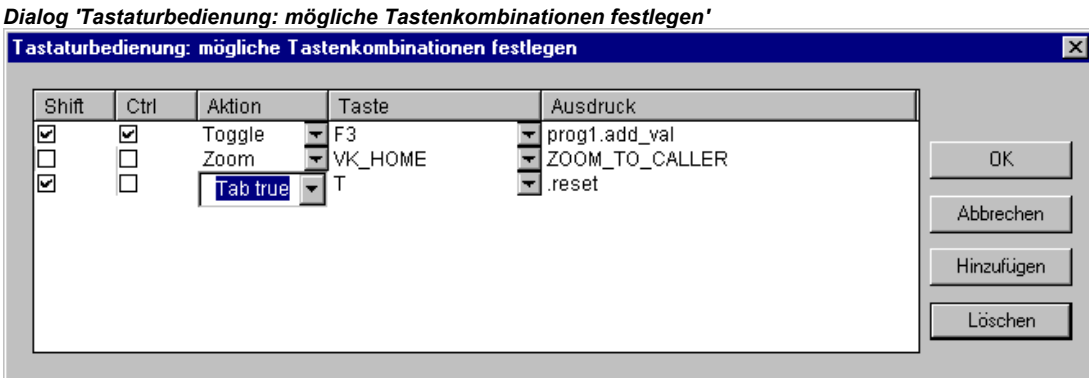

In der Spalte **Taste** bietet eine Auswahlliste die folgenden Tasten zur Belegung:

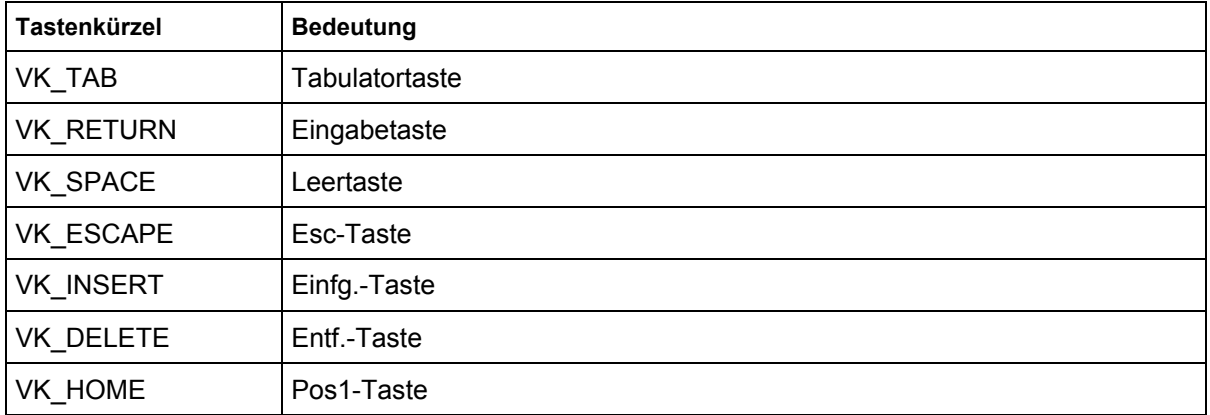

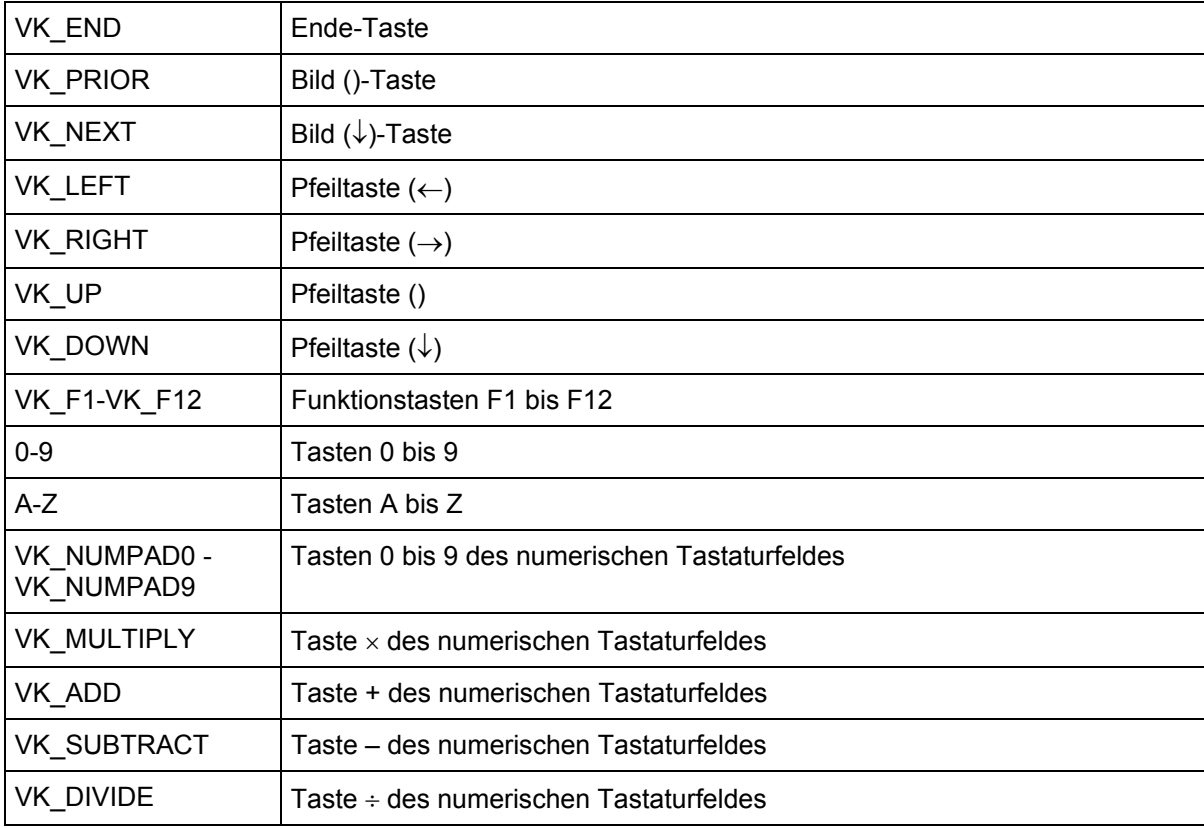

In den Spalten **Shift** und **Ctrl** kann über Anklicken der Kontrollkästchen die <Umschalt>- und/oder die <Strg>-Taste zur Tastenkombination mit der gewählten Taste hinzugefügt werden. Sehen Sie in Anhang C, welche Kombinationen von den verschiedenen Visualisierungsvarianten unterstützt werden.

In der Spalte **Aktion** wird eingetragen, was beim Drücken der Taste(nkombination) ausgelöst werden soll. Möglich sind die in der untenstehenden Tabelle genannten Funktionen, die in einer Auswahlliste angeboten werden. Sie entsprechen denen, die im Konfigurationsdialog der Kategorie Eingabe verfügbar sind.

In die Spalte **Ausdruck** muss abhängig von der ausgewählten Aktion entweder ein Variablenname, ein INTERN-Befehl, Visualisierungsname oder eine Elementnummer eingetragen werden; genauso wie dies im Konfigurationsdialog der Kategorie 'Eingabe' für das Visualisierungselement getan würde.

Sehen Sie im folgenden die Bedeutung der möglichen Aktionen und die jeweils einzugebenden Ausdrücke:

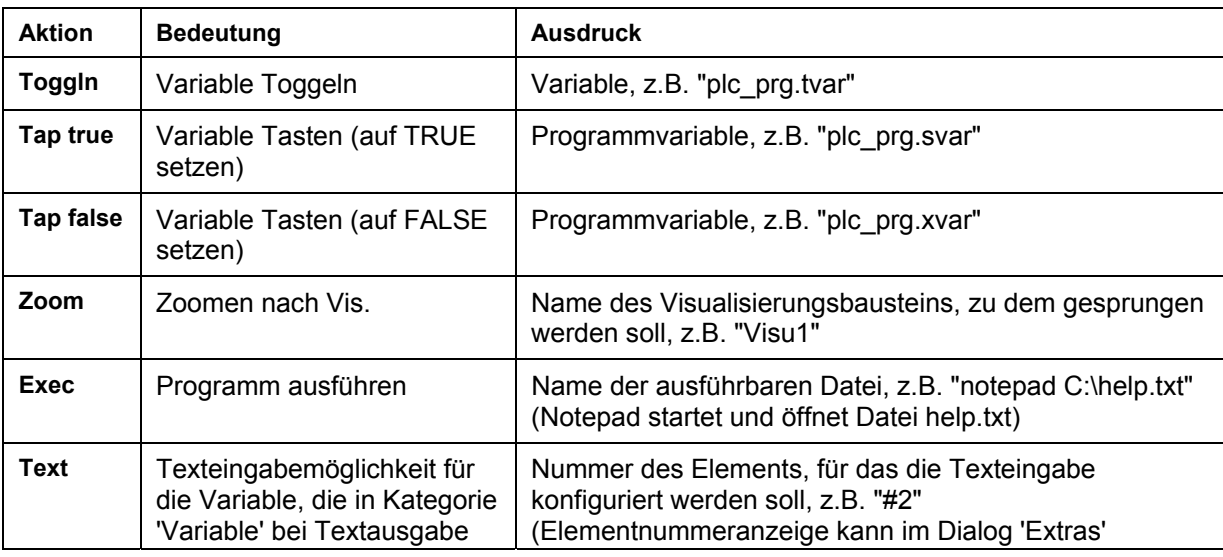

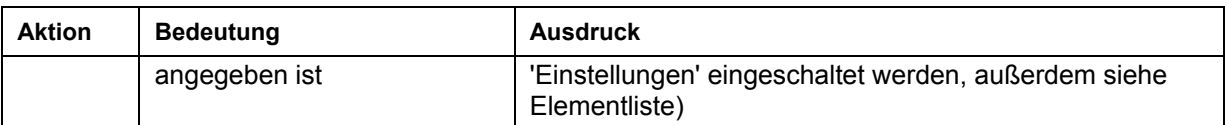

Über die Schaltfläche **Hinzufügen** wird eine weitere, leere Zeile am Tabellenende hinzugefügt. Über **Löschen** wird die Zeile, in der der Cursor steht, gelöscht. Mit **OK** bzw. **Abbrechen** werden die Eingaben gespeichert bzw. nicht gespeichert und der Dialog geschlossen.

Die Tastaturbedienung kann getrennt für jede Visualisierung konfiguriert werden. Somit kann dieselbe Taste(nkombination) in unterschiedlichen Visualisierungen unterschiedliche Aktionen auslösen.

#### **Beispiel:**

Die folgenden Tasten-Konfigurationen wurden für die Visualisierungen VIS\_1 bzw. VIS\_2 vorgenommen:

VIS\_1:

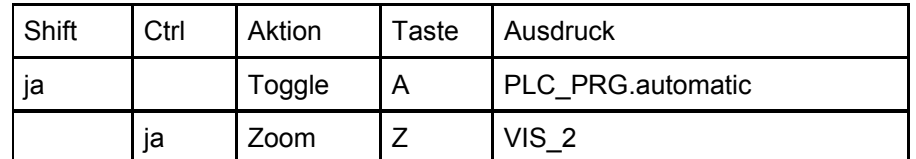

VIS\_2:

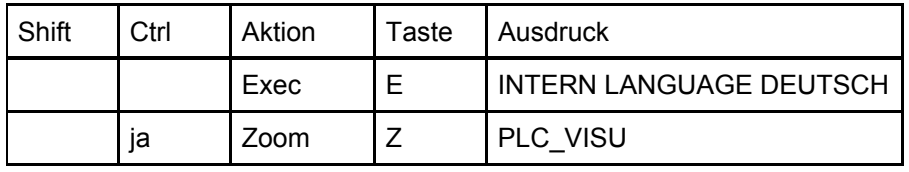

Wenn nun VIS\_1 im Online Modus den Eingabefokus hat, bewirkt ein Drücken der Tastenkombination <Shift><A>, daß die Variable PLC\_PRG.automatic getoggelt wird. <Ctrl><Z> bewirkt, dass aus Visu1 nach VIS\_2 gewechselt wird.

Wenn VIS\_2 das aktive Fenster ist und die Taste <E> gedrückt wird, wird die Sprache in der Visualisierung auf Deutsch gestellt. <Ctrl><Z> bewirkt hier, dass zur Visualisierung PLC\_VISU gewechselt wird.

#### **Master-Folie**

Die Verwendung einer "Master Folie" in Visualisierungen kann beispielsweise genützt werden, um einen bestimmten Dialog in verschiedenen Visualisierungen bereitzustellen, ohne ihn explizit in jeder einfügen zu müssen. Die Anzeige des Dialogs im Online-Betrieb könnte über eine Variable gesteuert werden, die für die Sichtbarkeit der Dialog-Elemente in der Master Folie konfiguriert wurde.

#### Nutzung als Master Folie

Wenn eine Visualisierung als "Master Folie" definiert ist, wird sie automatisch in alle anderen Visualisierungen eingefügt (wenn diese nicht explizit davon ausgenommen werden, siehe unten) und steht dort im Online-Betrieb mit all ihren Funktionen zur Verfügung. Standardmäßig wird sie auf oberster Ebene eingefügt, soll sie jedoch im Hintergrund platziert werden, kann dies über die Option 'im Hintergrund' im Eigenschaften-Dialog des Visualisierungsobjekts (siehe unten) 'festgelegt werden. Eine Master Folie kann in der Visualisierung, in der sie eingefügt wurde, nicht mehr bearbeitet werden. Veränderungen in der Konfiguration sind also nur in der Master-Folie-Visualisierung selbst möglich.

Das Ernennen einer Visualisierung zur Master Folie erfolgt im Objekt-Eigenschaften-Dialog, der über den Befehl 'Projekt' 'Objekt' 'Eigenschaften' (siehe CoDeSys Benutzerhandbuch, Kapitel 4.3) für ein im Object Organizer ausgewähltes Objekt geöffnet werden kann. Die Option Nutzung als Master Folie muss hierzu aktiviert werden. Wenn zuvor bereits eine andere Visualisierung als Master-Folie definiert war, wird diese automatisch wieder zur "normalen" Visualisierung, was der Option Visualisierung im Objekt-Eigenschaften-Dialog entspricht.

#### Visualisierung ohne Master Folie

Ebenfalls im Objekt-Eigenschaften-Dialog einer im Object Organizer ausgewählten Visualisierung kann festgelegt werden, dass diese als Visualisierung ohne Master Folie verwendet werden soll.

#### **Verwendung in Web- oder Target-Visualisierung**

Wenn ein Projekt für eine Web- oder Target-Visualisierung erstellt wird (siehe Kap. 8 bzw. 9), kann für jedes Visualisierungsobjekt festgelegt werden, ob es dafür verwendet werden soll.

Dazu wird das Visualisierungsobjekt im Object Organizer ausgewählt und der Eigenschaften-Dialog ('Projekt' Objekt' 'Eigenschaften', siehe CoDeSys Benutzerhandbuch, Kap. 4.3) geöffnet. Wenn die Zielsystemeinstellungen Web- bzw. Target-Visualisierung aktiviert sind, sind hier die entsprechenden Optionen **Verfügbar als Web-Visualisierung** bzw. **als Target-Visualisierung** automatisch ebenfalls aktiviert. Um das Objekt explizit aus der Verwendung in Web- oder Target-Visualisierung auszuschließen, deaktivieren Sie die entsprechende Option.

2 - Der Visualisierungseditor in CoDeSys

# **3 Sprachumschaltung in der Visualisierung**

Die Sprachumschaltung für Texte in der Visualisierung kann über statische oder dynamische Texte erfolgen, die in Sprachdateien bereitgestellt werden müssen. Unicode-Format ist nur innerhalb der dynamischen Texte möglich!

Wie wird eine Sprachumschaltung erreicht:

Im Konfigurationsdialog 'Einstellungen Visualisierung' (siehe Kap. 2.4.2 'Extras' 'Einstellungen', Kat. Sprache) im Auswahlfenster unter **Sprache** können Sie aus den in der aktuell eingestellten Sprachdatei definierten Sprachen diejenige wählen, die im Online-Betrieb als **Startsprache** verwendet werden soll, für das unten gezeigte Beispiel Deutsch und English.

Eine **Sprachumschaltung** im **Online-Betrieb** wird über ein Visualisierungselement vorgenommen. Zur entsprechenden Konfiguration eines Elements stehen Ihnen u.a. die internen Kommandos "INTERN LANGUAGE <Sprache>" und "INTERN LANGUAGEDIALOG" zur Verfügung (Kap. 2.4.1, Spezielle Eingabemöglichkeiten ), die im Konfigurationsdialog in Kategorie 'Eingabe' verwendet werden können.

**Beispiel**: Sie fügen ein Schaltflächen-Element ein, mit dem die Visualisierungstexte auf Deutsch geschaltet werden sollen. Beschriften Sie das Element mit 'German', aktivieren Sie im Konfigurationsdialog bei 'Eingabe' die Option 'Programm ausführen' und definieren einen Befehl "INTERN LANGUAGE <sprache>". Die Sprache geben Sie dabei mit dem in der Sprachdatei verwendeten Kürzel an, also im Falle des in Kap. 3.1 gezeigten Beispiels der vis-Datei: "INTERN LANGUAGE german". Wenn die Schaltfläche nun im Online Modus bedient wird, werden die Visualisierungstexte gemäß der für "german" vorliegenden Einträge in der Sprachdatei in Deutsch dargestellt.

# **3.1 Statische Sprachumschaltung**

• Zum statischen Umschalten zwischen verschiedenen Sprachen wird eine Sprachdatei \*.vis, \*.tlt oder \*.txt verwendet (zur Erstellung siehe weiter unten). Der Unterschied zur dynamischen Sprachumschaltung besteht darin, dass die Sprache nicht über eine Projektvariable zur Laufzeit vorgegeben werden kann.

**Achtung:** Für Visualisierungen empfiehlt sich generell die Verwendung einer **\*.vis**-Sprachdatei, da \*.tltbzw. \*.txt.-Übersetzungsdateien nur für Visualisierungen in CoDeSys bzw. CoDeSys HMI und auch dort nicht für die Visualisierungselemente Zeigerinstrument, Balkenanzeige und Histogramm funktionieren.

Im Dialog 'Einstellungen Visualisierung', siehe Kap. 2.4.2, wird konfiguriert, welche Sprachdatei verwendet werden soll: Um eine Übersetzungs-(\*.tlt, \*.txt) oder eine reine Visualisierungs-Sprachdatei (\*.vis) auszuwählen, die die Texte in den verschiedenen Sprachen enthält, aktivieren Sie im die Option **Sprachdatei** und geben Sie im Eingabefeld daneben den entsprechenden

Dateipfad ein. Sie können auch über die Schaltfläche den Standarddialog zum Öffnen einer Datei zur Hilfe.

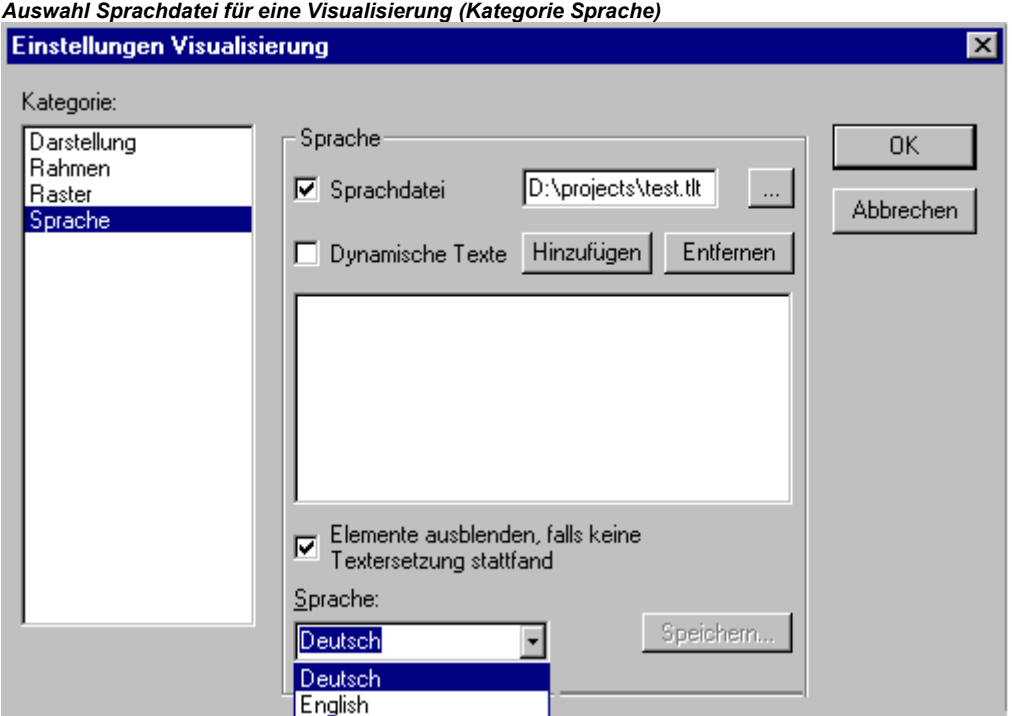

Zur Erstellung einer **Übersetzungsdatei \*.tlt oder \*.txt** siehe 'Handbuch für SPS Programmierung mit CoDeSys 2.3', Kapitel 4.3, Abschnitt 'Projekt' 'In andere Sprache übersetzen'.

#### Zur Erstellung einer speziellen **Sprachdatei \*.vis** gehen Sie folgendermaßen vor:

Öffnen Sie ebenfalls den Dialog Einstellungen Visualisierung, Kategorie Sprache. Wählen Sie die Option **Sprachdatei.** Im zugehörigen Eingabefeld geben Sie an, wo die zu erstellende Datei gespeichert werden soll. Sie erhält den Zusatz "vis'. Sie können dazu auch über die Schaltfläche

 den Dialog **Öffnen** zu Hilfe nehmen. Falls bereits eine Sprachdatei mit der Erweiterung .vis vorliegt, wird sie Ihnen hier angeboten.

Im Eingabefeld unter **Sprache** geben Sie ein Kennwort für die aktuell in der Visualisierung verwendete Sprache ein, z.B. "german" (oder "D" oder "deutsch"). Drücken Sie dann auf **Speichern.** Sie erzeugen eine Datei mit der Erweiterung .vis, die Sie nun mit einem normalen Texteditor bearbeiten können. Öffnen Sie dazu die Datei beispielsweise mit *notepad*:

Sie erhalten eine Liste der Textvariablen für die aktuelle Sprache, die unter dem Titel [Sprachen] mit z.B. "1=german" eine Referenz auf Ihren Titel [german] enthält. Sie können nun die Liste durch eine Kopie der Variablenzeilen erweitern, in der Sie dann die deutschen durch englische Texte ersetzen und darüber ein "[english]" setzen. Unter der vorhandenen Zeile "1=german" ergänzen Sie entsprechend mit "2=english".

*Beispiel einer Sprachdatei für eine Visualisierung (Kategorie Sprache)* 

|                                                                                                    |  | ■ sprache.vis - Editor    |  |  |  |  |
|----------------------------------------------------------------------------------------------------|--|---------------------------|--|--|--|--|
|                                                                                                    |  | Datei Bearbeiten Suchen ? |  |  |  |  |
| 1=german<br> 2=enqlish<br> [qerman]<br>raum.2.tip=''Mauszeiqertext 1''<br>raum.2=''Schalter 1''<br> raum.1.tip=''Mauszeiqertext Lampe''<br> raum.1=′′Lampe′′<br> [enqlish]<br> raum.2.tip=''tooltip 1''<br> raum.2=''switch 1''<br>raum.1.tip=''tooltip lamp''<br>raum.1=''lamp'' |  |                           |  |  |  |  |
|                                                                                                    |  |                           |  |  |  |  |

# **3.2 Dynamische Sprachumschaltung**

Dynamische Texte erlauben ein Umschalten zwischen unterschiedlichen, jeweils einer Landessprache zugeordneten Texten für ein Visualisierungselement. Der Unterschied zu statischen Texten besteht darin, dass die konkrete Textauswahl auch über eine Programmvariable erfolgen kann.

In der Konfiguration des Elements wird eine Prefix-ID-Kombination eingegeben, der in einer XML-Datei ein Text zugeordnet ist. Dabei ist die ID über eine Projektvariable veränderbar (siehe Kapitel 3.2.2).

Anwendungsbeispiel: Die ID repräsentiert eine Fehlernummer, als Prefix wird beispielsweise "Error" verwendet. Die Sprachdatei liefert über die entsprechende Prefix-ID-Kombination eine zugehörige Fehlermeldung, die – abhängig von der eingestellten Landessprache - in dieser Sprache in der Visualisierung angezeigt wird (siehe Kapitel 3.2.2).

**Zu beachten:** 

- Die Sprachdateien für dynamische Texte können in Unicode (UTF-16) oder ANSI (ISO-8859-1) erstellt werden. Dies ist über die encoding-Syntax vor dem Header der xml-Datei anzugeben (siehe Kapitel 3.2.2, Datei-Beispiel)
- Für die Target-Visualisierung können die Start-Sprache, das Verzeichnis der zu verwendenden XML-Textlisten und eine Liste von Textlisten über die Konfigurationsdatei des Zielsystems definiert sein, was erlaubt, diese Parameter nachträglich zu ändern, ohne ein neues Bootprojekt erzeugen zu müssen. Somit können bestehende Textlisten einfach nachträglich geändert (Startsprache, Texte) werden bzw. neue Landessprachen ergänzt werden. Wenn das Zielsystem eine solche Konfiguration bereitstellt, werden die Textlisten, die in CoDeSys für die Visualisierung definiert sind, im Online-Betrieb nicht berücksichtigt! Gibt es keine zielsystemspezifische Konfiguration für die Sprachumschaltung, ist nach einer Änderung der in CoDeSys definierten Textlisten ein erneuter Download des Projekts erforderlich.

### **3.2.1 Konfiguration**

Welcher Text in einem Visualisierungselement im Online Modus erscheinen soll, kann dynamisch mit Hilfe einer Prefix-ID-Kombination gesteuert werden, der in einer XML-Datei ein Text zugeordnet ist (siehe hierzu Kapitel 3.2.2).

Dazu muss in der **Konfiguration der Visualisierung** (siehe Kap. 2.4.2, ,Extras' ,Einstellungen') eine XML-Datei, die die Textzuordnungen beschreibt, mit dem Projekt verknüpft werden. Eine solche XML-Datei muss nach einem vorgegebenen Schema erstellt worden sein. In dieser Datei werden die Textversionen mit Landessprachenkürzeln markiert, so dass nicht nur zwischen unterschiedlichen Inhalten für einen Visualisierungstext umgeschaltet werden kann, sondern auch eine Sprachumschaltung unterstützt wird.

In der **Konfiguration eines Visualisierungselementes**, dessen Text dynamisch geändert werden soll, werden Prefix und ID angegeben (s.u.) wobei die ID über eine Projektvariable geliefert werden kann. Eine Default-Sprache kann über einen INTERN Befehl (siehe Kap. 2.4.1, Spezielle Eingabemöglichkeiten …) definiert werden.

Folgende Einträge in den Konfigurationsdialogen sind also nötig:

1. Eintragen der XML-Textdateien und Auswahl der (Start)sprache: Dialog 'Einstellungen Visualisierung' Kategorie Sprache:

Aktivieren Sie die Option **Dynamische Texte** und drücken Sie die Schaltfläche **Hinzufügen**, um eine oder mehrere vorliegende XML-Datei(en) ins Projekt einzubinden. Die ausgewählten Dateien werden im Fenster unterhalb der Schaltfläche aufgelistet. Über **Entfernen** können Sie eine aktuell markierte Datei wieder löschen. Eventuell ist es wünschenswert, nur die Visualisierungselemente anzuzeigen, für die eine Textersetzung vorgenommen wird, dann aktivieren Sie die Option **Elemente ausblenden, falls keine Textersetzung stattfand**.

Sprachauswahl im Feld bei **Sprache**: Diese bewirkt, dass die entsprechende Sprachversion eines Textes aus der XML-Datei verwendet wird.

*Konfigurationsdialog Einstellungen / Sprache für dynamische Texte* 

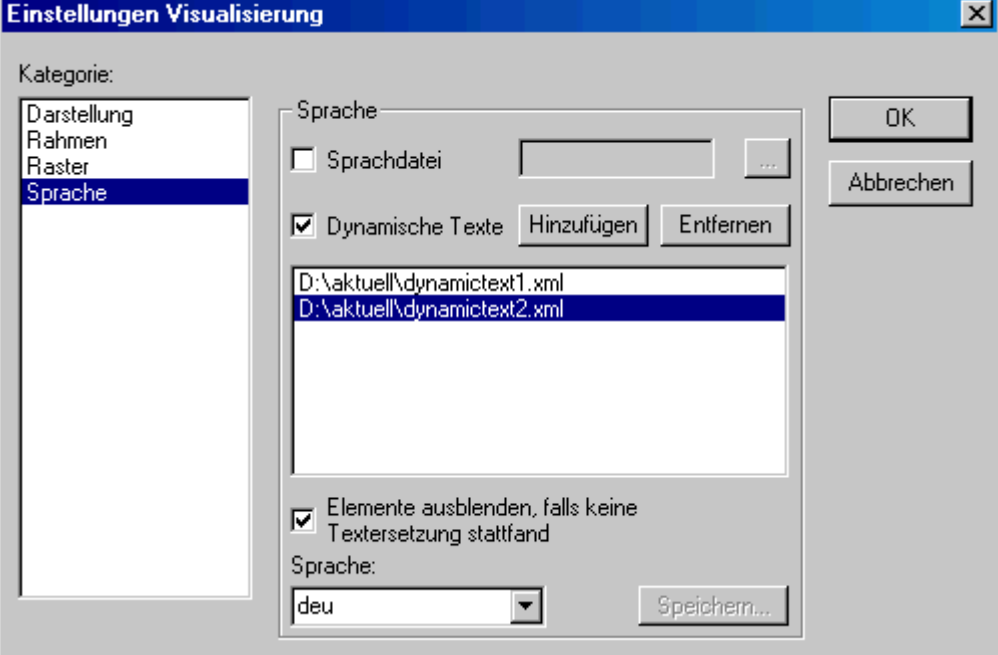

- 2. Definieren der ID (wie in der XML-Datei verwendet) im Konfigurationsdialog der Kategorie 'Variablen' im Feld 'Textausgabe': Eintrag eines Wertes bzw. einer Projektvariable.
- 3. Definieren des Textformats im Konfigurationsdialog, Kategorie Text: Geben Sie im Feld 'Inhalt' im Text an der Stelle, an der sie die Ersetzung durch einen dynamischen Text wünschen, folgenden Platzhalter ein: "%<PREFIX>". Anstelle von "PREFIX" kann eine Buchstabenfolge eingetragen werden, die mit einer in der XML-Datei vorliegenden PREFIX-Definition übereinstimmen muss.

Für jede ID-Prefix-Kombination, die in einer eingetragenen XML-Textdatei gefunden wird, wird dann der entsprechende Text im Online Modus im Visualisierungselement dargestellt. Wird kein Eintrag gefunden, so findet keine Ersetzung statt.

#### **3.2.2 XML-Datei für dynamische Texte**

Zur Verwendung von dynamischen Texten sehen Sie in Kapitel 2.4.2 die Beschreibung für den Dialog 'Einstellungen', Kategorie Sprache. Die zugrunde liegende Datei muss im XML-Format vorliegen (<dateiname>.xml). Sie enthält eine Zuordnung von Texten zu Prefix-ID-Kombinationen, die im Visualisierungselement angegeben werden können (siehe oben, Kapitel 3.2.1). Außerdem können in einer Header-Section eine Default-Sprache und ein einer Sprache zugeordneter Default-Font definiert werden. Die Beschreibungen in der XML-Datei werden von den Tags <dynamic text> und <\dynamic\_text> am Beginn und Ende der Datei eingeschlossen.

Die Sprachdateien für dynamische Texte können in **Unicode** (UTF-16) oder **ANSI** (ISO-8859-1) erstellt werden (ab CoDeSys V2.3.4.0). Dies ist über die encoding-Syntax vor dem Header der xml-Datei anzugeben (siehe unten, Datei-Beispiel).

#### **Bitte beachten:**

- Ursprüngliche Formate der XML-Datei, die noch kein <dynamic text>-Tag und keine Header-Sektion verwenden, werden auch weiterhin unterstützt.
- Die Target-Visualisierung bietet eine Schnittstelle zum Abfragen der Einträge dynamischer Textlisten. Somit können diese dann direkt im Programm verwendet werden.

Die **Header-Section** beginnt mit **<header>** und wird mit **<\header>** abgeschlossen. Soll eine **Default-Sprache** festgelegt werden, fügen Sie hier den Eintrag **<default-language>** ein. Ein einer Sprache zugehöriger Default-Font wird über den Eintrag <default-font> festgelegt. Die Einträge sind optional, wenn sie fehlen, wird der dynamische Text in der Visualisierug in der/dem lokal konfigurierten Sprache bzw. Font angezeigt.

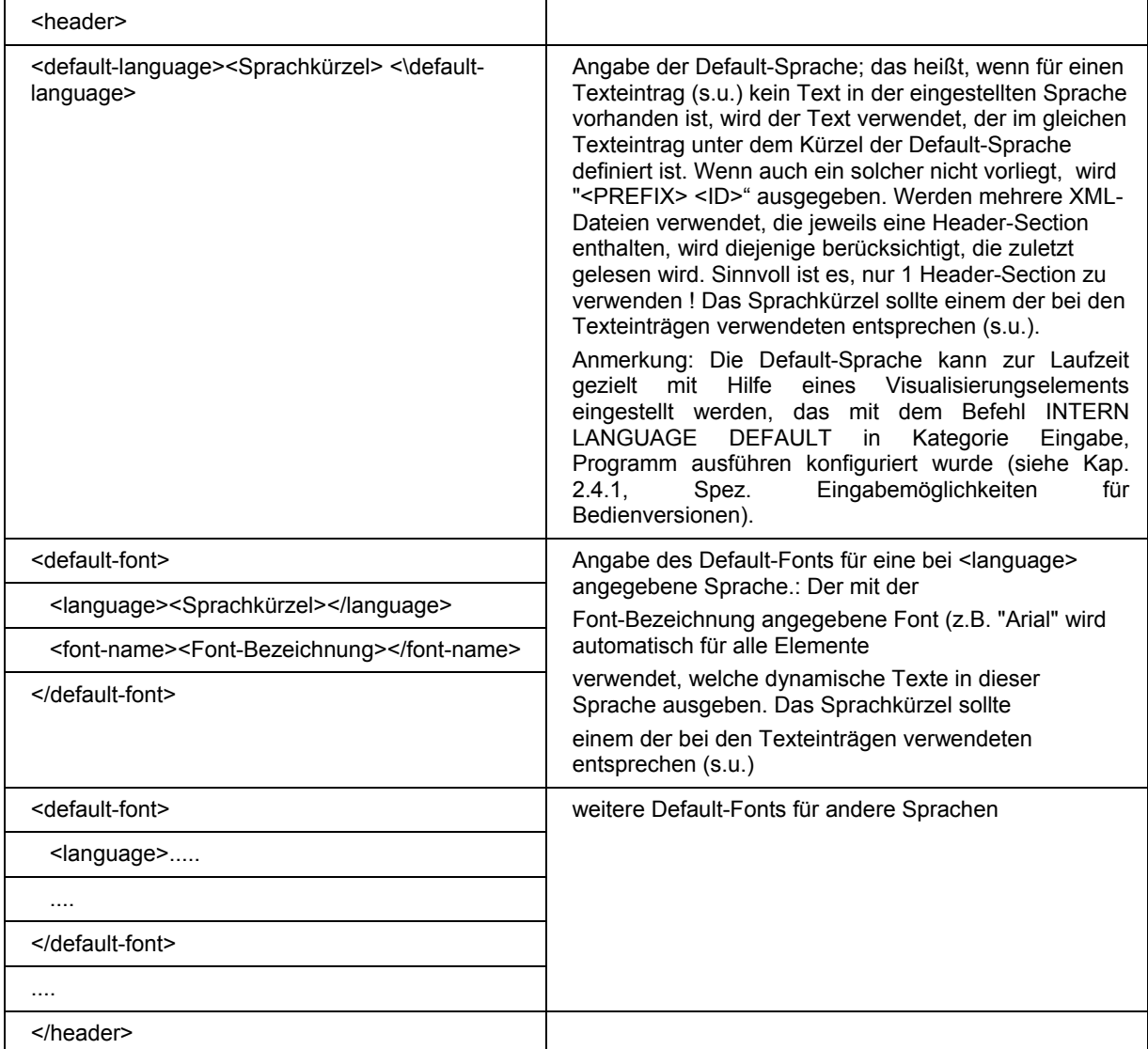

Die **Liste der Zuordnungen** zwischen Prefix-ID und Texten wird mit **<text-list>** eröffnet und mit **<\text-list>** abgeschlossen. Die einzelnen Zuordnungen beginnen jeweils mit **<text prefix>** und enden mit **<\text>**.

Ein Texteintrag für eine **Prefix-ID-Kombination** enthält folgende Zeilen:

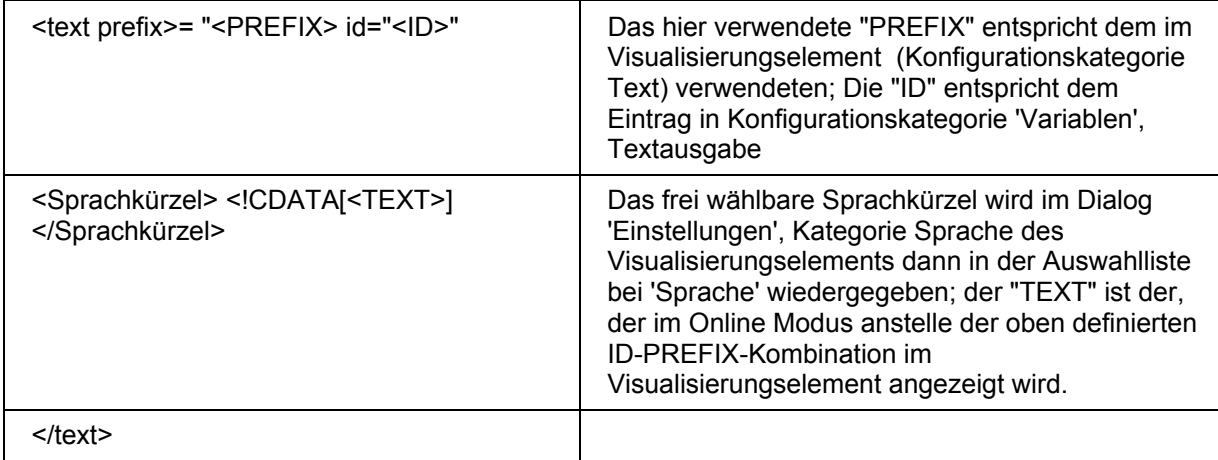

Zumindest in 1 Landessprache muss pro Prefix-ID-Kombination ein Texteintrag vorliegen. Sehen Sie z.B. im unten gezeigten Dateibeispiel: <deutsch> startet den Text in deutscher Sprache, </deutsch> beendet ihn.

Die dynamischen Texte können zum einen zur Darstellung eines Textes in verschiedenen Sprachen dienen, aber natürlich auch, um verschiedene Inhalte dynamisch anzuzeigen.

**Beispiel:** Sie verwenden zwei Visualisierungselemente, eins für die Anzeige einer Maschinenbezeichnung, das andere für die Anzeige eines Fehlertextes zu einer bestimmten Fehlernummer:

- (1) Definieren Sie in PLC\_PRG die Variablen *ivar* vom Typ INT, die die Maschinenbezeichnung festlegt und *errnum* vom Typ INT, die die Fehlernummer liefert.
- (2) Konfigurieren Sie ein Visualisierungselement zur Anzeige der aktuellen Maschinenbezeichnung:
	- a. Tragen Sie in Kategorie Text im Textfeld ein: "%<Maschine>"
	- b. Tragen Sie in Kategorie Variablen bei Textausgabe ein: PLC\_PRG.ivar
- (3) Konfigurieren Sie ein weiteres Visualisierungselement zur Ausgabe des aktuellen Fehlertextes:
	- a. Tragen Sie in Kategorie Text im Textfeld ein: "%<Error>"
	- b. Tragen Sie in Kategorie Variablen bei Textausgabe ein: "PLC\_PRG.errnum"
- (4) Erstellen Sie eine xml-Datei, z.B. mit Namen *dynamictextsample.xml*, gemäß der oben beschriebenen Syntax, die für dieses Beispiel folgendermaßen aussieht:

```
<dynamic-text> 
<header> 
   <default-language>deutsch</default-language> 
   <default-font> 
         <language>deutsch</language> 
         <font-name> Arial </font-name> 
         <font-color>0,0,0</font-color> 
         <font-height>-13</font-height> 
         <font-weight>700</font-weight> 
         <font-italic>false</font-italic> 
         <font-underline>false</font-underline> 
         <font-strike-out>false</font-strike-out> 
         <font-char-set>0</font-char-set> 
   </default-font> 
   <default-font> 
         <language>english</language> 
         <font-name> Arial </font-name> 
         <font-color>0,0,0</font-color> 
         <font-height>-13</font-height> 
         <font-weight>700</font-weight> 
         <font-italic>false</font-italic> 
         <font-underline>false</font-underline> 
         <font-strike-out>false</font-strike-out> 
         <font-char-set>0</font-char-set>
```
```
 </default-font> 
</header> 
<text-list> 
   <text prefix="ERROR" id="4711"> 
         <deutsch> Fehler an Position 4711 </deutsch> 
         <english> Error at position 4711 </english> 
  \langle/text>
   <text prefix="ERROR" id="815"> 
         <deutsch> Fehler an Position 815 </deutsch> 
         <english> Error at position 815 </english> 
  \langle/text>
   <text prefix="ERROR" id="2000"> 
         <deutsch> <![CDATA[Das ist ein Fehlertext über 
                           mehrere Zeilen]]> </deutsch> 
         <english> <![CDATA[This is a error text over more than 
                       one line]]> </english> 
  \langle/text>
   <text prefix="MASCHINE" id="1"> 
         <deutsch> <![CDATA[Vorschub]]> </deutsch> 
         <english> <![CDATA[Feed rate]]> </english> 
  \langle/text>
   <text prefix="MASCHINE" id="2"> 
         <deutsch> <![CDATA[Beschleunigung]]> </deutsch> 
         <english> <![CDATA[Acceleration]]> </english> 
  \langle/text>
</text-list> 
</dynamic-text>
```
- (5) Öffnen sie in der Visualisierung den Dialog 'Einstellungen', Kategorie Sprache: Aktivieren Sie die Option 'Dynamische Texte'; Fügen Sie die Datei dynamictextsample.xml, die nun auf Ihrem Rechner vorliegt, der Dateienliste hinzu.
- (6) Gehen Sie mit dem Projekt in den Online Modus.
- (7) Stellen Sie in den Einstellungen der Visualisierung die Sprache auf "deutsch". Setzen Sie PLC\_PRG.ivar auf "1" und PLC\_PRG.errnum auf "4711". In den Visualisierungselementen sollten nun folgende Texte erscheinen: "Vorschub" bzw. "Fehler an Position 4711".
- (8) Setzen Sie PLC\_PRG.ivar auf 2 und PLC\_PRG.errnum auf "2000". Die Texte wechseln zu "Beschleunigung" und "Das ist ein Fehlertext über mehrere Zeilen. Der Text wird jeweils in Arial 13 dargestellt.
- (9) Stellen Sie in den Einstellungen der Visualisierung die Sprache auf "english". Nun werden die folgenden Texte angezeigt: "Acceleration" und "This is a error text over more than one line".

## **3.3 Aufruf von sprachabhängiger Online Hilfe über ein Visualisierungselement**

Je nach der Sprache, die für die Visualisierung aktuell eingestellt ist, kann der Aufruf einer sprachspezifischen Hilfedatei mit einem Visualisierungselement verknüpft werden. Dazu muss für dieses Element der Befehl **INTERN HELP** im Dialog 'Element konfigurieren' bei 'Programm ausführen' eingetragen sein und in der CoDeSys.ini-Datei muss eine Sektion [Visu-Helpfiles] vorhanden sein. Unter dieser müssen die entsprechenden Hilfedateien den in der Visualisierung einstellbaren Sprachen zugeordnet werden: z.B.:

```
[Visu-Helpfiles] 
German=C:\PROGRAMME\HELP\<hilfedatei_german>.chm 
English=C:\PROGRAMME\HELP\<hilfedateI english>.chm
```
3 - Sprachumschaltung in der Visualisierung

# **4 Platzhalterkonzept**

An jeder Stelle eines Konfigurationsdialogs, an dem Variablen oder Text eingegeben wird, kann anstelle der jeweiligen Variablen oder des Textes auch ein **Platzhalter** eingesetzt werden. Dies ist sinnvoll, wenn das Visualisierungsobjekt nicht unmittelbar im Programm verwendet werden soll, sondern dazu erstellt wird, um in anderen Visualisierungsobjekten als Referenz eingefügt zu werden. Beim Konfigurieren einer solchen **Referenz** können die Platzhalter dann durch Variablennamen oder Texte ersetzt werden.

Sehen Sie dazu in Kapitel 2.4.1 den Abschnitt zur Konfiguration einer in eine Visualisierung eingefügten Visualisierung. Dort finden Sie auch ein **Beispiel** für die Anwendung des Platzhalterkonzepts.

Als Platzhalter gilt jede Zeichenfolge, die von zwei Dollarzeichen (\$) eingeschlossen ist (z.B. \$variable1\$, variable\$x\$). Für jeden Platzhalter kann im Dialog 'Platzhalterliste' (Aufruf über **'Extras' 'Platzhalterliste'**) bereits vordefiniert werden, mit welchen Werten er in der Referenz ersetzt werden kann. Das Ersetzen der Platzhalter erfolgt dort ebenso über eine Platzhalterliste.

#### **'Extras' 'Platzhalterliste'**

Die Platzhalterliste wird an zwei verschiedenen Stellen, zur Verwaltung und Konfiguration der Platzhalter, verwendet:

• zunächst bei der **Konfiguration eines Visualisierungsobjekts**, von dem später Referenzen in anderen Visualisierungsbausteinen angelegt werden sollen und in dem Sie deswegen Platzhalter anstellen von Variablen und Strings eintragen. In diesem Fall erhalten Sie den Dialog über den Befehl 'Extras' 'Platzhalterliste' oder das Kontextmenü. Er enthält drei Spalten:

*Platzhalterliste zur Eingabe von möglichen Ersetzungswerten für Platzhalter* 

 $\overline{a}$ 

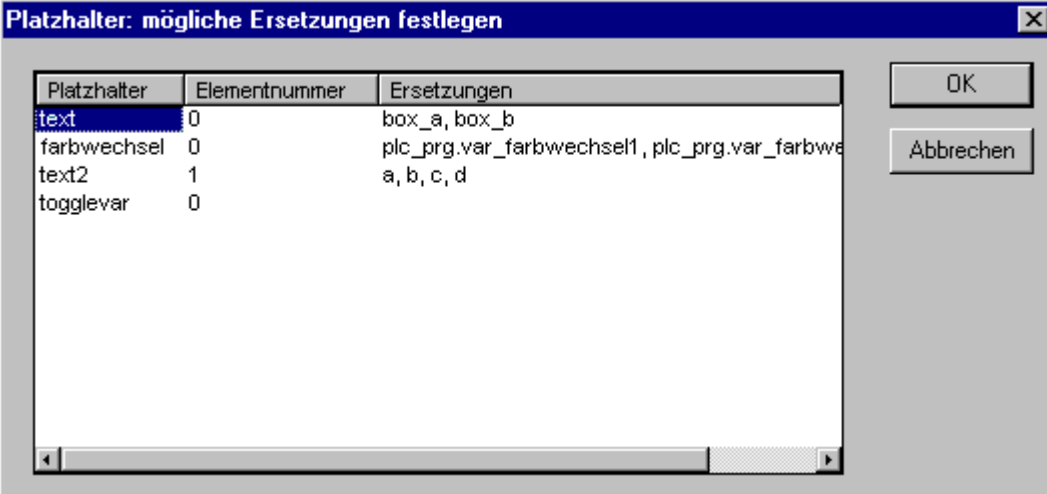

- In der Spalte **Platzhalter** werden alle Platzhalter aufgelistet, die bei der Konfiguration dieser Visualisierung verwendet werden. Die Spalte **Elementnummer** zeigt an, in welchem Element ein Platzhalter konfiguriert wurde. In der Spalte **Ersetzungen** kann nun für diese Platzhalter eine Auswahl von Strings (Text, Ausdrücke, Variablennamen) eingegeben werden, die dann später beim Konfigurieren einer Referenz des Visu-Bausteins als Eingabe anstelle des Platzhalters möglich sind. Die Elemente der Auswahl müssen durch Kommata getrennt eingegeben werden. Wird hier kein oder ein nicht gültiger Ersetzungsstring vorgegeben, dann kann der Platzhalter bei der Konfiguration der Referenz, die ihn beinhaltet, durch eine beliebige Zeichenfolge/Variablenname ersetzt werden.
- Dann beim **Konfigurieren einer Referenz** des oben genannten Visualisierungsbausteins, also nachdem dieser in einer anderen Visualisierung mit 'Einfügen' 'Visualisierung' eingefügt wurde. Rufen Sie zu diesem Zweck den Dialog folgendermaßen auf: Markieren Sie die eingefügte Visualisierung, wählen Sie den Befehl 'Konfigurieren' aus dem Kontextmenü oder dem Menü

'Extras' und drücken die Schaltfläche Platzhalter in der Kategorie 'Visualisierung': Der Dialog enthält in diesem Fall nur zwei Spalten:

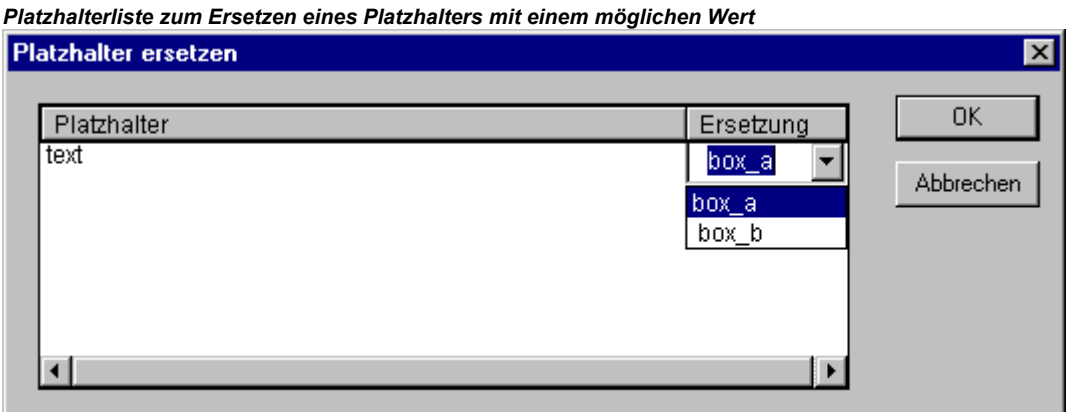

• In der Spalte **Platzhalter** erscheinen wieder die im Baustein verwendeten Platzhalter, wie sie in der ursprünglichen Visualisierung vergeben wurden. Wenn für diese (wie oben beschrieben) eine mögliche Ersetzungs-Wertemenge vordefiniert ist, wird diese nun in der Spalte **Ersetzung** in einer Auswahlliste angeboten. Wählen Sie einen der Werte, der nun in der vorliegenden Referenz anstelle des Platzhalters verwendet werden soll. Wenn keine Wertemenge vordefiniert wurde, können Sie durch einen Mausklick in das entsprechende Feld in der Spalte 'Ersetzung' ein Eingabefeld öffnen und einen gewünschten Ersetzungswert eintippen.

# **5 Visualisierung im Online Modus...**

# **5.1 Überblick**

Beachten Sie folgende Punkte zur Visualisierung im Online Modus:

#### **Auswertungsreihenfolge**:

- Die dynamisch, also über normale Projektvariablen oder über die Strukturvariablen gelieferten Werte zur Definition von Visualisierungselementen überschreiben die festen (statischen) Einstellungen der Elementkonfigurationen.
- Wenn eine Elementeigenschaft sowohl durch eine direkt im Konfigurationsdialog eingetragene Projektvariable als auch über die Komponente einer Strukturvariable angesprochen wird, wird zuerst der Wert der Projektvariablen ausgewertet.
- Beachten Sie vor einem Projekt-Download die aktuelle Einstellung der Option 'Download der Visualisierungsdateien verhindern' in den Zielsystemeinstellungen. Betroffen sind alle Dateien, welcher in der aktuellen Visualisierung verwendet werden. Visualisierungsdateien werden nur für Target- oder WebVisualisierung übertragen. Dies können Bitmapdateien, Sprachdateien und für die WebVisualisierung auch XML-Beschreibungsdateien sein.
- Sie haben die Möglichkeit, eine reine Tastaturbedienung für die Visualisierung zu konfigurieren; eine wesentliche Funktion vor allem für CoDeSys HMI, Target- und Webvisualisierung,
- Die Konfigurations-Kategorien Darstellung, Rahmen und Sprache können auch im Online Modus bearbeitet werden.
- Die einzelnen Elemente von Visualisierungsreferenzen verhalten sich im Online Modus identisch wie die entsprechenden der Visualisierung, die referenziert wird
- Bei Umstellen der verwendeten Landessprache wechselt diese nur im Online Modus.
- Die Visualisierung kann im Online Modus ausgedruckt werden.
- Informationen zu Benutzereingaben via Maus-Klicks können bei Einsatz der Visualisierung als Target-Visualisierung (siehe Kap. 9) mit Hilfe von speziellen Schnittstellenfunktionen im Projekt abgefragt werden.

Erklärungen zur Online-Bedienung bestimmter Visualisierungselemente wie z.B. Trend und Alarmtabelle sehen Sie bitte im entsprechenden Kapitel zur Konfiguration des Elements.

# **5.2 Tastaturbedienung - im Online Modus**

Um für die Online-Bedienung einer Visualisierung von Maus und Touch-Screen unabhängig zu sein, empfiehlt es sich, die Visualisierung so zu konfigurieren, dass eine reine Tastaturbedienung der Elemente möglich wird:

Ohne es explizit konfigurieren zu müssen, funktionieren im Online Modus per Default bereits folgende Tasten(kombinationen):

- Durch Drücken der <**Tabulator**>-Taste wird das erste Element der Elementliste markiert, für das eine Eingabe konfiguriert ist. Mit jeder weiteren Betätigung der Taste wechselt man zum jeweils nächsten Element der Elementliste. Innerhalb von Tabellen wird zum nächsten Tabellenfeld gewechselt. Bei gleichzeitigem Drücken von **<Umschalt>** wechselt die Markierung zum vorhergehenden Element. Zielsystemabhängig kann die Möglichkeit einer vereinfachten Eingabebehandlung bestehen (siehe CoDeSys Benutzerhandbuch, Target-Einstellungen für die Visualisierung).
- Mit den Pfeiltasten können Sie von einem selektierten Element in jede Richtung auf das jeweils nächstliegende wechseln.

• Mit der **<Leertaste>** können Sie eine Betätigung auf das selektierte Visualisierungselements durchführen. Handelt es sich um ein Element mit einer Textausgabe-Variablen bzw. um ein Tabellenfeld, wird dadurch ein Texteingabefeld geöffnet, das den Textinhalt dieser Variablen bzw. des Feldes zeigt. Durch Drücken der **<Eingabetaste>** wird dieser Wert geschrieben.

Zusätzliche Tasten(kombinationen) für die Online-Bedienung können in der Konfiguration der Visualisierung im Dialog 'Tastaturbedienung...' definiert werden. Dabei können auch die Tasten <Tabulator>, <Leertaste> und <Eingabetaste> mit einer anderen als der oben beschriebenen Funktion versehen werden.

Die einzelnen Elemente von Referenzen verhalten sich im Online Modus identisch wie die entsprechenden der Visualisierung, die referenziert wird. Sie werden also genauso als einzelne Elemente auf Eingaben und Bedienung durch Maus und Tastatur reagieren, auch die Anzeige der Tooltips bei Referenzen ist elementbezogen Bei einer Abarbeitung der Elementliste, wie sie beispielsweise beim Springen von einem Eingabeelement zum nächsten per Tabulator erfolgt, erfolgt die Abarbeitung aller Einzelelemente einer Referenz ab der Stelle, an der die Referenz in der Elementliste steht, bevor zum nächsten Element der Liste gesprungen wird.

**Hinweis:** Die Tastaturbedienung im Online Modus ist vor allem für die Verwendung der Visualisierung mit CoDeSys HMI bzw. Target- oder Web-Visualisierung von Bedeutung !

# **5.3 Visualisierung Drucken im Online Modus**

Über '**Datei**' '**Drucken'** können Sie den Inhalt des Visualisierungsfensters im Online Modus drucken. Visualisierungen, die über die Seitenränder hinausgehen, können dabei Inkonsistenzen zeigen, vor allem, wenn sich bewegte Elemente in der Visualisierung befinden.

# **6 Visualisierungen in Bibliotheken...**

Visualisierungen können auch in Bibliotheken mit abgelegt werden und somit als Bibliotheksbausteine in Projekten zur Verfügung gestellt werden. Diese können wie die im Projekt direkt vorliegenden Visualisierungen als Referenzen eingefügt werden oder über den Befehl "Zoomen nach Vis." in der Eingabe-Konfiguration einer anderen Visualisierung aufgerufen werden.

**Hinweis:** Visualisierungen, die in einem Projekt verwendet werden, sollten eindeutige Namen tragen. Es kann zu Problemen führen, wenn beispielsweise eine Visualisierung aus einer Bibliothek referenziert oder aufgerufen wird, die den gleichen Namen hat, wie eine im Projekt vorliegende. Denn bei der Abarbeitung von Referenzen oder Visualisierungsaufrufen im Programm werden zunächst die Visualisierungen im Projekt, erst danach die der geladenen Bibliotheken berücksichtigt.

6 - Visualisierungen in Bibliotheken...

# **7 CoDeSys HMI**

# **7.1 Überblick**

Das **CoDeSys HMI** ist ein Laufzeitsystem zur Ausführung von Visualisierungen, die mit dem CoDeSys Programmiersystem erstellt wurden. Wenn ein Steuerungsprogramm entsprechende Visualisierungen enthält, werden diese nach dem Start von **CoDeSys HMI** im Vollbildmodus dargestellt und der Benutzer kann darüber per Mausklick oder Tastatur die im zugrunde liegenden Projekt enthaltenen Steuer- und Überwachungsfunktionen bedienen. Dies ist auch möglich, wenn die CoDeSys Projektdatei mit einem Leseschutz versehen ist. Der Anwender hat keine Möglichkeit, das Steuerungsprogramm zu editieren, Menüs und Funktionsleisten stehen nicht zur Verfügung, es handelt sich um eine reine 'Bedienversion'.

Die wesentlichen Steuer- und Überwachungsfunktionen in einem Projekt müssen also beim Erstellen eines für die Bedienversion vorgesehenen Projektes auf Visualisierungselemente gelegt werden und damit im Online Modus bedient werden. Hierzu gibt es spezielle Eingabemöglichkeiten im Konfigurationsdialog eines Visualisierungselements.

Durch die nahtlose Integration in CoDeSys bietet die Visualisierung mit CoDeSys HMI folgende Vorteile:

- Es kann direkt mit den CoDeSys Variablen des Steuerungsprogramms gearbeitet werden.
- Die Verwendung von Ausdrücken in der Visualisierungskonfiguration ist möglich (z.B. "Variable1+ Variable2" "12 + 5")
- Ein Platzhalterkonzept ermöglicht objektorientiertes Arbeiten.
- Die CoDeSys Funktionen Trace und Rezepturen lesen/schreiben stehen auch in CoDeSys HMI zur Verfügung

## **7.2 Installation, Start und Bedienung**

#### Installation:

CoDeSys HMI kann mit dem CoDeSys Standard-Setup installiert werden. Lizenzfrei steht eine zeitlimitierte Demoversion zur Verfügung.

Start:

CoDeSys HMI (CoDeSysHMI.exe) wird über eine Kommandozeile gestartet.

In jedem Fall muss mindestens das gewünschte CoDeSys Projekt angegeben werden. Wenn der Aufruf keine weiteren Parameter enthält, startet CoDeSys HMI automatisch mit dem Visualisierungsbaustein **PLC\_VISU**, vorausgesetzt, dass ein solcher im Projekt vorhanden ist, und auf dem Zielsystem bzw. im Simulationsmodus, wie es beim letzten Speichern des Projekts eingestellt war.

Es stehen jedoch zusätzlich sowohl die üblichen in CoDeSys verfügbaren Kommandozeilen- und Kommandodateibefehle (siehe CoDeSys Handbuch) als auch die folgenden speziellen Parameter zur Verfügung:

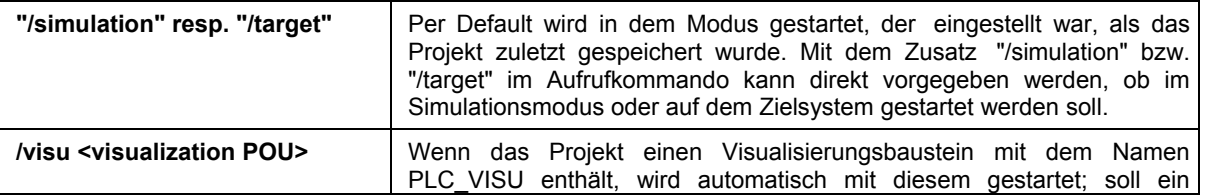

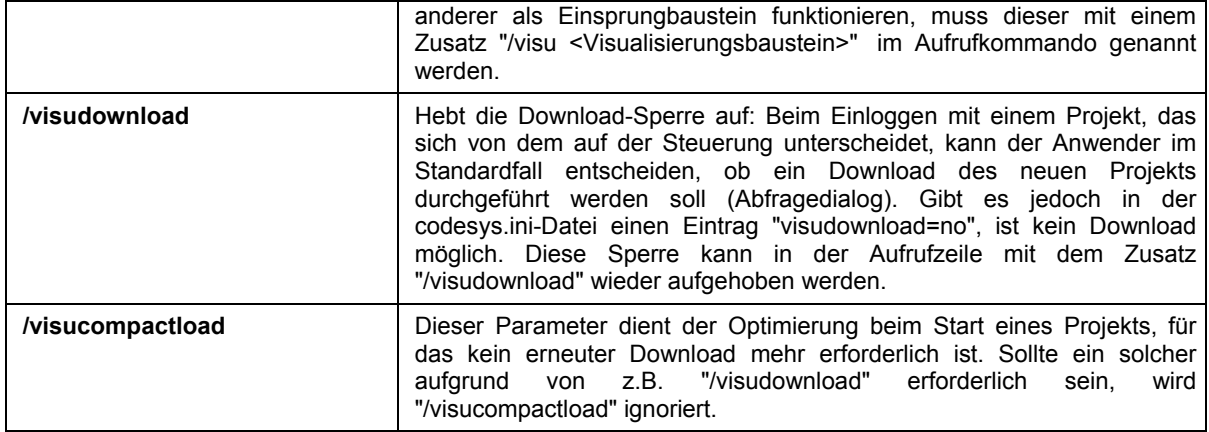

#### **Beispiel für einen Kommandozeilenaufruf:**

D:\PROGRAMME\CoDeSysHMI /simulation D:\PROJECTS\PROJECT.PRO /visu overview

Das Projekt project.pro startet im Simulationsmodus und mit dem Visualisierungsbaustein 'overview'.

**Achtung bei der Eingabe von Pfaden in der Kommandozeile**: Wenn im Pfad Leerzeichen enthalten sind, muß er in Hochkommas (") gefasst werden.

Das Projekt startet im **Vollbildmodus** mit dem Start-Visualisierungsbaustein.

Die weitere Bedienung des Projekts erfolgt per Tastatur und Maus über die Visualisierungselemente.

Steht kein Visualisierungelement mit der entsprechenden Funktion zur Verfügung, kann CoDeSys HMI jederzeit mit **<Alt><F4>** beendet werden.

# **8 Die Web-Visualisierung**

Die Web-Visualisierung ist eine zielsystemspezifische Form der Anwendung für eine in CoDeSys erstellte Visualisierung. Das CoDeSys Programmiersystem kann die Visualisierungsobjekte eines Projektes so verarbeiten, dass sie im XML-Format beim Download auf eine Steuerung geladen werden können (XML-Beschreibung). Dort verarbeitet ein Web-Server die Steuerungsdaten ebenfalls im XML-Format und stellt die laufend aktualisierte Visualisierung zur Verfügung. Somit kann diese auf jedem anderen über Internet angebundenen Rechner plattformunabhängig in einem Web-Browser aufgerufen und dargestellt werden (beispielsweise zu Fernwartungszwecken).

Der Web-Server kann sich bei entsprechender Konfiguration (siehe Kap. 8.4) über den Gateway dynamisch zu verschiedenen Steuerungen verbinden. Zu diesem Zweck wird der sog. PLCHandler als Basiskomponente der Visualisierung verwendet. Visualisierungselemente können so konfiguriert werden, dass sie den Wechsel zwischen den Zielsystemen veranlassen.

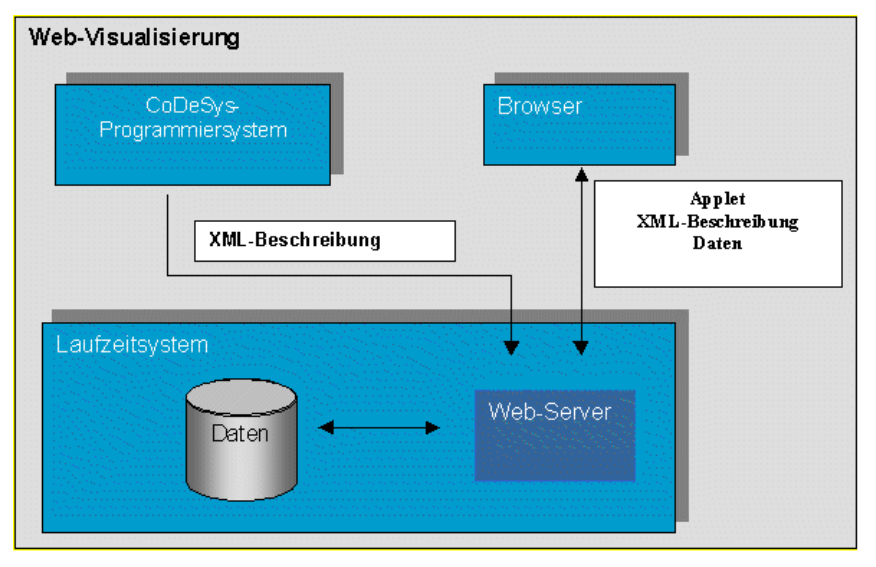

## **8.1 Voraussetzungen**

Damit eine in CoDeSys erstellte Visualisierung als Web-Visualisierung genutzt werden kann, müssen folgende Punkte gegeben sein:

- Das Zielsystem muss die Funktionalität unterstützen, d.h. in den Zielsystemeinstellungen muss die Option 'Web-Visualisierung' aktiviert sein. Wenn es in der Target-Datei entsprechend definiert ist, kann die Option im Registerblatt 'Allgemein' auch vom Anwender ein- oder ausgeschaltet werden.
- Ein korrekt konfigurierter WebServer muss gestartet sein (siehe Kap. 8.4).
- Zur Darstellung der Web-Visualisierung ist auf dem betreffenden Rechner ein Web-Browser (IE-Explorer oder Netscape) erforderlich.
- Betriebssystem: Windows NT/2000, Windows CE, Linux, RTE

**Hinweis**: Beachten Sie vor einem Projekt-Download die aktuelle Einstellung der Option 'Download der Visualisierungsdateien verhindern' in den Zielsystemeinstellungen, Kategorie 'Visualisierung'! Betroffen sind alle Dateien, welcher in der aktuellen Visualisierung verwendet werden. Dies können Bitmapdateien, Sprachdateien und für die WebVisualisierung auch XML-Beschreibungsdateien sein.

## **8.2 Bearbeiten der Datei WebVisu.htm**

Bei der CoDeSys-Installation wird die Datei **webvisu.htm** (Basis-HTML-Seite für die Web-Visualisierung) in das Unterverzeichnis "visu" des Installationsverzeichnisses kopiert. Dies ist die Basis-HTML-Seite für die Web-Visualisierung. Bevor sie mit dem Web-Visualisierungsprojekt in das Download-Verzeichnis des Zielsystems geladen wird, kann sie bei Bedarf in einem Texteditor noch bearbeitet werden, um das Verhalten der Web-Visualisierung zu verändern.

Webvisu.htm enthält standardmäßig folgenden Inhalt:

```
<HTML><HEAD> 
    <TITLE>Applet HTML Page</TITLE> 
</HEAD>
<BODY><APPLET CODEBASE=. CODE=webvisu/WebVisu.class archive="webvisu.jar,minml.jar" 
name="WebVisu" width="1600" height="1200"> 
<param name="STARTVISU" value="PLC_VISU"> 
<param name="UPDATETIME" value="100"> 
<param name="USECURRENTVISU" value="FALSE"> 
</APPLET> 
</BODY> 
\langle/HTML>
```
Die Parameter, die für eine Anpassung von Bedeutung sind:

- width, heigth Festlegung der Größe des Bildschirminhaltes. (Hinweis: Diese Größenvorgabe kann bei der Erstellung der Visualisierung in CoDeSys berücksichtigt werden.)
- STARTVISU Festlegung der Einstiegsvisualisierung (Default: PLC\_VISU)
- UPDATETIME Festlegung des Monitoring-Intervalls
- USECURRENTVISU Festlegung ob ein automatischer Visualisierungswechsel erfolgt, wenn über das SPS-Programm die SystemVariable 'CurrentVisu' (zu impliziten Variablen siehe 10) verändert wird.

Optional kann die Datei innerhalb der APPLET-Definition mit folgenden Einträgen ergänzt werden:

<param name="USEFIXSOCKETCONNECTION" value="FALSE|TRUE">

Wenn dieser Parameter TRUE ist, wird für das Monitoring mit einer festen Socket-Verbindung gearbeitet; wenn er FALSE ist oder der Eintrag fehlt, wird für jede Monitoring-Anfrage ein neues Socket verwendet. Standardeinstellung: FALSE. Achtung: Wenn Parameter USEURLCONNECTION (s.u.) verwendet wird, darf USEFIXSOCKETCONNECTION nicht auf TRUE gesetzt sein.

<param name="FORCEDLOAD" value=" *Kommaseparierte Liste von Visualisierungsnamen* ">

Die angegebenen Visualisierungen werden schon beim Öffnen der Webvisu geladen und nicht erst beim ersten Anzeigen. Dies spart beispielsweise bei späteren Visualisierungswechseln Zeit, da die Dateien dann nicht erst noch vom WebServer übertragen werden müssen.

Beispiele:

<param name="FORCEDLOAD" value="VISU\_1, VISU\_2, VISU\_3 ">

<param name="FORCEDLOAD" value="TREND">

<param name="COMPRESSEDFILES" value="FALSE|TRUE">

Die auf den WebServer zu übertragenden Dateien für die Web-Visualisierung können von CoDeSys im gepackten Format ("<Dateiname>\_<Erweiterung Originalformat>.zip") bereitgestellt werden. Siehe dazu CoDeSys Benutzerhandbuch CoDeSys\_V23\_D.pdf, Zielsystemeinstellungen / Visualisierung.

Wenn Parameter "COMPRESSEDFILES" mit "TRUE" gesetzt ist, versucht die Web-Visualisierung zunächst, vom WebServer alle benötigten Dateien mit einer angehängten Erweiterung "zip" zu laden und zu entpacken. Schlägt die Anforderung für eine zip-Datei fehl, wird versucht die Originaldatei zu laden.

Liegt der Parameter nicht vor bzw. ist er mit Wert FALSE angegeben, wird eine ev. vorliegende zip-Datei ignoriert.

<param name="USEURLCONNECTION" value="*URL*">

Wenn dieser Parameter konfiguriert ist, wird die Kommunikation über die angegebene URL-Verbindung durchgeführt. Standardmäßig erfolgt die Kommunikation über eine einfache Socket-Verbindung. Achtung: Wenn Parameter USEFIXSOCKETCONNECTION (s.o.) auf TRUE gesetzt ist, darf nicht zusätzlich USEFIXSOCKETCONNECTION verwendet werden. Beispiel:

<param name="USEURLCONNECTION" value="http://192.168.100.19:8080/webvisu.htm"

# **8.3 Bereitstellen einer Visualisierung**

- Erstellen Sie die Visualisierung für ihr Steuerungsprogramm wie gewohnt in CoDeSys. Wenn Sie einen bestimmten Visualisierungsbaustein als Einstiegsvisualisierung festlegen wollen, benennen Sie diesen 'PLC\_VISU'. Er wird dann automatisch geladen, sobald die Visualisierung über das Internet aufgerufen wird. Beachten Sie den Einfluss der aktuellen Zielsystemeinstellungen, Kategorie Visualisierung (siehe CoDeSys Benutzerhandbuch CoDeSys\_V23\_D.pdf).
- Für Visualisierungsbausteine, die nicht Bestandteil der Web-Visu werden sollen, deaktivieren Sie im Dialog 'Objekt' 'Eigenschaften' im Registerblatt 'Visualisierung' die Option 'Web-Visualisierung'.
- Beachten Sie die Möglichkeit, Visualisierungselemente für das Umschalten zwischen mehreren Steuerungen zu verwenden, mit denen sich der WebServer dann jeweils automatisch verbinden wird.
- Bei Bedarf modifizieren Sie die Basis-HTML-Seite WebVisu.htm. Beispielsweise kann dort ein anderer Baustein als PLC\_VISU als Einstiegsvisualisierung definiert werden.
- Führen Sie den Befehl 'Projekt' 'Alles bereinigen' aus, danach 'Projekt' 'Übersetzen'. Beachten Sie vor dem Projekt-Download auch die aktuelle Einstellung der Option 'Download der Visualisierungsdateien verhindern' in den Zielsystemeinstellungen, Kategorie 'Visualisierung'. Betroffen sind alle Dateien, welcher in der aktuellen Visualisierung verwendet werden. Dies können Bitmapdateien, Sprachdateien und für die WebVisualisierung auch XML-Beschreibungsdateien sein.
- Loggen Sie auf das Zielsystem ein ('Online' 'Einloggen') und starten Sie das Projekt dort.

# **8.4 Konfiguration und Start des WebServers**

- Der WebServer muss als .exe für das entsprechende Zielsystem vorliegen. Er kann dann auch als Service installiert und gestartet werden. Folgende Kommandozeilenparameter können in diesem Zusammenhang beim Aufruf von webserver.exe übergeben werden:
	- -i = WebServer wird als Service installiert
	- -u = WebServer Service wird deinstalliert
	- -s = WebServer Service wird gestartet
	- -e = WebServer Service wird beendet
- Die Konfiguration des Servers kann während des Aufrufs über eine **Konfigurationsdatei** oder eingeschränkt über eine **Kommandozeile** erfolgen, wobei die Einträge in der Konfigurationsdatei Vorrang haben.

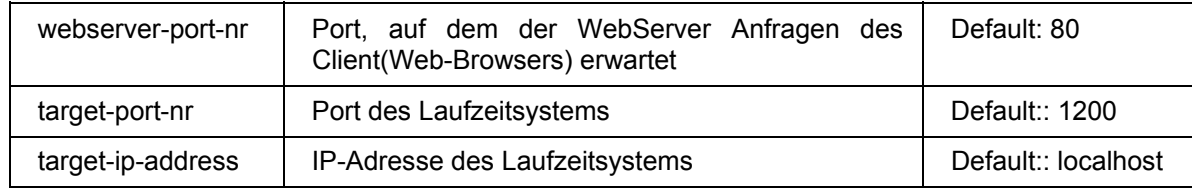

Die möglichen Parameter; eine Beispieldatei siehe unten:

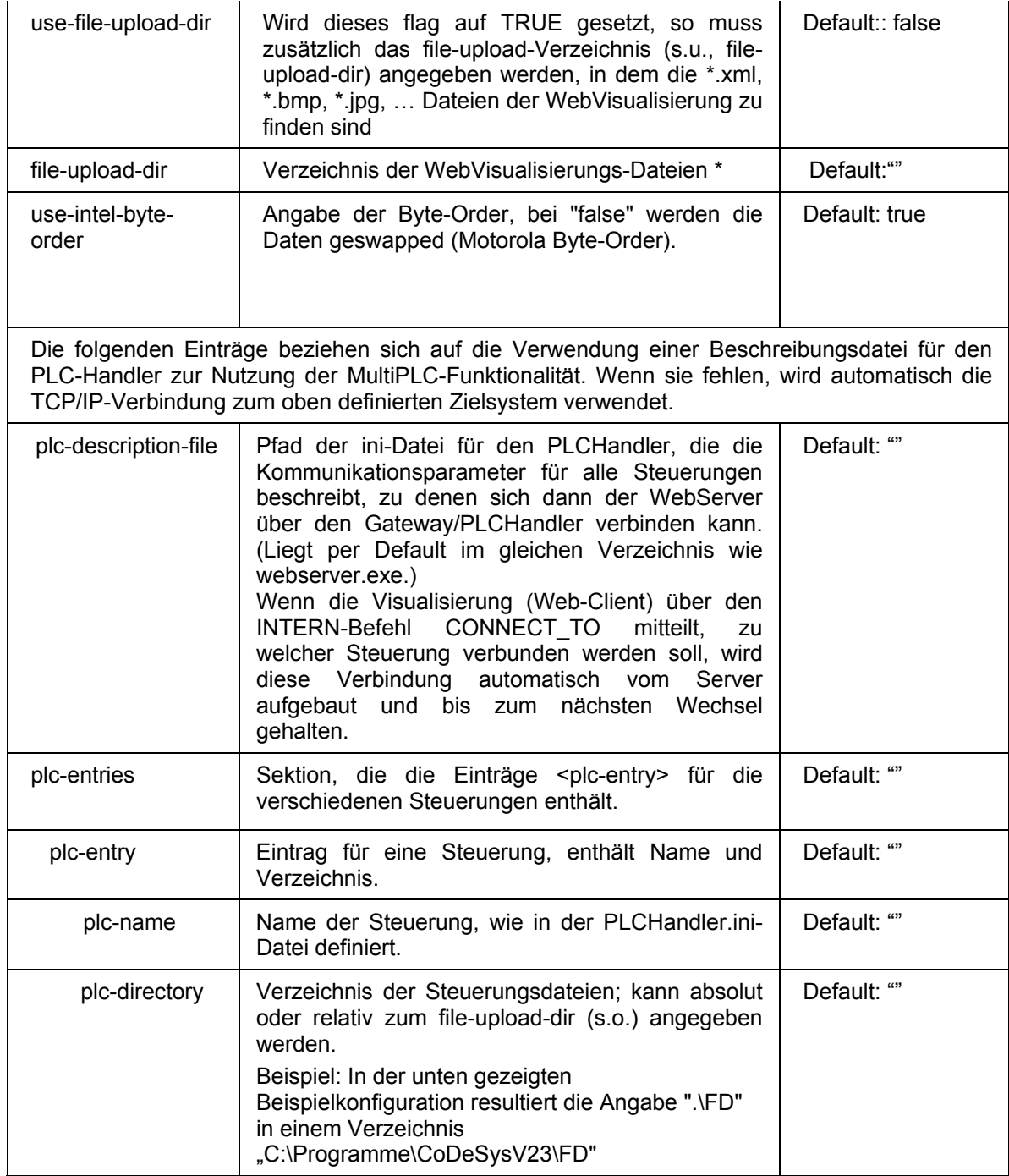

**\* Hinweis:** Wird das Verzeichnis angegeben (file-upload-dir), in dem die Steuerung die Download-Dateien speichert, so werden die Visualisierungs-Dateien bei jedem Download aktualisiert. Der Vorteil des Upload-Verzeichnisses ist, dass die Steuerung nicht mehr mit einbezogen und daher auch nicht belastet wird. Der WebServer bezieht die Dateien direkt aus dem Verzeichnis und hat dadurch eine schnellere Datenübertragung. Dies wirkt sich besonders bei größeren Datenmengen aus.

Eine Konfigurationsdatei für den WebServer muss im XML-Format erstellt werden und den Namen "**webserver\_conf.xml**" tragen. Sie muss im Verzeichnis der webserver.exe liegen. Ist keine Konfigurationsdatei vorhanden, werden die oben genannten Default-Einstellungen verwendet.

Eine Beispielkonfiguration in der Datei könnte folgendermaßen aussehen.

<webserver-configuration>

<webserver-port-nr> 8080 </webserver-port-nr>

```
<target-port-nr> 1200 </target-port-nr>
```
#### 8 - Die Web-Visualisierung

```
<target-ip-address> localhost </target-ip-address> 
<use-file-upload-dir> true </use-file-upload-dir> 
<file-upload-dir> C:\Programme\CoDeSysV23\ </file-upload-dir> 
<use-intel-byte-order> true </use-intel-byte-order> 
<plc-description-file> PlcHandler.ini </plc-description-file> 
<plc-entries>
```
<plc-entry>

```
<plc-name> MASTER </plc-name>
```
<plc-directory> .\MASTER </plc-directory>

```
</plc-entry>
```
<plc-entry>

```
<plc-name> FD </plc-name>
```

```
<plc-directory> .\FD </plc-directory>
```
</plc-entry>

```
<plc-entry>
```
<plc-name> DL </plc-name>

```
<plc-directory> .\DL </plc-directory>
```

```
</plc-entry>
```
</plc-entries>

</webserver-configuration>

Der Aufruf über die Kommandozeile folgt der Syntax:

```
WebServer [webserver-Port-nr] [target-port-nr] [target-IP-address] | [file-upload-
dir]
```
Nur diese Parameter können über eine Kommandozeile übergeben werden. Die anderen oben beschriebenen Einstellungen zu Byte-Order und MultiPLC-Funktionalität müssen der Konfigurationsdatei entnommen werden.

Somit würde ein dem obigen Konfigurationsbeispiel entsprechender Aufruf so aussehen, wobei die Einstellungen zu <plc-description-file> und <plc-entries> in einer Konfigurationsdatei bereitstehen müssen:

> webserver 8080 1200 localhost c:\Programme\CoDeSysV23

**Hinweis:** Die Parameterangaben im Aufruf sind ohne Wirkung, wenn eine Konfigurationsdatei webserver\_conf.xml vorliegt.

## **8.5 Aufruf einer Web-Visualisierung über Internet**

Geben Sie im Browser die folgende Adresse ein:

http://<IP\_Adresse des Webservers>:<Port des WebServers>/webvisu.htm

Beispiel:

http://localhost:8080/webvisu.htm

WebVisu ist die Standard HTML-Seite. Sie beinhaltet ein <applet>-Tag welches das WebVisu-Applet startet.

## **8.6 Einschränkungen und Besonderheiten**

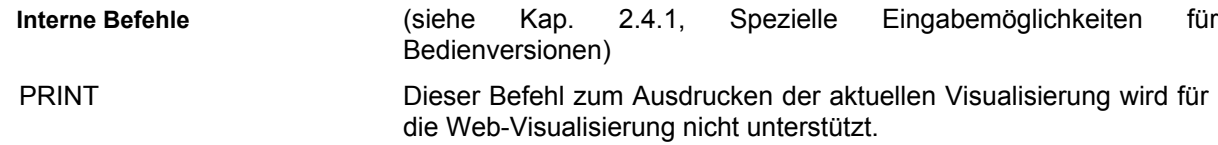

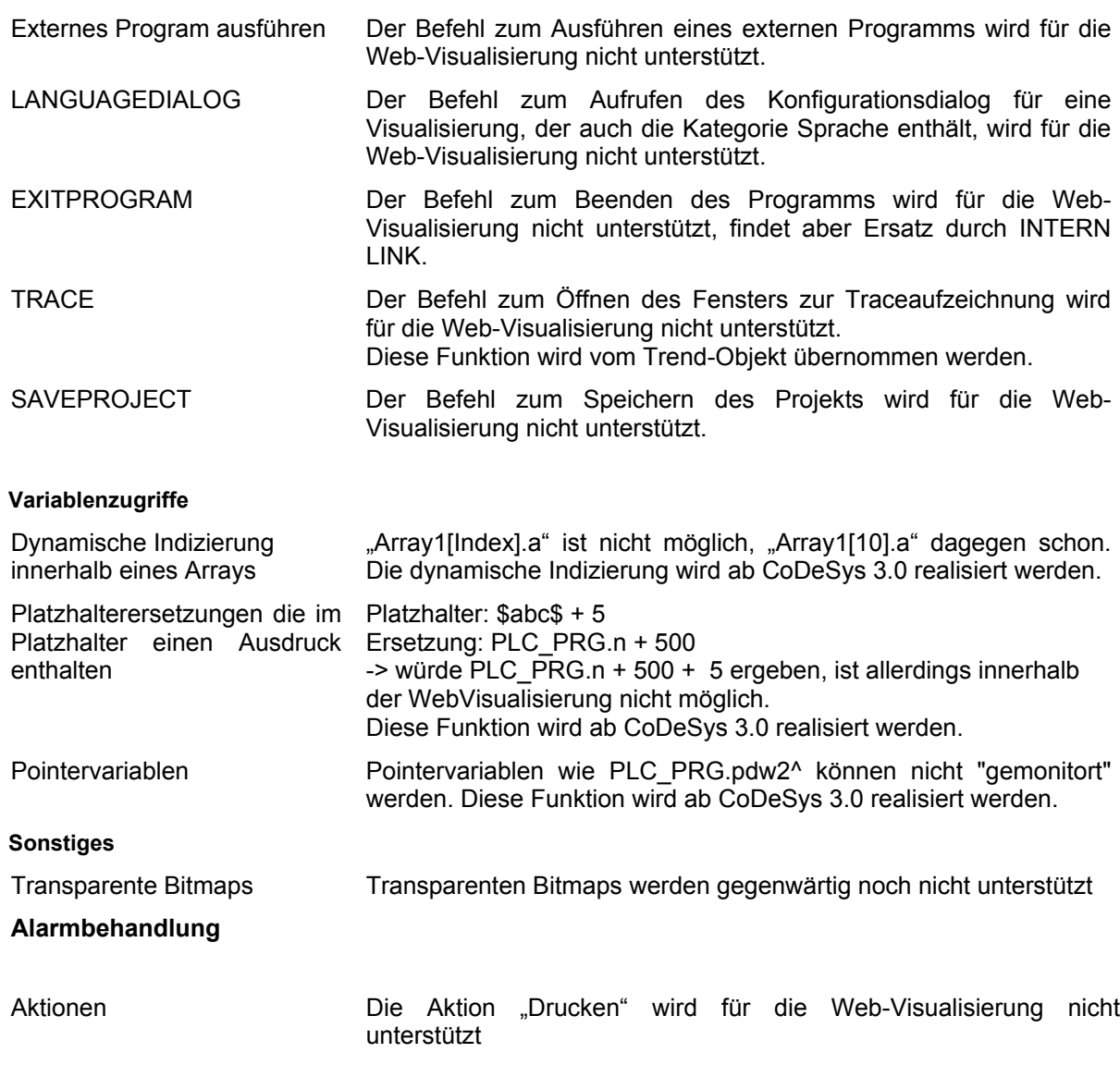

Folgende Features sind nur innerhalb der WebVisualisierung realisiert:

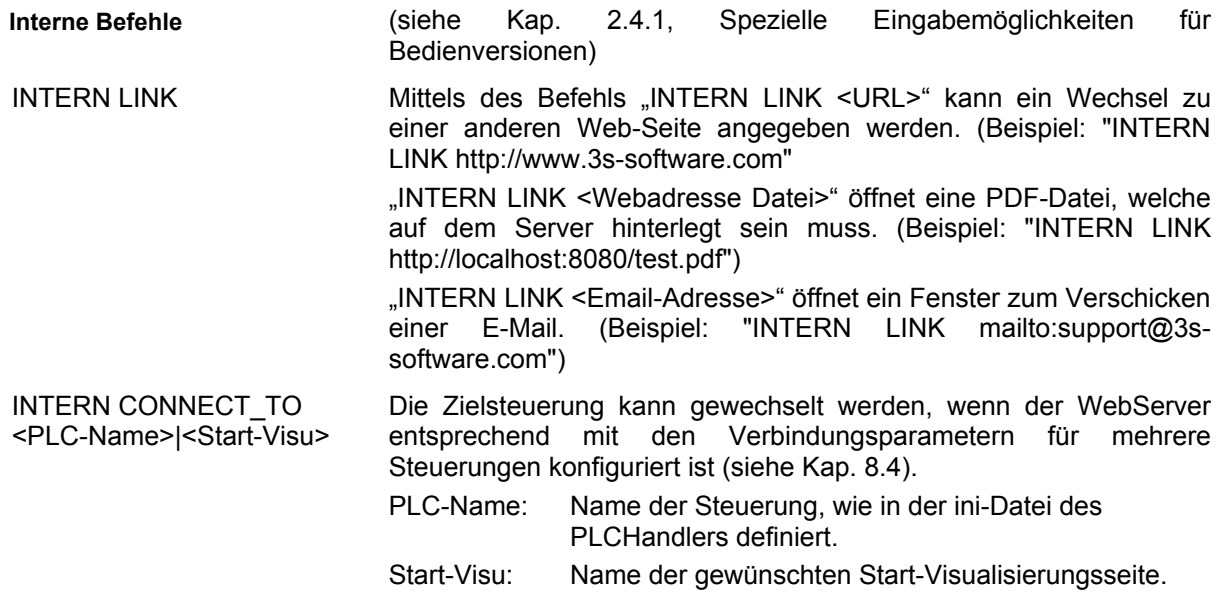

Sobald der WebServer die Aufforderung zum Verbindungswechsel erhält, baut er automatisch eine Verbindung zur entsprechenden Steuerung auf.

Das nachfolgende Diagramm zeigt ein mögliches Navigationsszenario zwischen verschiedenen Steuerungen:

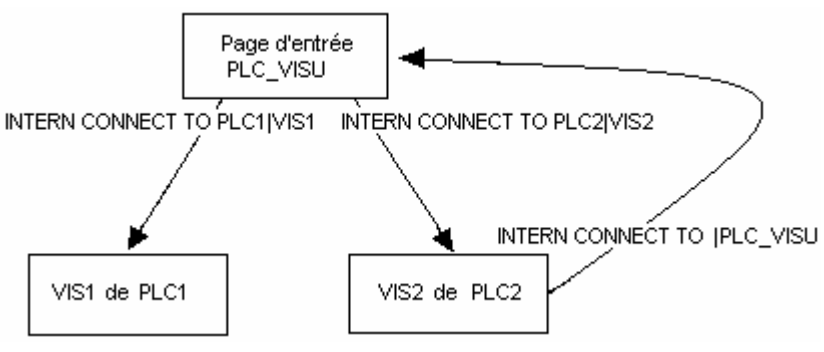

8 - Die Web-Visualisierung

# **9 Die Target-Visualisierung**

Die Target-Visualisierung ist eine der möglichen Anwendungen einer in CoDeSys erzeugten Visualisierung. Das CoDeSys Programmiersystem kann für die Visualisierungsobjekte eines Projekts ST-Code (Strukturierter Text) erzeugen, der mit den anderen Programmbausteinen auf die Steuerung geladen wird.

**Hinweis**: Beachten Sie vor einem Projekt-Download die aktuelle Einstellung der Option 'Download der Visualisierungsdateien verhindern' in den Zielsystemeinstellungen, Kategorie Visualisierung.

Wenn das Laufzeitsystem die Funktionalität unterstützt und entsprechende Monitorausstattung vorhanden ist, kann die Visualisierung dann direkt auf der Steuerung gestartet werden. Das Programmiersystem muss nicht mehr laufen, um die Visualisierung nutzen zu können, was erheblich verringerten Hauptspeicherbedarf bedeutet.

Hinweis: Funktionen der Bibliothek **SysLibTargetVisu.lib** erlauben unter anderem, Informationen über die letzten Benutzereingaben (Position des letzten Mausklicks, bisherige Anzahl von Klicks ) im Programm zu erhalten bzw. Texte aus dynamischen Textlisten abzufragen um diese Werte direkt im Programm zu verwenden. (siehe Kap. 9.4).

## **9.1 Voraussetzungen**

- Das Zielsystem muss die Funktionalität unterstützen, d.h. in den Zielsystemeinstellungen (Registerblatt 'Allgemein') muss die Option 'Target-Visualisierung' aktiviert sein. Wenn es in der Target-Datei entsprechend definiert ist, kann diese Option auch vom Anwender ein- oder ausgeschaltet werden.
- Die Bibliothek **SysLibTargetVisu.lib** wird benötigt, um die Visualisierungsfunktionen im Laufzeitsystem zu implementieren. Unter anderem bietet sie auch Funktionen zum Abfragen von Benutzereingaben und Texten aus dynamischen Textlisten, die somit im Programm direkt verwendet werden können. Sie wird automatisch im Bibliotheksverwalter eingefügt, wenn die Option 'Target-Visualisierung' in den Zielsystemeinstellungen aktiviert ist. Im Laufzeitsystem muss SysLibTargetVisu.lib ebenfalls implementiert sein. Beachten Sie, dass außerdem die folgenden implizit verwendeten Bibliotheken automatisch im Projekt geladen werden, sobald die Option 'Target-Visualisierung' aktiviert wird: SysLibAlarmTrend.lib, SysLibSockets.lib, SysLibFile.lib, SysLibTime.lib, SysLibMem.lib.)
- Das Betriebssystem des Steuerungsrechners: Windows NT/2000, Windows CE
- Der Steuerungsrechner benötigt entsprechende Monitor- und Bedienausrüstung, um die Visualisierung darstellen bzw. bedienen zu können.

# **9.2 Bereitstellen einer Target-Visualisierung**

1. Erstellen Sie eine Visualisierung in CoDeSys. Um die Leistung zur Laufzeit zu verbessern, sollten Sie möglichst viele Elemente, welche in der Darstellung statisch sind (keine Bewegungen, keine Textveränderung, keine Farbveränderung, ...) **nach hinten** legen. Tipp: Mit Hilfe von 'Extras' 'Elementliste' können sämtliche Elemente "Nach vorn" und "Nach hinten" verschoben werden. Der Hintergrund ist folgender. Alle statischen Elemente werden nur einmal in eine Hintergrundbitmap gezeichnet. Dadurch wird der zyklische Zeichenaufwand start verringert. Dies macht sich vor allem für komplexe Polygone oder auch Bitmaps bezahlt.

Eine weitere Leistungsverbesserung kann ev. durch das **Ausschalten der Tastaturbedienung für Tabellen** erreicht werden. Beachten Sie hierzu die entsprechende Option im Zielsystemeinstellungen-Dialog (siehe Benutzerhandbuch zu CoDeSys V2.3, Anhang H, Einstellungen in Kategorie Visualisierung).

Beachten Sie außerdem: Um Speicherplatz zu sparen, können die **Farb- und Schriftartauswahl** 

im Konfigurationsdialog für Visualisierungselemente über herstellerspezifische Zielsystemeinstellungen bereits eingschränkt sein.

Wenn ein Visualisierungsbaustein mit dem Namen **PLC\_VISU** vorhanden ist, wird die Target-Visualisierung später beim Aufruf mit diesem Baustein gestartet. Ansonsten wird der Baustein geladen werden, der an erster Stelle der Objektliste im Register 'Visualisierungen' in CoDeSys steht.

Erwägen Sie für Ihr Projekt, ob implizite Visualisierungsvariablen als **remanente** Variablen behandelt werden sollen und nehmen Sie die entsprechenden Deklarationen bei den Globalen Variablen vor (siehe hierzu 10).

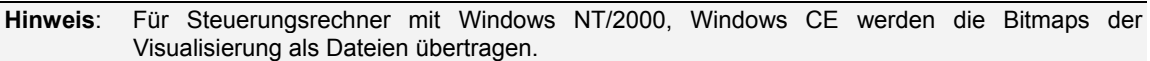

- 2. Deaktivieren Sie für jeden Visualisierungsbaustein, der nicht in der Target-Visualisierung enthalten sein soll, in den **Objekt-Eigenschaften** ('Projekt' 'Objekt' 'Eigenschaften') im Registerblatt 'Visualisierung' die Option 'Target-Visualisierung'.
- 3. Stellen Sie sicher, dass in den Zielsystemeinstellungen im Registerblatt 'Zielplattform' die Option '**Optimierte Sprünge'** deaktiviert ist.
- 4. Konfigurieren Sie in den **Zielsystemeinstellungen** im Registerblatt 'Visualisierung' (die jeweilige Verfügbarkeit der Optionen ist abhängig vom Zielsystem !) dass das Projekt für die Target-Visualisierung vorgesehen ist: Option **Target-Visualisierung** aktivieren.

Zusätzlich kann hier gewählt werden, ob die Benutzereingaben und das Neuzeichnen der Target-Visualisierungselemente ...

... mit Hilfe von automatisch angelegten VISU-Tasks oder über individuelle Programmierung gesteuert werden sollen: Option **Taskerzeugung deaktivieren**

... von einem oder aufgeteilt von zwei Bausteinen bzw. Tasks abgearbeitet werden sollen: Option **VISU\_INPUT\_TASK verwenden**. (Lassen Sie sich in diesem Fall nicht durch den Begriff "...\_*TASK*" irritieren, die Option hat auch Bedeutung, wenn die automatische Task-Erzeugung deaktiviert ist ! Sehen Sie die Beschreibungen in der untenstehenden Tabelle.)

Folgende Konfigurationen sind also, abgesehen von der Option der Deaktivierung der Tastaturbedienung für Tabellen, möglich:

Steuerung über automatisch erzeugte VISU-Tasks, die die Programme MAINTARGETVISU\_PAINT CODE und MAINTTARGETVISU\_INPUT\_CODE aufrufen:

**Taskerzeugung deaktivieren** ist ausgeschaltet:

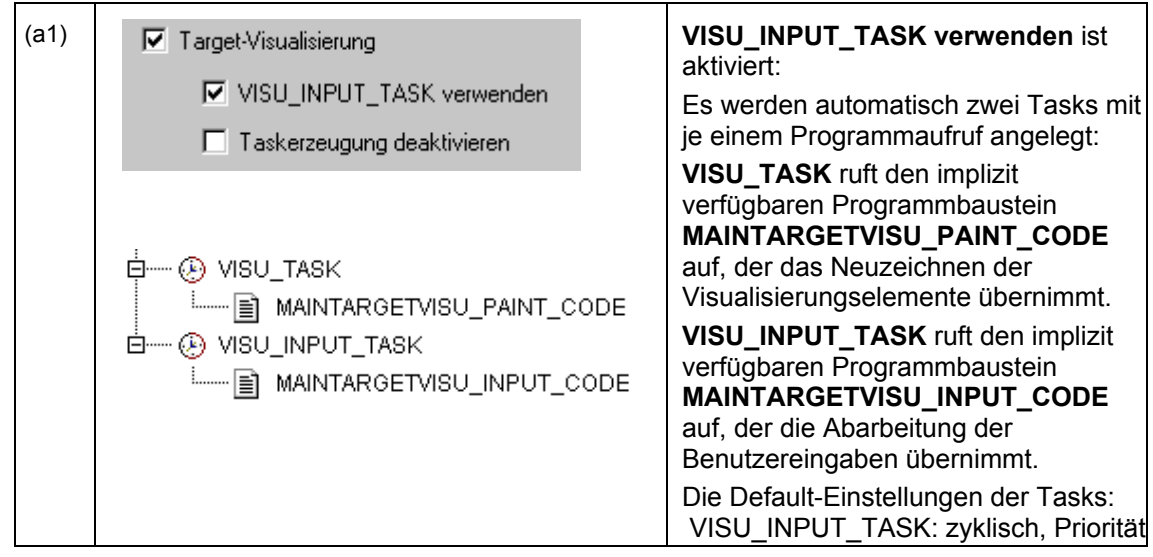

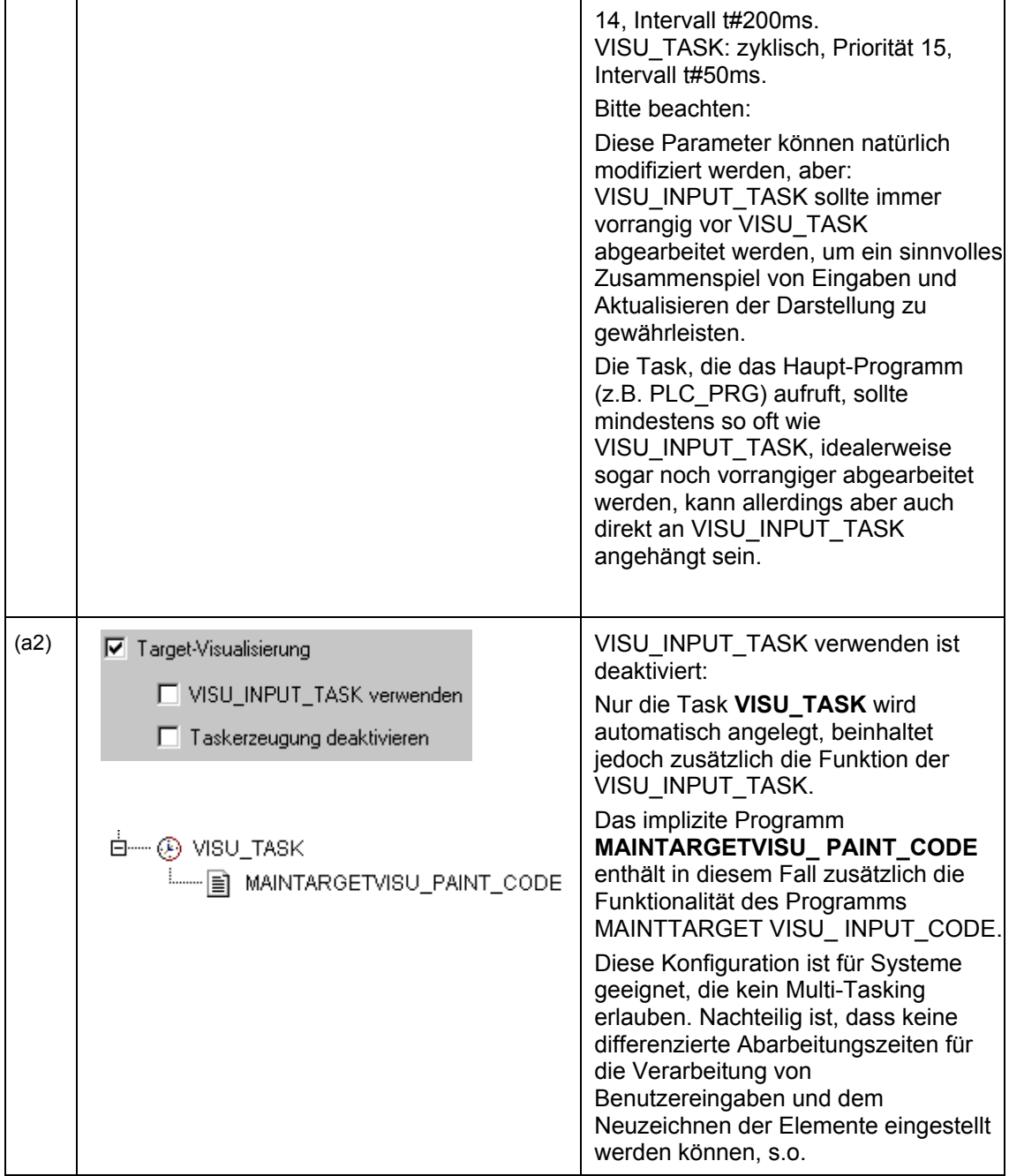

Steuerung ohne automatisch festgelegte Tasks; die impliziten Programmbausteine MAINTARGETVISU\_PAINT\_CODE und MAINTTARGETVISU\_INPUT\_CODE können individuell im Applikationsprogramm aufgerufen bzw. an Tasks gebunden werden: **Taskerzeugung deaktivieren** ist aktiviert:

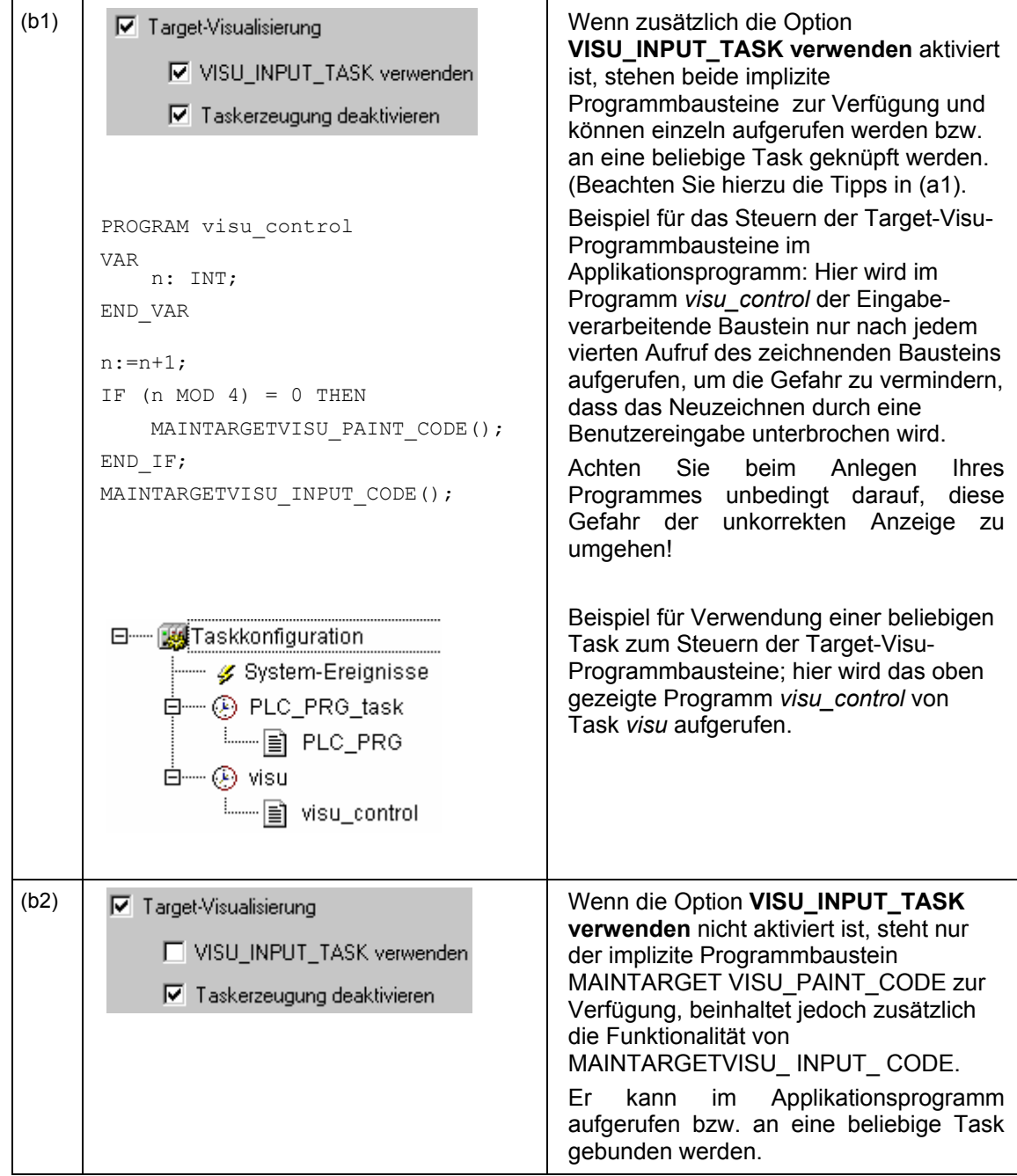

5. **Laden** Sie das Projekt auf die Steuerung ('Online' 'Einloggen').

# **9.3 Aufruf auf dem Zielsystem**

**Starten** Sie das geladene Projekt auf der Steuerung. Die Visualisierung startet daraufhin mit dem Baustein PLC\_VISU bzw. – falls ein solcher nicht vorhanden ist – mit dem Visualisierungsobjekt, das an letzter Stelle der Objektliste im Registerblatt 'Visualisierungen' in CoDeSys steht.

## **9.4 Schnittstelle zur Abfrage von Benutzeraktionen und dynamischen Texten**

Die beim Aktivieren der Zielsystem-Einstellung ,Target-Visualisierung' automatisch angezogene Bibliothek SysLibTargetVisu.lib bietet die folgenden Funktionen zur Abfrage von Benutzereingaben via Mausklicks bzw. von Einträgen in dynamischen Textlisten:

#### **Funktion GetText : BOOL**

Diese Funktion liefert einen sprachabhängigen Text aus der aktuellen dynamischen Textliste.

Übergabe-Parameter:

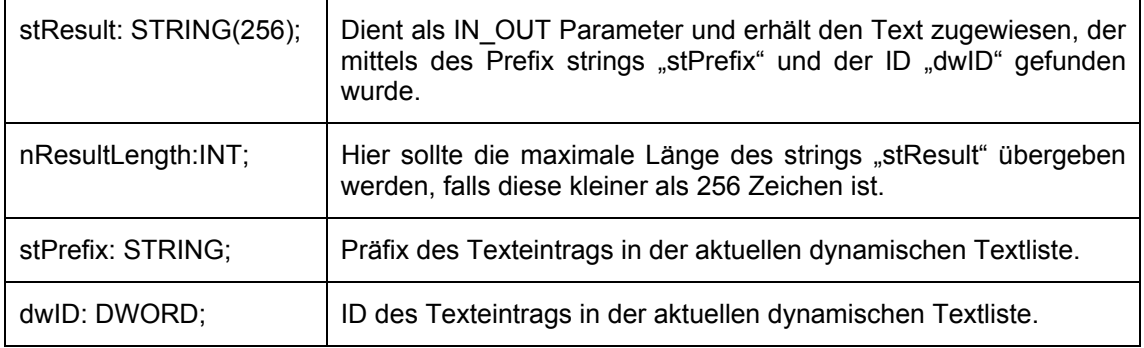

Rückgabewert:

FALSE – Es wurde kein passender Text zu "stPrefix" und "dwID" gefunden.

TRUE - Es wurde ein passender Text zu "stPrefix" und "dwID" gefunden.

#### **Funktion GetTextByStringId: BOOL**

Diese Funktion kann wie die Funktion GetText einen sprachabhängigen Text der dynamischen Textlisten zurückliefern. Der Unterschied besteht im Parameter "stID" über den die ID des Texteintrags als Text-String anstatt als numerischer Wert übergeben werden kann. Dadurch ist es möglich, auch IDs, die in der xml-Textdatei als Strings definiert sind, wie z.B. "Text123", verwenden zu können.

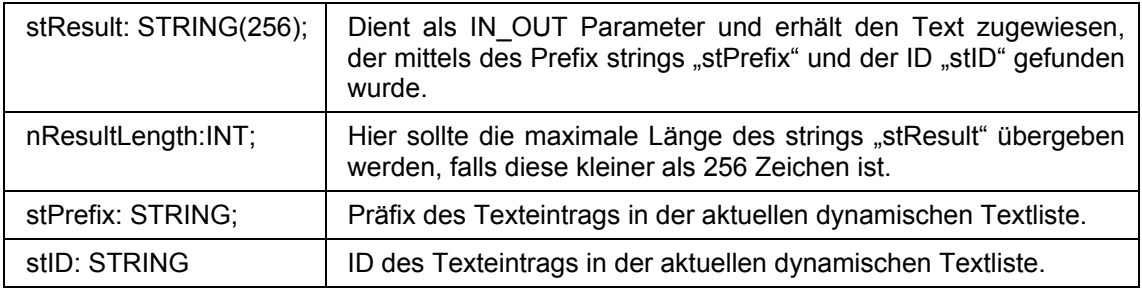

Rückgabewert:

FALSE – Es wurde kein passender Text zu "stPrefix" und "stID" gefunden.

TRUE - Es wurde ein passender Text zu "stPrefix" und "stID" gefunden.

#### **Funktion GetLastMouseDownEvent : BOOL**

Diese Funktion bietet Information zum zuletzt ausgelösten MouseDown Event. Sie enthält einen Zeiger (pMouseEvent : POINTER TO MOUSEEVENT;) auf die Struktur MouseEvent, die folgende Parameter umfaßt:

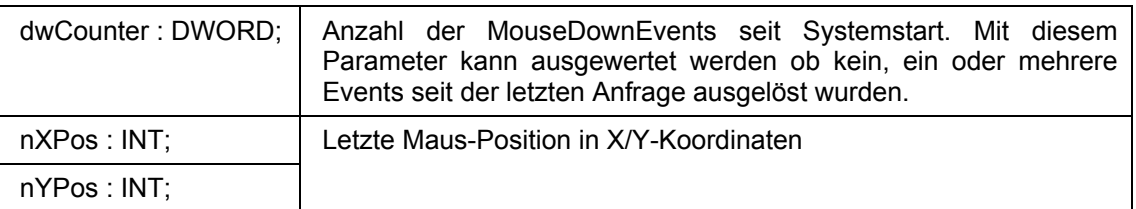

Rückgabewert: Es wird kein Wert zurückgeliefert.

#### **Funktion GetLastMouseMoveEvent : BOOL**

Diese Funktion bietet Information zum zuletzt ausgelösten MouseMove Event. Sie enthält einen Zeiger (pMouseEvent : POINTER TO MOUSEEVENT;) auf die Struktur MouseEvent. Siehe oben, Funktion GetLastMouseDownEvent.

Rückgabewert: Es wird kein Wert zurückgeliefert.

#### **Funktion GetLastMouseUpEvent : BOOL**

Diese Funktion bietet Information zum zuletzt ausgelösten MouseUp Event. Sie enthält einen Zeiger (pMouseEvent : POINTER TO MOUSEEVENT;) auf die Struktur MouseEvent. Siehe oben, Funktion GetLastMouseDownEvent.

Rückgabewert: Es wird kein Wert zurückgeliefert.

### **9.5 Einschränkungen**

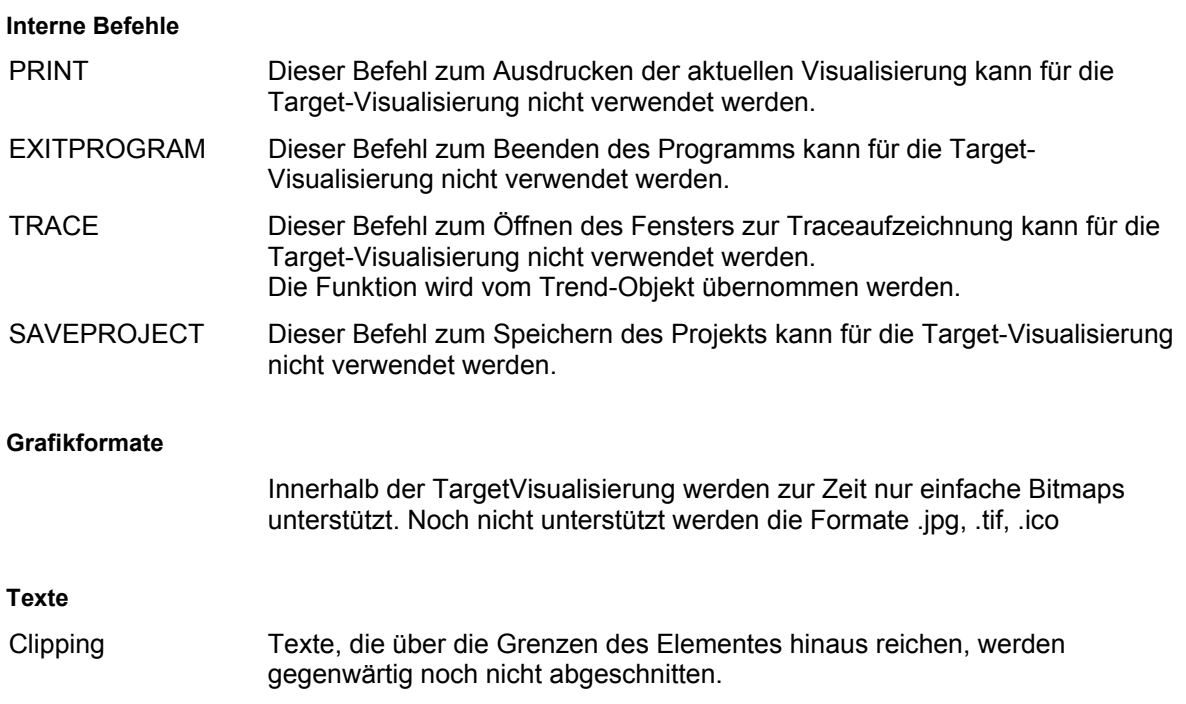

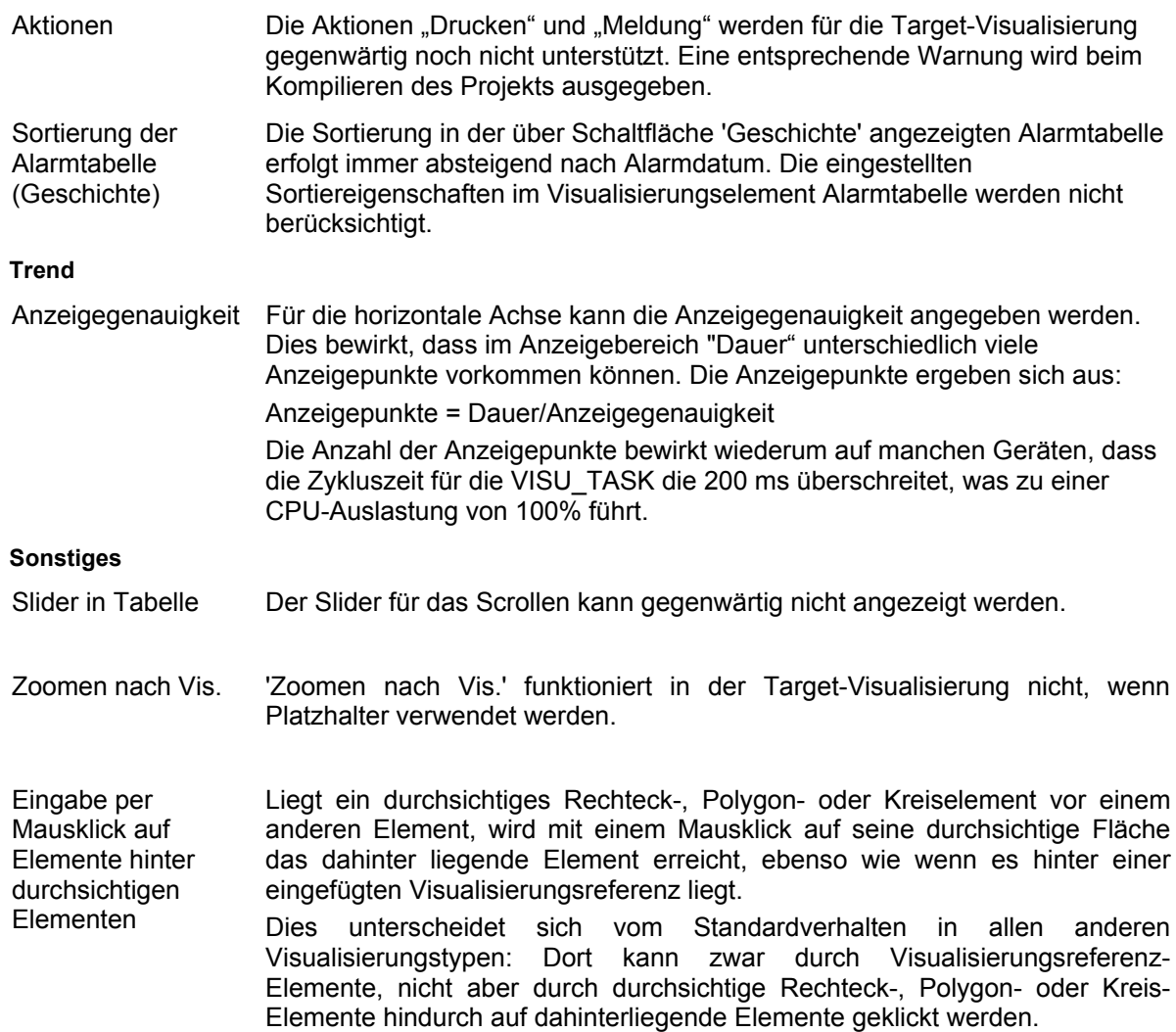

## **Alarmbehandlung**

9 - Die Target-Visualisierung

# **Anhang A Implizite Variablen in der Visualisierung**

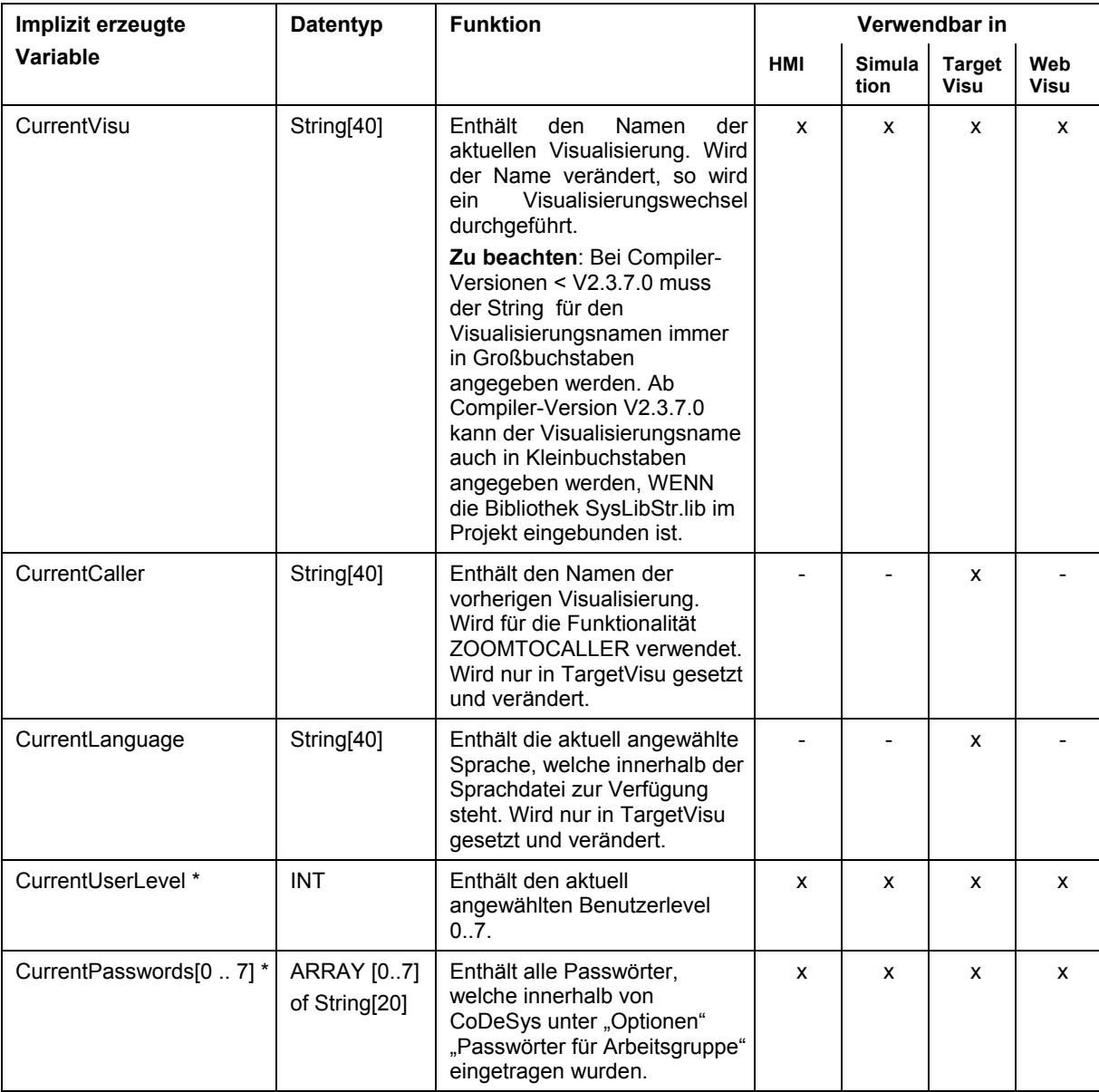

Folgende Systemvariablen stehen für die Programmierung von Visualisierungen zur Verfügung:

#### **Implizite Variablen als remanente Variablen**:

Die impliziten Variablen einer Target-Visualisierung können als remanente (RETAIN, PERSISTENT) Variablen deklariert werden. Dazu müssen die Variablen im Projekt zusätzlich explizit als **globale Variablen** deklariert werden. Diese Deklaration muss in der obersten (alphabetisch ersten) globalen Variablenliste im Ordner 'Globale Variablen' im Resourcen-Registerblatt eingefügt werden. Liegt sie in einer anderen globalen Variablenliste vor, wird ein Übersetzungsfehler ausgegeben.

#### Beispiel:

```
VAR_GLOBAL RETAIN 
 VisuDoExecuteUserlevelInit : BOOL := TRUE; 
  CurrentUserLevel : INT := 0;
```
 CurrentPasswords : ARRAY[0..7] OF STRING[20] := 'a','b','c','d','e','f','g','h'; END\_VAR

**\* Unbedingt beachten** für die Variablen CurrentUserLevel, CurrentPasswords[...]: Diese Variablen müssen vom gleichen Typ sein (normal, RETAIN, PERSISTENT...)! Wenn Sie als remanente Variablen definiert werden, muss in der globalen Variablenliste zusätzlich eine Variable "VisuDoExecuteUserlevelInit" vom Typ BOOL mit Initialwert TRUE als RETAIN Variable angelegt werden (" VisuDoExecuteUserlevelInit : BOOL := TRUE;").

# **Anhang B Beispiel einer ActiveX Control Dll**

Sehen Sie im folgenden ein Beispiel einer Quelldatei für eine benutzerdefinierte Dll, die beim Aufruf eines ActiveX Steuerelements in der CoDeSys Visualisierung verwendet warden kann..

Diese Beispiel-Dll ruft die Methoden GoBack oder GoForward nur auf, wenn das ActiveX-Element das IWebBrowser Interface unterstützt (siehe Kapitel2.4.1, ActiveX-Element).

Die Methode wird über den Parameter *pszId* definiert.

```
#include "stdafx.h" 
#include <unknwn.h> 
#include <exdisp.h> 
BOOL APIENTRY DllMain( HANDLE hModule, 
                          DWORD ul_reason_for_call, 
                          LPVOID lpReserved 
     ) 
{ 
     return TRUE; 
} 
extern "C" declspec (dllexport) void
ExecuteActiveXCall(IUnknown* pUnk, char* pszId, char* pszParam, 

 char* pszReturnBuffer, int 
nReturnBufferSize, DWORD* pdwReturnFlag) 
{ 
    if (strcmp(pszId, "IWebBrowser|GoBack") == 0) 
    { 
        IUnknown* pNewUnk; 
        IWebBrowser* pwb; 
        pUnk->QueryInterface(IID_IWebBrowser, (void**) &pNewUnk); 
        pwb = (IWebBrowser*) pNewUnk; 
        if (pwb) 
        { 
               pwb->GoBack(); 
               pwb->Release(); 
 } 
    } 
    else if (strcmp(pszId, "IWebBrowser|GoForward") == 0) 
    { 
        IUnknown* pNewUnk; 
        IWebBrowser* pwb; 
        pUnk->QueryInterface(IID_IWebBrowser, (void**) &pNewUnk); 
        pwb = (IWebBrowser*) pNewUnk; 
        if (pwb) 
        { 
               pwb->GoForward(); 
               pwb->Release(); 
        } 
    } 
}
```
Anhang B

# **Anhang C Mögliche Tastenkombinationen**

In der nachfolgenden Tabelle werden alle möglichen Tastenkombinationen ..beschrieben, die für die **Tastaturbedienung** (siehe Kapitel 2.4.2) in den verschiedenen Visualisierungsvarianten unterstützt werden. Es wurden dabei folgende Abkürzungen verwendet:

- **C** für CoDeSys/CoDeSysHMI
- **TV** für TargetVisualisierung
- **WV** für WebVisualisierung

Erscheint der Eintrag in der entsprechenden Spalte, so wird die jeweilige Taste(nkombination) von der Visualisierungsvariante unterstützt. Die Kommentare zu den einzelnen Zeilen sind in der anschließenden Tabelle zu finden.

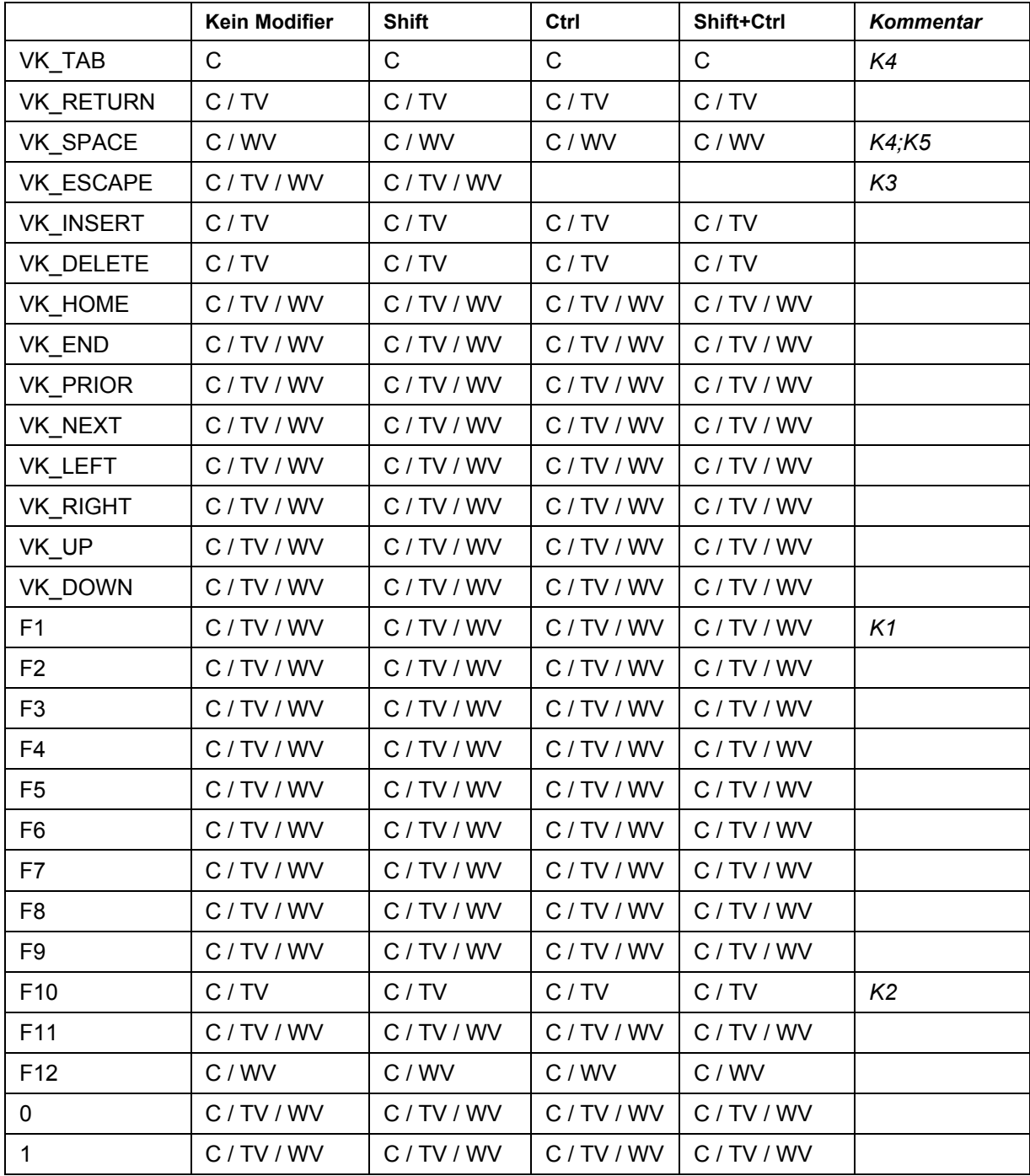

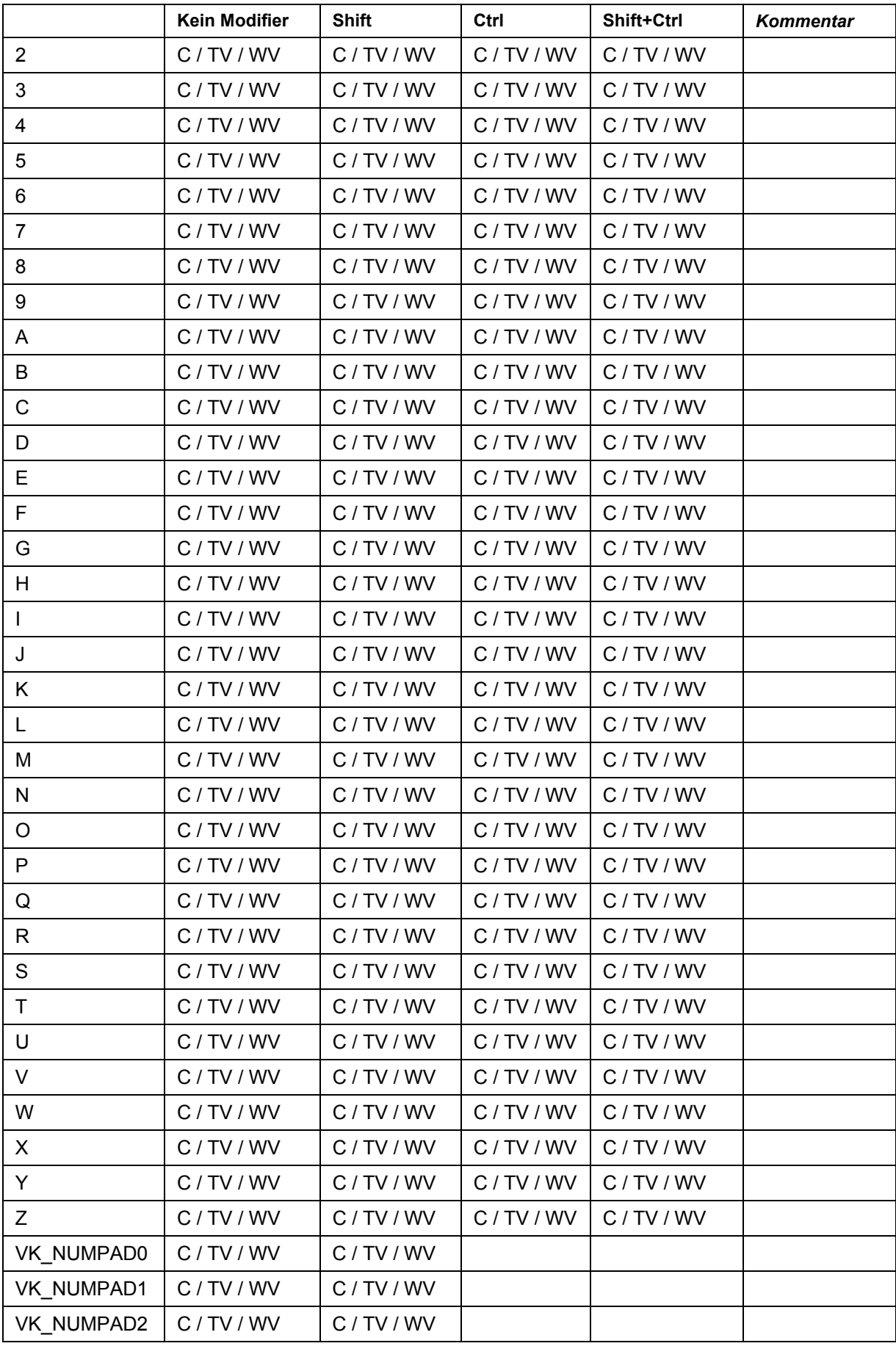

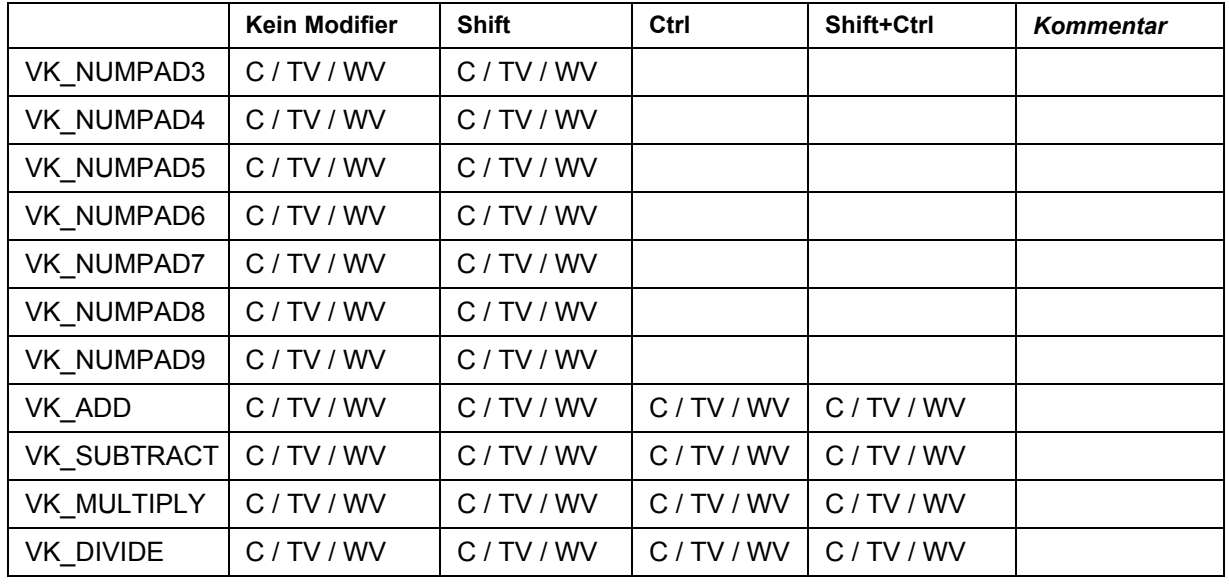

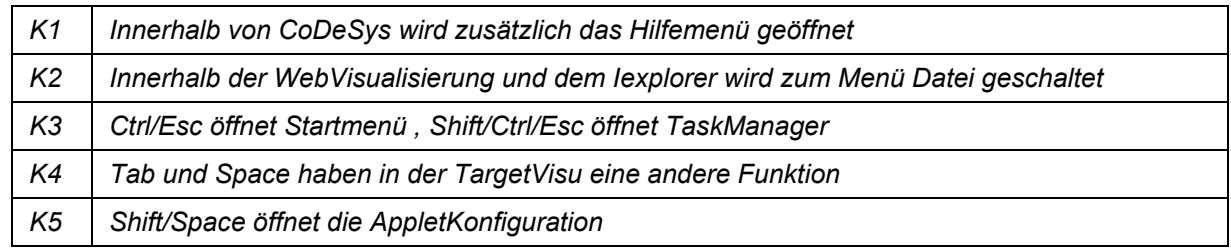

Anhang C

# **11 Index**

## **A**

Abgerundetes Rechteck 2-3 abschneiden 2-49 Achse 2-44 ActiveX-Element in Visualisierung 2-5, 2-34 ActiveX-Element\Dll für Aufruf 10-3 **Alarmbehandlung Target-Visualisierung 9-7** Alarmbehandlung\Web-Visualisierung 8-6 Alarmgruppe 2-41 Alarmklasse 2-41 Alarmtabelle 2-6, 2-41 anisotropisch 2-49 Anlegen einer Visualisierung 2-2 Anzeigegenauigkeit 2-45, **9-7** Anzeigeinstrument konfigurieren 2-36 Array als Tabelle in Visualisierung 2-29 Array\Indizierung 8-6 ASSIGN 2-52 Aufrufbedingung ActiveX-Element 2-35 Aufzeichnung Trend 2-46 Ausdrücke bei Konfiguration verwenden 2-11 Ausdrücke in Visualisierung 2-11 Ausrichten 2-8 Auswahlart 2-32 Auswahleigenschaften Alarmtabelle 2-43 Auswertungsreihenfolge in Visualisierung 2-10

#### **B**

Balkenanzeige 2-5 Balkenanzeige konfigurieren 2-38 Bedienung im Online Modus 5-1 Bedienversion 2-21, 2-51, 7-3 Benutzerlevel 10-1 Beschriftung 2-45 Bestätigungsvariablen 2-43 Bewegung absolut 2-19 Bewegung relativ 2-19 **Bitmap** Visualisierung 2-48 Bitmap 2-4 Bitmap 2-48 Bitmaps in Target-Visualisierung 9-6 Bitmaps in Web-Visualisierung 8-6

### **C**

CHANGEPASSWORD 2-53 CHANGEUSERLEVEL 2-53 CNC 2-53 CoDeSys HMI Installation 7-3 Startparameter 7-3 CoDeSys HMI 7-3 COLCONST 2-30 COMPRESSEDFILES 8-2 CurrentCaller 10-1 CurrentLanguage 10-1 CurrentPasswords 10-1 CurrentUserLevel 10-1 CurrentVisu 2-2, 2-22, 8-2, 10-1 CurrentVisu 2-2

## **D**

Darstellung 2-55 Darstellung ActiveX-Element 2-36 Datei Drucken 5-2 Datei Drucken in Visualisierung 5-2 Datenarray 2-29 DEFINERECEIPT 2-53 DELAY 2-52 Dll für ActiveX-Element 2-35 Durchsichtige Visualisierungselemente 9-7 Dynamische Sprachumschaltung 3-3 Dynamische Texte 2-21 Dynamische Texte in Visualisierung 3-3

## **E**

Eigenschaften Visualisierungsobjekt 2-2, 2-58, 2-59 Einfügen Abgerundetes Rechteck 2-3 ActiveX-Element 2-5 Alarmtabelle 2-6 Balkenanzeige 2-5 Bitmap 2-4 Ellipse 2-3 Histogramm 2-5 Kreissektor 2-3 Kurve 2-3 Linienzug 2-3 Polygon 2-3 Rechteck 2-3 Schaltfläche 2-4 Tabelle 2-5 Trend 2-6 Visualisierung 2-4 WMF-Datei 2-4 Zeigerinstrument 2-5 Eingabe 2-21 Eingabe deaktivieren 2-21 Eingabe in Visualisierung 2-21 Einstellungen 2-55 Einstellungen der Visualisierung 2-55 Einstiegsvisualisierung 9-2 Elemente 2-6, 2-7 Elementeigenschaften über Struktur definieren 2-24 Elementliste 2-8 Ellipse 2-3 EXITPROGRAM 2-54, 8-6, 9-6 Extras Ausrichten 2-8 Einstellungen 2-55 Elementliste 2-8 Hintergrund Bitmap auswählen 2-56 Hintergrund Bitmap löschen 2-56 Konfigurieren 2-11 Konfigurieren 2-10 Nach hinten legen 2-8 Nach vorn bringen 2-8 Platzhalterliste 4-1 Selektieren 2-7 Tastaturbedienung 2-56 Extras 2-7

### **F**

Farbe für Visualisierungselemente 2-10 Farben in Visualisierung 2-17 Farbvariablen in Visualisierung 2-18 Farbwechsel 2-21 fest 2-49 FORCEDLOAD 8-2 Form 2-12 Formatangaben in Zeichenfolgen 2-13

### **G**

Gruppe in Visualisieurng 2-7, 2-51 Gruppieren von Elementen 2-7 Gruppierung konfigurieren 2-51

#### **H**

heigth 8-2 HELP 2-53 Hintergrund Bitmap 2-56 Hintergrund Bitmap auswählen 2-56 Hintergrund Bitmap löschen 2-56 Hintergrund transparent 2-49 Histogramm 2-5 Histogramm konfigurieren 2-39 Historie 2-46

## **I**

Implizite Variablen 10-1 INDEX 2-30 INTERN 2-52 INTERN CONNECT\_TO 2-54, 8-4 INTERN CONNECT\_TO 8-6 INTERN LANGUAGE 3-1 INTERN LINK 2-54 INTERN LINK 8-6 INTERN-Befehle für Visualisierung 2-22 isotropisch 2-49

### **K**

Keypad 2-23 Konfigurationsdialog 2-11 Konfigurieren 2-10 Konfigurieren in der Visualisierung 2-11 Kreissektor 2-3 Kurve 2-3 Kurvenkonfiguration 2-47 Kurventyp 2-44, 2-47

### **L**

LANGUAGE 2-52 LANGUAGE DEFAULT 2-52 LANGUAGEDIALOG 2-52 LANGUAGEDIALOG 8-6 Lesezeichen 2-46 Linienstärke in Visualisierung 2-16 Linienzug 2-3 LINK 2-54 LOADWATCH 2-53

### **M**

MAINTARGETVISU INPUT CODE 9-2 MAINTARGETVISU\_PAINT\_CODE 9-2 Master Folie 2-58 Methodenaufrufe 2-35 Methodenidentifikation 2-35 Monitoring-Intervall 8-2 MultiPLC 2-54, 8-4

#### **N**

Nach hinten legen 2-8 Nach vorn bringen 2-8 Numpad 2-23 Nutzung als Master Folie 2-58

# **O**

Objekt Eigenschaften 2-58, 2-59 Objekt-Eigenschaften bzgl. Target-Visualisierung 9-2 Optimierte Sprünge 9-2

## **P**

Passwort 10-1 Platzhalter 2-10, 4-1 Anwendungsbeispiel 2-49 Platzhalter 8-6 Platzhalter für Tabellenelement 2-30 Platzhalter in Target-Visualisierung 9-7 Platzhalterliste 4-1 PLC\_VISU 7-3, 8-2, 9-2 PLC-Handler 2-54, 8-4 Pointer 8-6 Polygon 2-3 PREFIX 2-15, 2-21 PRINT 2-54, 8-5, 9-6 Programm ausführen 8-6 Programmierfähigkeit einer Visualisierung 2-15, 2-24

## **R**

Rahmen 2-55 Raster 2-55 READRECEIPT 2-53 Rechteck 2-3 Referenz 2-10, 2-49, 4-1 Remanente Variablen 10-1 ROWCONST 2-30

# **S**

SAVEPROJECT 2-54, 8-6, 9-6 SAVEWATCH 2-53 Schaltfläche 2-4 Schriftart für Visualisierungselemente 2-10 Selektieren 2-7 Selektieren in Visualisierung 2-7 Selektions- und Einfügemodus wechseln 2-6 Selektions-/Einfügemodus 2-6 Selektionsfarbe 2-32 simulation 7-3 Skala 2-45, 2-46 Slider 9-7 Slidergröße 2-29, 2-43 Sortiereigenschaften Alarmtabelle 2-42
Spalten 2-41 Spaltenüberschrift 2-29 Sprachdatei 3-1, 3-2 Sprache 3-1 Sprache 2-55 Spracheinstellung in Visualisierung 2-55 Sprachumschaltung 3-1 Startsprache 3-1 Statische Sprachumschaltung 3-1 Statusleiste in der Visualisierung 2-10 Steuerelement 2-34 Strukturvariable für Visualisierungselement 2-24 Symbolleiste 2-45 SysLibTargetVisu.lib 9-1 SysLibVisu.lib 2-24 Systemvariablen 10-1 Systemzeit in Visualisierung 2-14

# **T**

Tabelle 2-5, 2-29 Tabelle für Array 2-29 Tabelle konfigurieren 2-29 target 7-3 Target-Visualisierung **Alarmbehandlung 9-7** Aufruf 9-5 Bereitstellen 9-1 **Bitmaps 9-6** Einschränkungen 9-6 Einstiegsvisualisierung 9-2 Implizite Variablen 10-1 PLC\_VISU 9-2 SysLibTargetVisu.lib 9-1 Taskkonfiguration 9-2 Taskerzeugung deaktivieren 9-2 Tastaturbedienung 5-1 Tastaturbedienung 10-5 Tastaturbedienung in der Visualisierung 2-56 Tastenkombinationen 10-5 Template für Tabellenelement 2-30 Template verwenden 2-31 Text 2-12 Text Eingabe der Variable 'Textausgabe' 2-22 Text in Visualisierung 2-12, 2-23 Textausgabe 2-13, 2-21 Texte in Visualisierung 2-55 Texteingabe der Variable 'Textausgabe' 2-21 Textvariablen in Visualisierung 2-15 tlt-Datei 2-52, 3-1, 3-2 Toleranzband 2-47 Tooltip 2-23 Tooltipausgabe 2-21 TRACE 2-53 TRACE 8-6 TRACE 9-6 transparente Bitmaps 8-6 Trend 2-6, 2-44 Trendaufzeichnung 2-46

### **U**

Übersetzungsdatei 3-1, 3-2 Visualisierungstexte 2-14 Unsichtbar 2-21 Unterteilungslinien 2-45 Unterteilungslinien 2-46 URL 2-35

URL-Verbindung für Web-Visualisierung 8-3 USEFIXSOCKETCONNECTION 8-2 USEURLCONNECTION 8-3

#### **V**

Variable für URL 2-35 Variable tasten 2-22 Variable toggeln 2-21 Variablen in Visualisierung 2-20 Variablenauswahl Trend 2-46 Vereinfachte Eingabebehandlung 5-1 Verfügbar als Web-Visualisierung 2-59 vis-Datei 2-52, 3-1, 3-2 visu 7-3 VISU\_INPUT\_TASK 9-2 VISU\_INPUT\_TASK verwenden 9-2 VISU\_TASK 9-2 Visualisierung ActiveX-Element 2-5 Master Folie 2-58 Verfügbar als Target-Visualisierung 2-59 Verfügbar als Web-Visualisierung 2-59 Visualisierung 2-4 Visualisierungsdateien 8-1 Visualisierungseditor 2-1 Visualisierungselement 2-2 Visualisierungselement konfigurieren 2-10 Visualisierungselemente selektieren 2-6 Visualisierungsobjekt 2-2 Visualisierungsobjekt konfigurieren 2-55 VisualObjectType 2-15, 2-24 visucompactload 7-4 VisuDoExecuteUserlevelInit 10-2 visudownload 7-4

## **W**

Webbrowser 2-35 Webbrowser über ActiveX Control 2-35 **WebServer** Konfiguration und Start 8-3 webserver\_conf.xml 8-4 webserver\_conf.xml 8-3 WebVisu.htm 8-1, 8-3 Web-Visualisierung 2-54, 8-1 Aufruf 8-5 CurrentVisu 8-2 Einschränkungen, Besonderheiten 8-5 Einstiegsvisualisierung 8-2 Größe 8-2 height 8-2 Monitoring-Intervall 8-2 WebServer 8-3 WebVisu.htm 8-1 width 8-2 Web-Visualisierung 2-59 Web-Visualisierung 8-3 width 8-2 Winkel 2-11 WMF-Datei 2-4 WRITERECEIPT 2-53

## **X**

x-/y-Position in Visualisierung 2-10

# **Z**

Zeichenformatierung 2-13 Zeichnen 2-49 Zeigerinstrument 2-5 Zeilenüberschrift 2-29

Zielsystemeinstellungen Target-Visualisierung 9-2 Zoomen nach Vis. 9-7 Zoomen nach Vis… 2-22 ZOOMTOCALLER 2-22, 10-1 Zugriffsrechte in Visualisierung 2-23